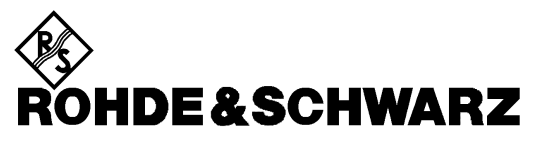

**Geschäftsbereich** Meßtechnik

**Softwarebeschreibung**

# **Software zur Messung der Rauschzahl und Verstärkung FS-K3 1057.3028.02**

ENGLISH MANUAL FOLLOWS FIRST COLORED DEVIDER

Printed in the Federal Republic of Germany

## **Inhaltsverzeichnis**

## **Register 1**

Seite

## 1 Einführung

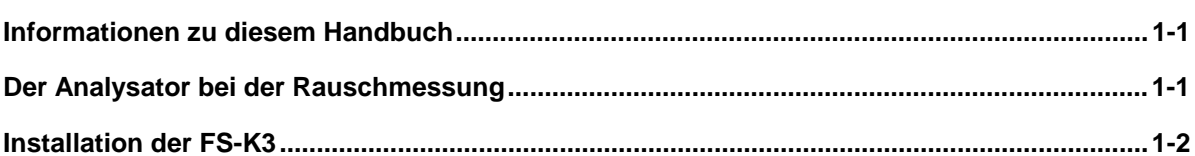

## 2 Quick Start

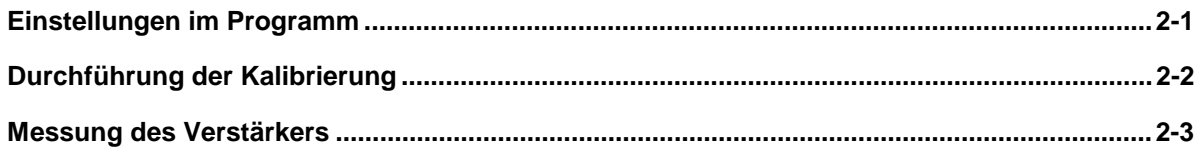

## **Register 2**

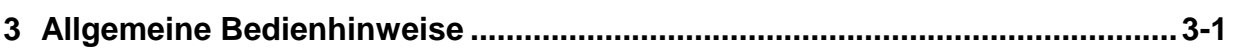

## 4 Funktionsbeschreibung der einzelnen Fenster

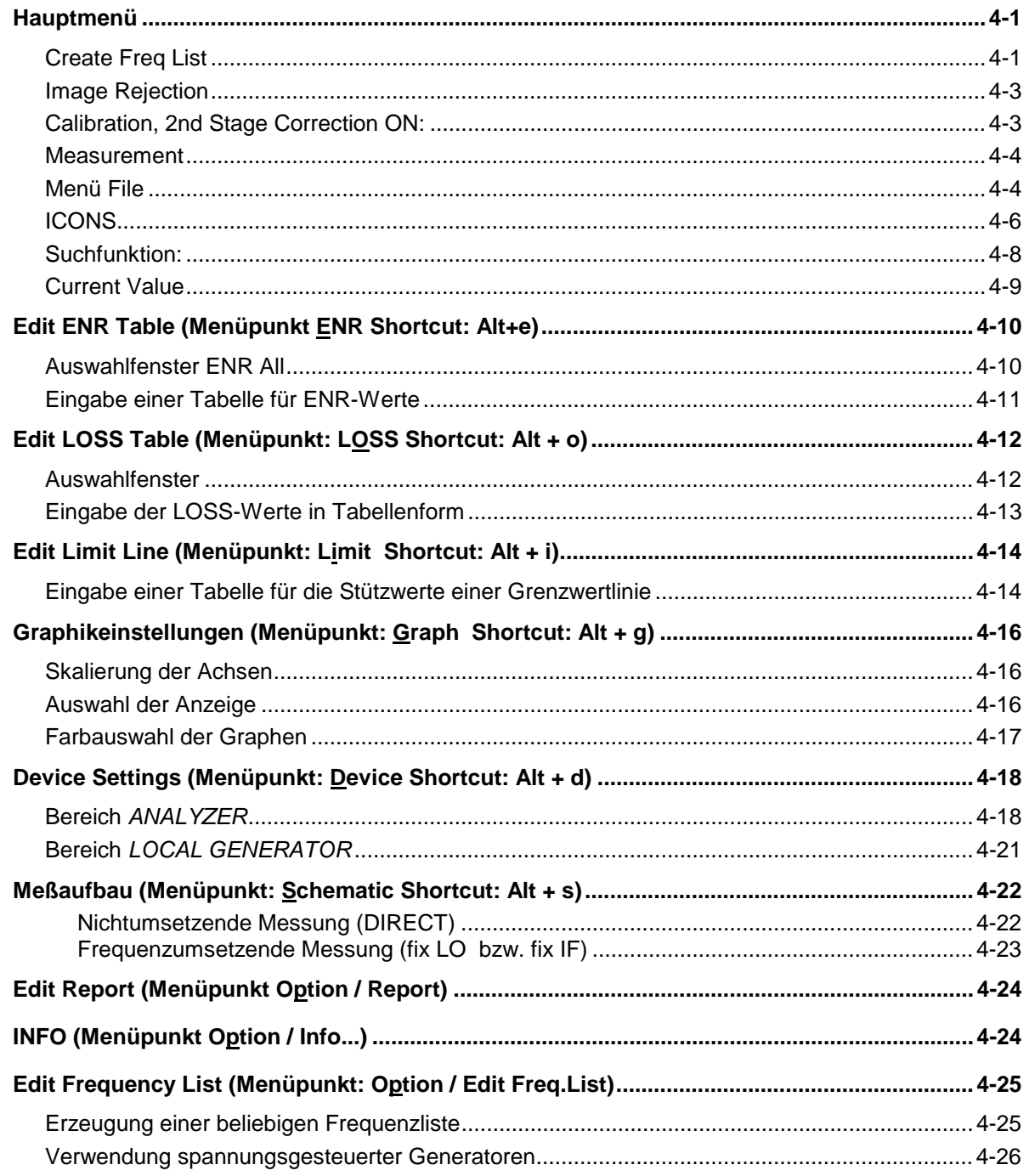

## **Register 3**

## Seite

## 5 Die Rauschmessung

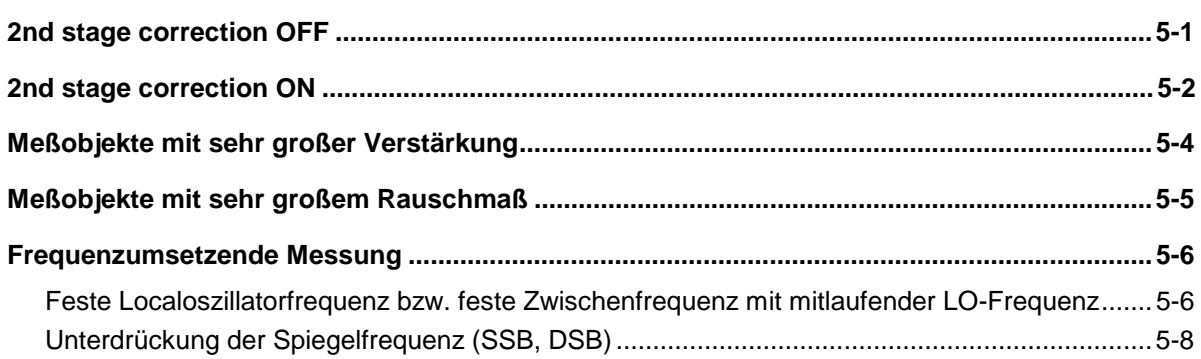

## 6 Allgemeine Hinweise zur Messung

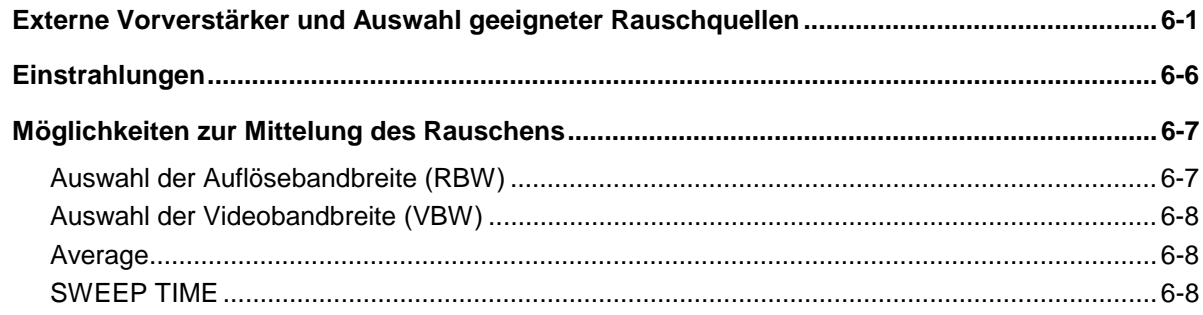

## 7 Auflistung der Dateien

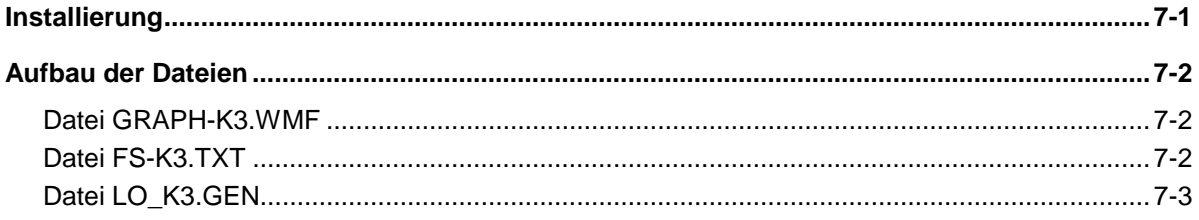

## **Register 4**

## Seite

## 8 FS-ENR

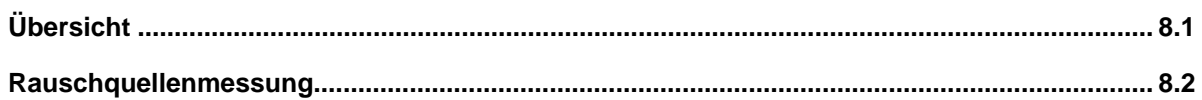

## 9 FS-Noise

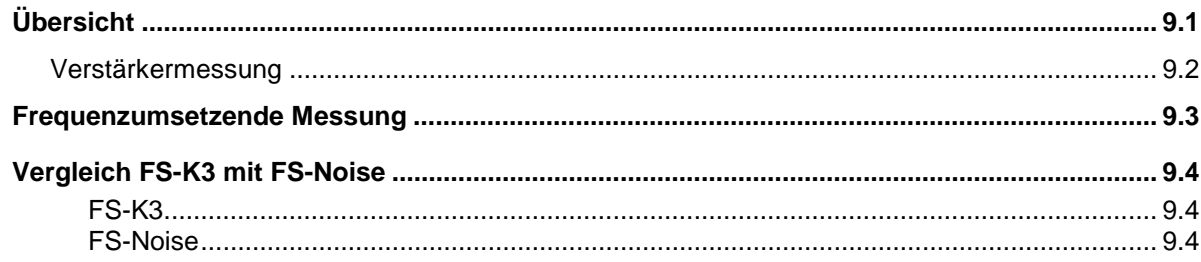

## **Register 5**

Seite

10 Index

## **1 Einführung**

Die ROHDE & SCHWARZ FS-K3 ist eine Applikations-Software für Microsoft Windows, die die Spektrum-Analysator-Familie FSP, FSE, FSIQ, ESI zu einem Rauschzahlmeßplatz erweitert.

Dieses einführende Kapitel behandelt folgende Themen:

- Informationen über dieses Handbuch
- Der Analysator bei der Rauschmessung
- Einrichten, Starten und Beenden von FS-K3

## **Informationen zu diesem Handbuch**

Dieses Handbuch ist Ihr Begleiter bei der Arbeit mit der FS-K3. Es hilft Ihnen bei der Vorbereitung, der Durchführung und der Auswertung einer Messung und gibt Ihnen eine Vielzahl hilfreicher und praktischer Tips und Beispiele.

Um Ihnen einen möglichst schnellen Einstieg bieten zu können, wurde das FS-K3-Handbuch in Quick Start und einen Referenzteil (Kapitel 3 bis 7) aufgeteilt. Das Kapitel Quick Start begleitet Sie Schritt für Schritt durch eine einfache Rauschzahl-Messung.

### **Ziel dieses Kapitels ist es, schnell zu einem ersten Ergebnis zu kommen.**

Eine detaillierte Beschreibung aller Funktionen und Möglichkeiten der FS-K3 finden Sie in den Kapiteln 3 bis 7. Zusätzlich wird auch auf Rauschmessung und auf die verschiedenen Meßmethoden eingegangen.

**Dieses Kapitel dient als Ratgeber und Nachschlagwerk.**

## **Der Analysator bei der Rauschmessung**

Die Verwendung eines FSE-Spektrum-Analysators mit seiner hohen Empfindlichkeit und Pegelgenauigkeit erlaubt die genaue und reproduzierbare Messung der "Noise Figure", z.B. von rauscharmen FET-Verstärkerschaltungen mit Rauschmaßen < 1 dB. Dazu tragen die Eigenschaften des Analysators als Indikator gegenüber speziellen Rauschmeßgeräten entscheidend bei.

- Durch Veränderung der ZF-Filter-Bandbreite ist eine exakte Messung auch bei schmalbandigen Meßobjekten möglich.
- Die freie Wahl der Sweepanzahl und Sweepzeit bei der Pegelmessung läßt auch noch bei tiefen Frequenzen die Bestimmung der Rauschzahl (und auch der Verstärkung) des Meßobjekts zu.
- Der hohe Dynamikbereich des Analysators ermöglicht Messungen an hoch verstärkenden Meßobjekten.
- Der Frequenzbereich des Analysators ist als Meßbereich ohne Umsetzung praktisch voll ausnutzbar.

## **Installation der FS-K3**

Stellen Sie vor dem Starten der FS-K3 sicher, daß Ihr Computer die Mindestvoraussetzungen für den Betrieb erfüllt.

## **Hardware- und Software-Voraussetzungen für FS-K3**

- Ein IBM-kompatibler Personal Computer mit einem Prozessor des Typs 80386 oder höher.
- Eine Festplatte mit mindestens 4 MB freiem Speicherplatz.
- Eine Microsoft Mouse oder ein kompatibles Zeigegerät.
- Eine EGA-, VGA- oder kompatible Anzeige. (VGA oder höher wird empfohlen)
- Eine korrekt installierte IEC-Bus Schnittstelle.(PS-B4 oder National Instruments)
- Mindestens 4 MB Arbeitsspeicher.
- Microsoft Windows, Version 3.11 oder höher, Windows 95/98/NT. ( NT wird empfohlen)
- Ein Spektrum-Analysator aus der ROHDE & SCHWARZ FSE-Familie, Firmware-Version 1.40 oder höher bzw. ESI/FSIQ.
- Ein Spektrum-Analysator aus der ROHDE & SCHWARZ FSP-Familie, Firmware-Version 1.50 oder höher.
- Eine mit 28 V schaltbare Rauschquelle (Noise Source; z.B. NoiseCom 346B).

## **Einrichten und Starten der FS-K3**

Verwenden Sie das Setup-Programm (SETUP.EXE), um FS-K3 auf Ihrem Computer zu installieren.

### **Um die FS-K3 zu installieren**

- $\triangleright$  Starten Sie Microsoft Windows.
- Legen Sie die Programmdiskette in das Laufwerk A ein.
- Wählen Sie im Windows Programm-Manager aus den Menü **Datei** den Befehl **Ausführen**.
- ▶ Geben Sie im Feld Befehlszeile a: setup ein.
- Klicken Sie auf die Schaltfläche "OK".
- Folgen Sie den Installationsanleitungen auf dem Bildschirm.

Nach der Installation der benötigten Dateien erstellt das Setup-Programm eine Programmgruppe FS-K3 und fügt darin das Symbol für die FS-K3 ein.

### **Besonderheiten bei der Installation der FS-K3 Software auf einem FSE-Analysator**

Verfügt Ihr FSE-Analysator über eine interne Rechner-Option, so ist kein externer PC notwendig und Ihr Anlysator wird zu einem eigenständigen Rauschmeßplatz. Es sind jedoch folgende Dinge bei der Installation zu beachten.

- Umschalten des FSE-Display zur Rechnerfunktion mit der Tastenkombination **ALT+Druck**
- Legen Sie die Programmdiskette in das Laufwerk A ein.
- Wählen Sie im Windows Programm-Manager aus dem Menü **Datei** den Befehl **Ausführen**.
- Geben Sie im Feld "Befehlszeile a:setup ein.
- Wählen Sie die Schaltfläche "OK".
- Folgen Sie den Installationsanleitungen auf dem Bildschirm.
- Löschen Sie die Dateien RSDDE.DLL und RSIB.DLL, falls vorhanden, aus den Verzeichnissen C:\WINDOWS bzw. C:\WINNT und C:\FS-K3 bzw. dem Arbeitsverzeichnis der FS-K3 Software (falls vorhanden).
- > Kopieren Sie die Dateien D:\RUNTIME\RSIB\RSDDE.DLL und D:\RUNTIME\RSIB\RSIB.DLL in das Verzeichnis C:\WINDOWS\SYSTEM bzw. für Windows NT C:\R\_S\INSTR\RSIB\RSIB.DLL in das Verzeichnis C:\WINNT\SYSTEM.
- $\triangleright$  Stellen Sie im Menü Device den Auswahlschalter auf DDE (siehe Kapitel 4, Device Setting)

#### **Hinweise für Windows/NT**

Bei der Benutzung von Windows-NT empfiehlt es sich, das Programm in einem eigenen Speicherbereich zu starten. Dies führt zu einem enormen Geschwindigkeitsgewinn beim Aufbau der einzelnen Fenster. Unter Windows-NT ist hierfür unter Eigenschaften ein Optionsschalter vorgesehen.

#### **Aufruf:**

- Klicken Sie den Icon FS-K3 mit der rechten Maustaste an.
- $\triangleright$  Wählen Sie "Eigenschaften".
- > Wählen Sie den Ordner "Verküpfungen".
- > Aktivieren Sie "Getrennter Speicherbereich.

### **Um die FS-K3 zu starten**

- Öffnen Sie im Windows Programm-Manager die Programmgruppe, die das Symbol für FS-K3 enthält.
- Doppelklicken Sie auf das Symbol für FS-K3.
- FS-K3 wird gestartet und das FS-K3-Fenster geöffnet.
- Beim ersten Start des Programms ist die Eingabe eines Codes erforderlich. Dieser Code wird mitgeliefert.
- Bei späteren Aufrufen ist dieser Code nicht mehr erforderlich und das Programm meldet sich sofort mit dem Hauptmenü.

### **Um die FS-K3 zu beenden**

- Wählen Sie aus dem Menü **File** den Befehl **Exit** oder drücken Sie die Tastenkombination **ALT+F4.**
- Bevor das Programm beendet wird, erhalten Sie die Möglichkeit alle Einstellungen inklusive der Meßergebnisse zu speichern. Falls Sie dies wünschen klicken Sie auf den Knopf JA. Somit sind beim nächsten Aufruf der FS-K3 sämtliche Daten wieder vorhanden und Sie können sofort weitermessen. Die Software FS-K3 ist beendet.

### **Besonderheiten bei der Installation der FS-K3-Software auf einem FSP-Analysator**

Ein FSP-Analysator kann durch entsprechende Konfiguration zu einem eigenständigen Rauschmeßplatz ausgebaut werden, der Rauschmessungen ohne externen Steuerrechner erlaubt.

Zur Installation und Bedienung der FS-K3-Software ist der Anschluß einer PS/2-Tastatur notwendig (z.B. PSP-Z2 (Best. Nr. 1091.4100.02, englisch). Bei Verwendung einer anderen Tastatur ohne eingebauten Rollkey empfiehlt sich der Anschluß einer PS/2-Maus an der Rückseite des Gerätes. Bitte beachten Sie, daß der Anschluß von Tastatur und ggf. Maus bei ausgeschaltetem Gerät erfolgen muß.

Vor der Installation der FS-K3 müssen zunächst die Voraussetzungen für den internen Verbindungsaufbau zwischen FS-K3 und Analysator geschaffen werden:

- **Installation des Netzwerkkartentreibers** (bei vorhandener Option FSP-B16 ist dieser Schritt bereits in der Installation der Option enthalten)
- **Installation des TCP/IP-Netzwerkprotokolls**
- **Installation der RSIB-Interfacebibliotheken**.

**Hinweis:** Die für die Installation von Netzwerk-Treibern, -Protokollen oder -Diensten benötigten WINDOWS NT Dateien sind im Verzeichnis "C:\I386" abgelegt.

### **Installation des Netzwerkkartentreibers für Geräte ohne Option LAN-Interface**

Grundvoraussetzung für die Installation des TCP/IP-Protokolls ist das Vorhandensein eines Netzwerkkartentreibers. Bei fehlender Netzwerkkarte wird dessen Funktion von einem sog. Loopback-Adapter übernommen, der im Lieferumfang von Windows-NT enthalten ist.

Bei der Installation gehen Sie nach dem Einschalten des Gerätes und dem Starten der Firmware wie folgt vor:

- Öffnen Sie mit der Tastenkombination <**CTRL>-<ESC>** das Startmenü von Windows-NT.
- Wählen Sie die Menüeinträge **SETTINGS CONTROL PANEL NETWORK.**

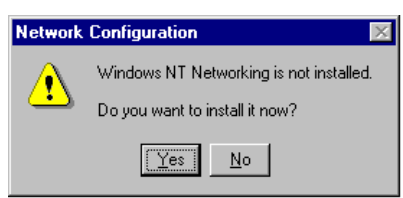

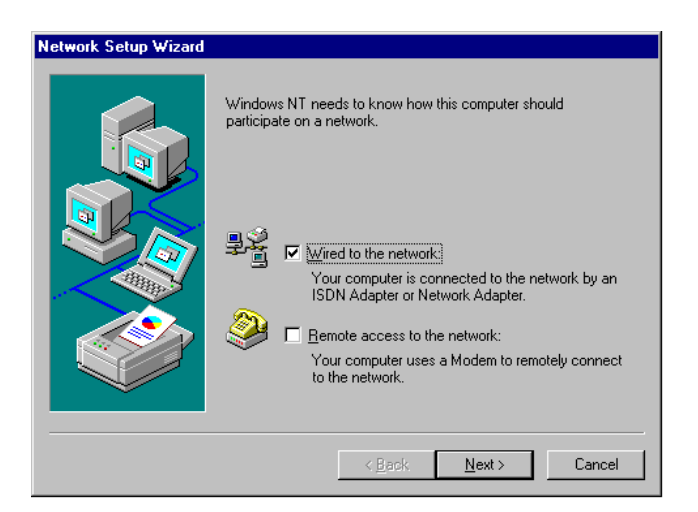

- Die Abfrage "Do you want to install it now?" mit "Yes" beantworten.
- Die Voreinstellung "Wired to the network" unverändert lassen und mit "NEXT" bestätigen.

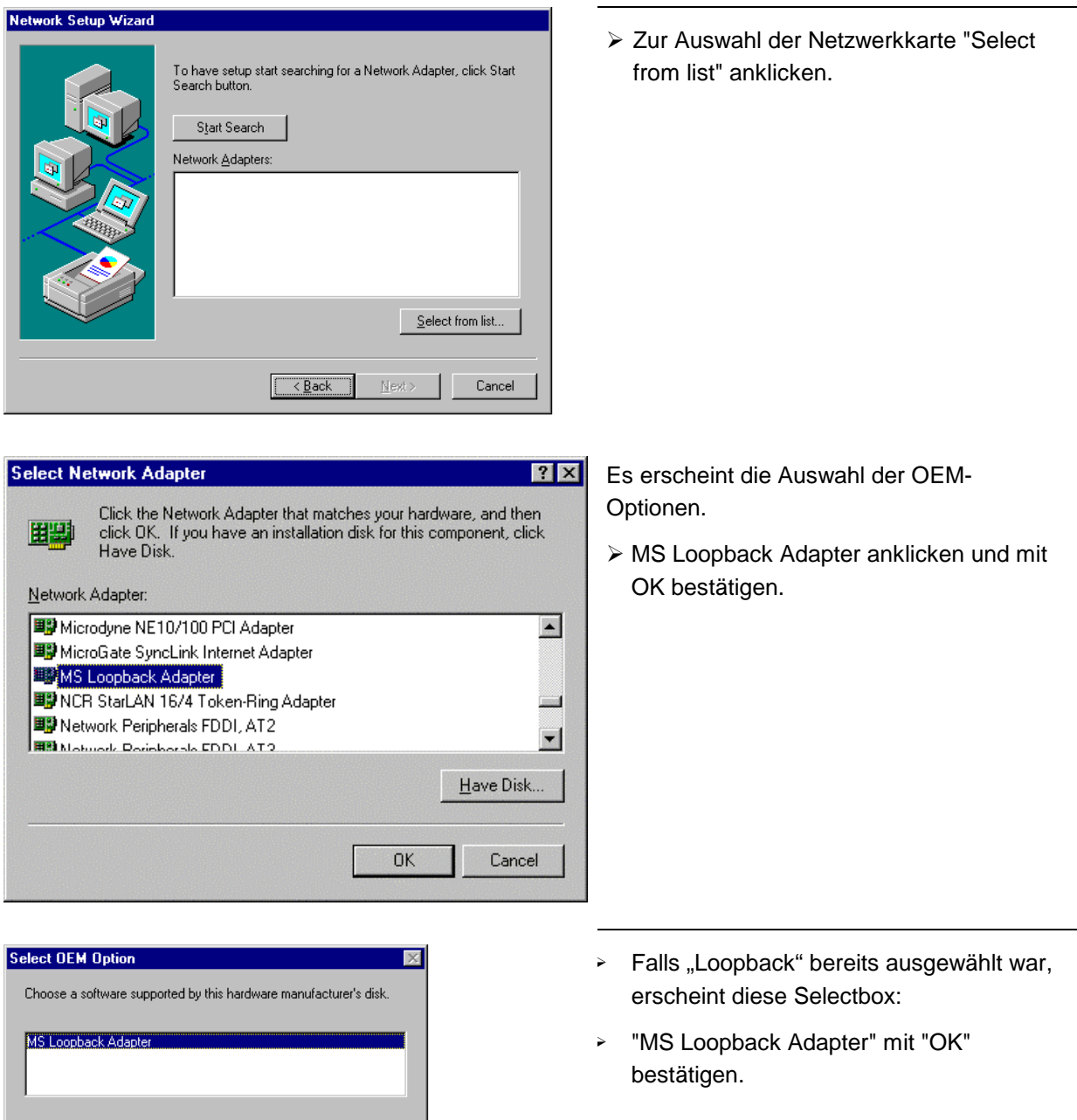

 $\overline{\text{OK}}$ 

Cancel <u>H</u>elp

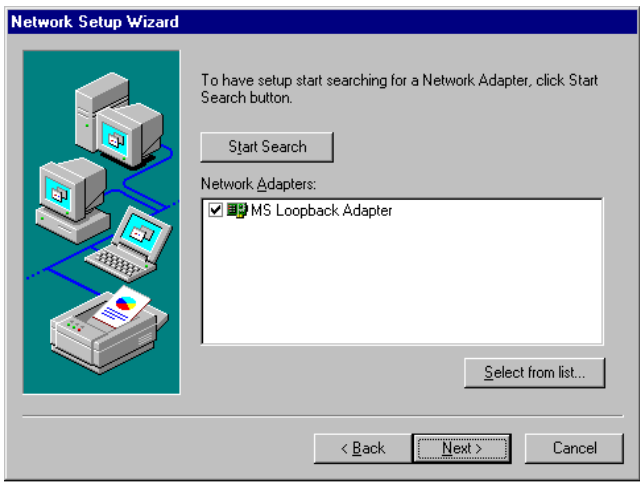

## **Installation des TCP/IP-Netzwerkprotokolls**

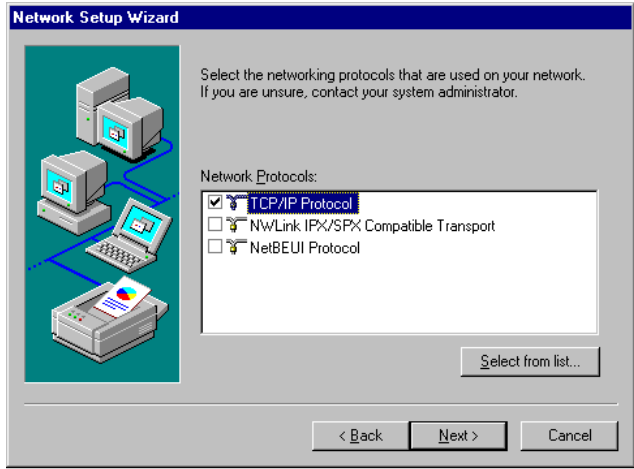

 Dialog mit ausgewähltem "MS Loopback Adapter" mit "NEXT" verlassen.

 TCP/IP-Protokoll auswählen und mit "NEXT" bestätigen.

### **Auswahl der Netzwerkdienste**

Um die Ressourcen im Netzwerk nutzen zu können, ist es notwendig, die entsprechenden Dienste zu installieren.

**Hinweis:** Der Netzwerkbetreuer weiß, welche Dienste verwendet werden müssen.

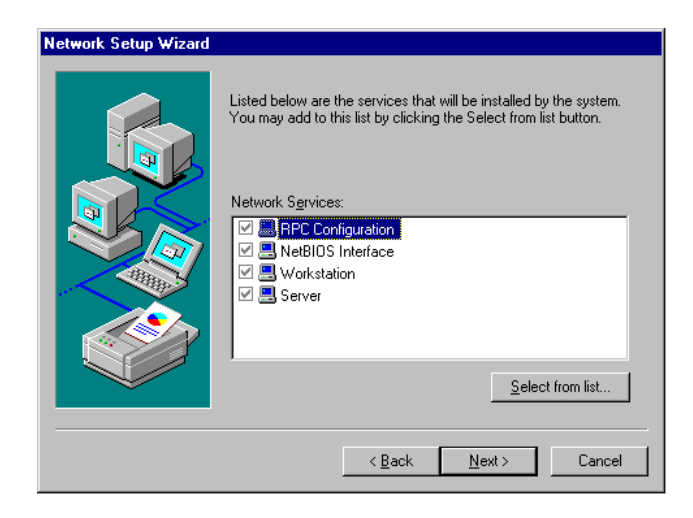

 Bei der ersten Installation können die ausgewählten Dienste nicht verändert werden.

Weitere Dienste können nach Abschluß der Installation hinzugefügt werden.

 $\triangleright$  Mit "NEXT" fortfahren.

## **Abschluß der Installation**

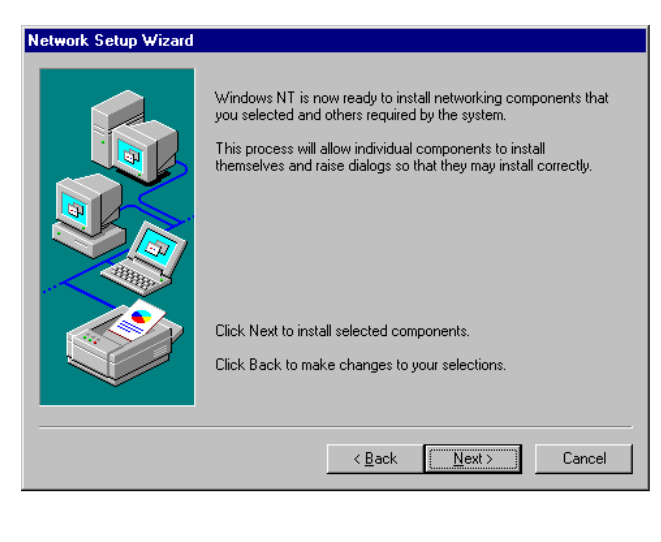

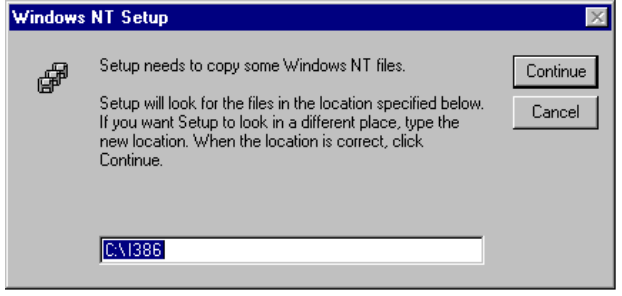

 Die Installation durch Anklicken von "NEXT" auslösen.

 Laufwerk "C:\I386" eingeben und "Continue" klicken.

Eine Messagebox zur Auswahl des Frame Type öffnet sich.

## **Installation der FS-K3** FS-K3

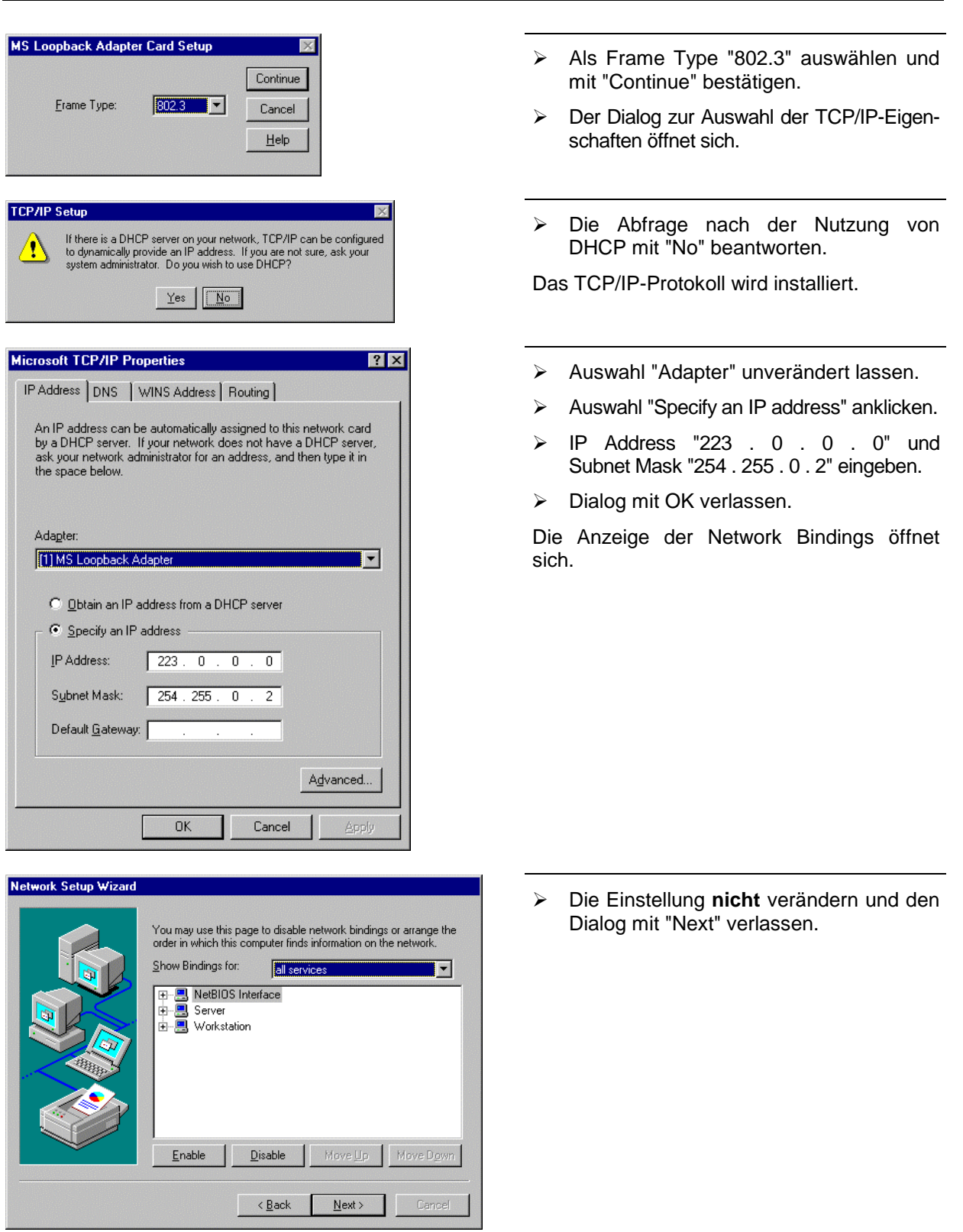

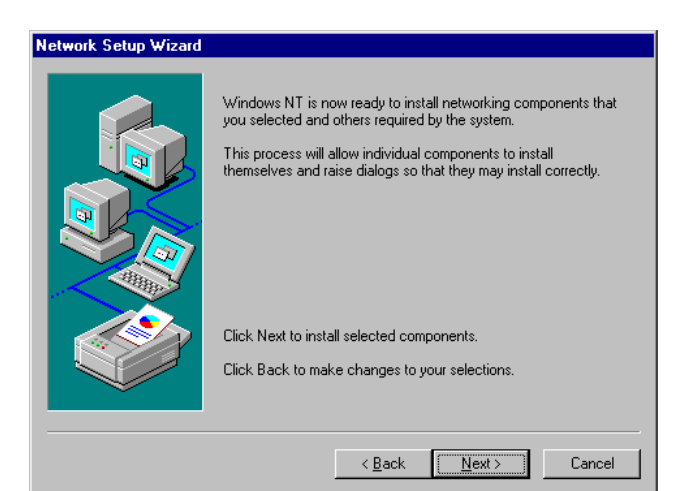

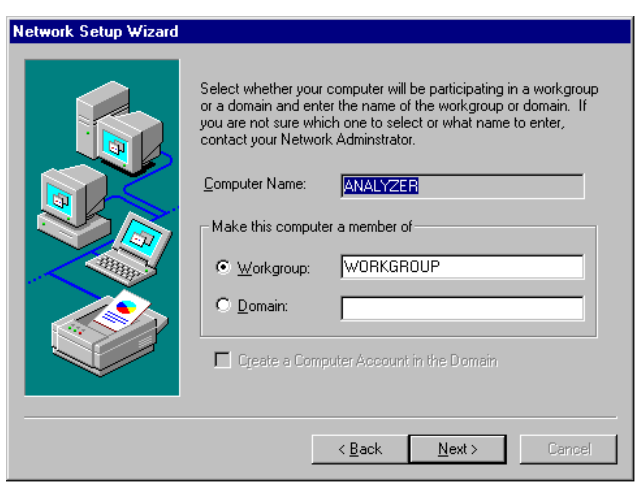

 Die Installation durch Anklicken von "Next" auslösen.

> Die voreingestellten Computer- und Work-<br>groupnamen = "ANALYZER" und "ANALYZER" "WORKGROUP" können mit "NEXT" bestätigt werden.

### **Hinweis:**

In Windows-Netzwerken muß der Computername eindeutig sein.

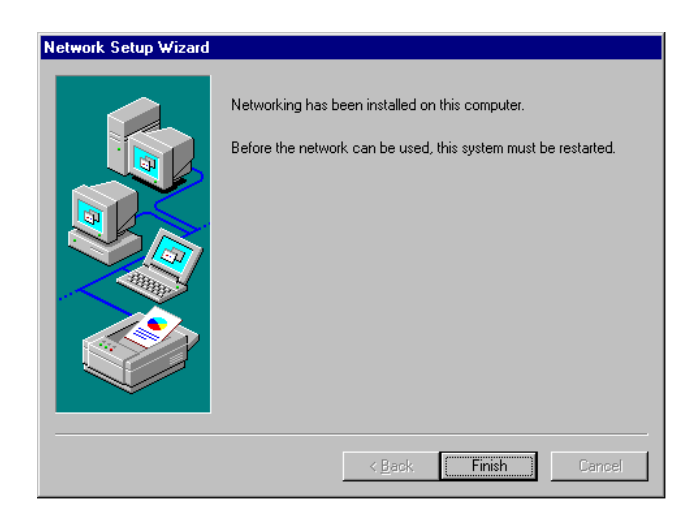

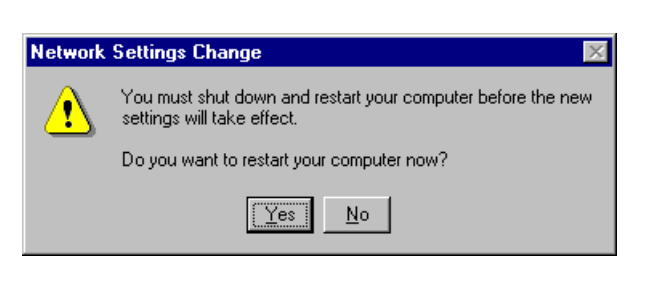

> Installation durch anklicken von "Finish" beenden.

- Die Abfrage "You must shutdown..." mit "No" beantworten, da nach der Installation der Netzwerktreiber das "Service Pack 5" von Windows NT neu installiert werden muß.
- Das Control Panel durch Eingabe von <ALT><F4> schließen.

### **Neuinstallation des Service Pack**

Die erneute Installation des Service Pack ist notwendig, um Fehlermeldungen während des Bootvorgangs "One or more services could not be started ..." zu verhindern.

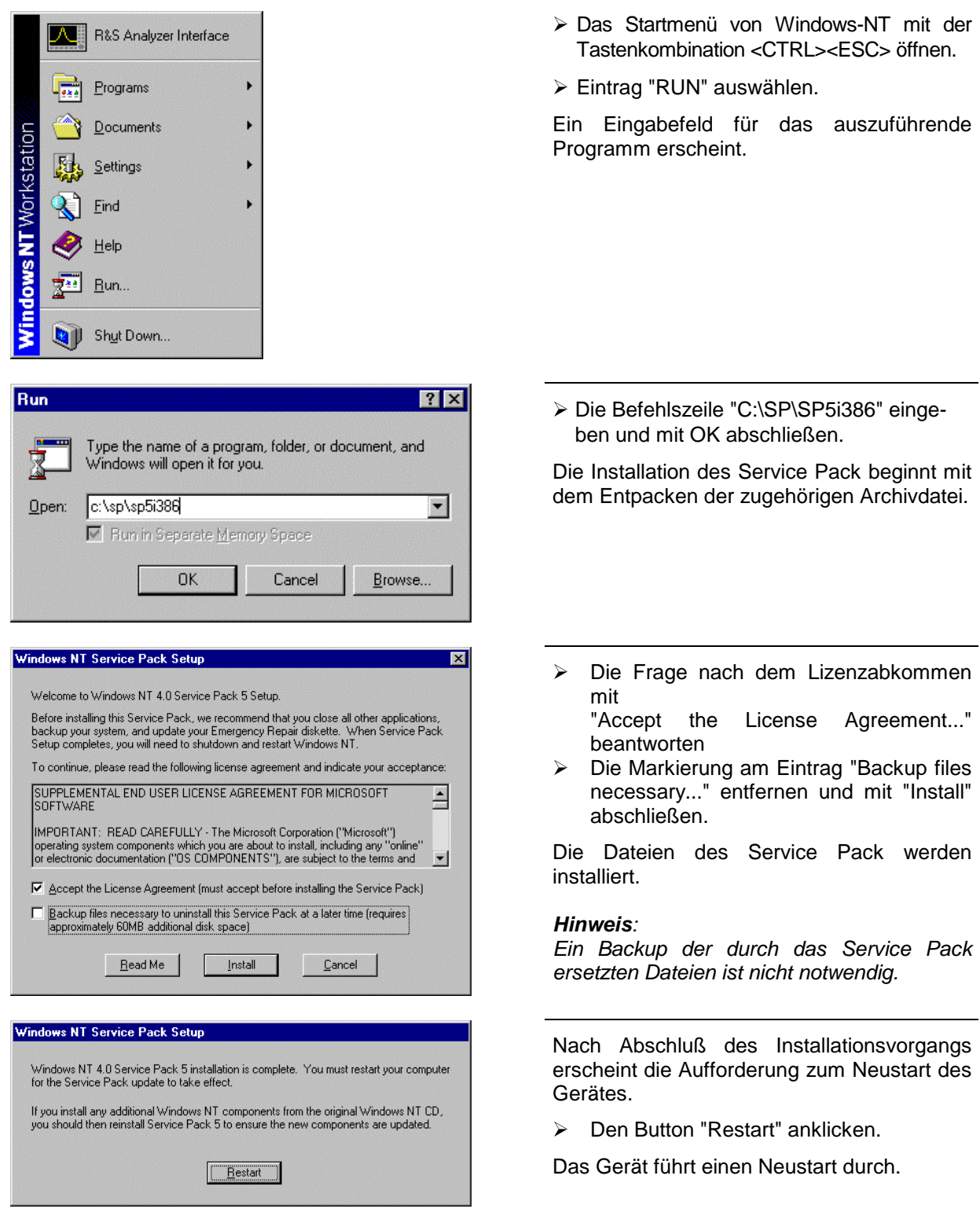

## **Installation der FS-K3** FS-K3

**Network** 

Damit ist der Installationsvorgang des Netzwerkkartentreibers abgeschlossen. Als nächster Schritt muß nun noch die FS-K3-Software selbst installiert werden (siehe Kapitel "Installation der FS-K3 auf dem FSP").

### **Installation des Netzwerkkartentreibers für Geräte mit Option LAN-Interface**

 $\overline{\mathbf{r}}$   $\overline{\mathbf{r}}$ 

Ist im Gerät die Option FSP-B16 installiert, so sind die Grundvoraussetzungen für den Betrieb der FS-K3 bereits geschaffen. Es muß lediglich sichergestellt werden, daß das TCP/IP Protokoll richtig konfiguriert ist:

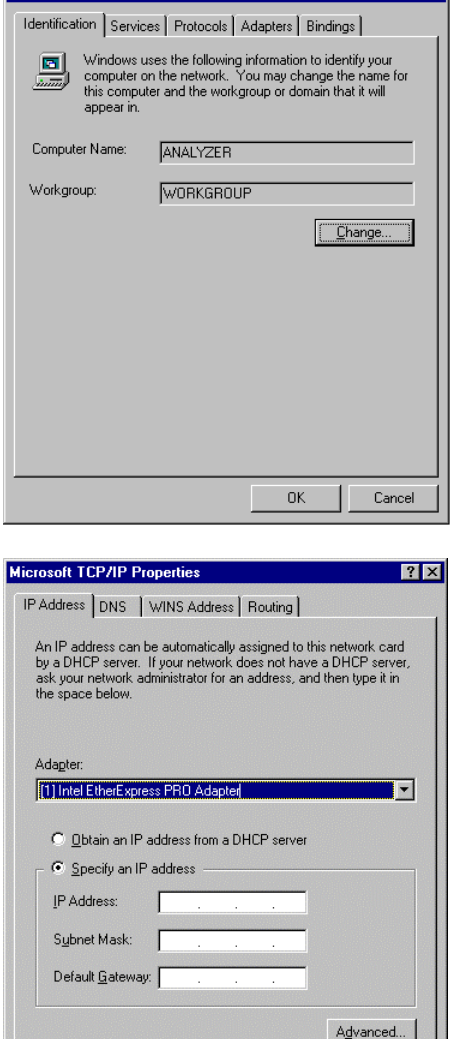

OK Cancel

- Mit der Tastenkombination <**CTRL>- <ESC>** das Startmenü von Windows-NT öffnen.
- Die Menüeinträge **SETTINGS – CONTROL PANEL – NETWORK** auswählen**.**
- Karteikarte "Protocols" auswählen.

Der "Network Setup Wizard" erscheint.

- Auswahl "Adapter" unverändert lassen.
- > Auswahl "Specify an IP address" anklicken.
- Die für dem Gerät zugewiesene IP Adresse und Subnet Mask eintragen. Diese Adresse wird von Ihrem Netzwerk-Administrator vergeben..
- > Dialog mit OK verlassen.

### **Installation der FS-K3 auf dem FSP**

- Legen Sie die Programmdiskette in das Laufwerk A ein.
- Öffnen Sie das Windows-NT Startmenü mit <CTRL><ESC> und wählen Sie den Eintrag "RUN" aus.
- Geben Sie in der Befehlszeile "A:SETUP" ein und schließen Sie den Befehl mit <ENTER> oder anklicken von "OK" ab. Das Installationsprogramm der FS-K3 startet und führt Sie durch die weitere Installation.
- 
- Folgen Sie den Installationsanleitungen auf dem Bildschirm.
- > Nach Abschluß der Installation schließen Sie die FS-K3 Programmgruppe mit <ALT><F4>.
- Öffnen Sie den Windows-NT Explorer (über das Startmenü, siehe oben) und kopieren Sie die Dateien D:\R\_S\INSTR\RSIB\RSIB.DLL und D:\R\_S\INSTR\RSIB\RSIB32.DLL in das Verzeichnis C:\WINNT\SYSTEM32.
- > Schließen Sie den Windows-NT Explorer mit <ALT><F4>.

#### **Um die FS-K3 zu starten**

- Öffnen Sie das Windows-NT Startmenü mit <CTRL><ESC>.
- ▶ Starten Sie die FS-K3 durch Auswahl der Sequenz PROGRAMS FS-K3 FS-K3 mit dem Cursor oder der Maus (bei Verwendung der Cursortasten die Eingabe mit <ENTER> abschließen).

#### **Hinweis:**

Der Start der anderen Programme des FS-K3-Pakets (FS-ENR, FS-Noise) erfolgt analog zum Start der FS-K3 selbst über das Windows-NT Startmenü.

- Die FS-K3 wird gestartet und das FS-K3-Fenster geöffnet.
- ▶ Beim ersten Start des Programms ist die Eingabe eines Codes erforderlich. Dieser Code wird mitgeliefert.
- Bei späteren Aufrufen ist dieser Code nicht mehr erforderlich und das Programm meldet sich sofort mit dem Hauptmenü.
- Stellen Sie im Menü Device der FS-K3 den Auswahlschalter auf DDE (siehe Kapitel 4, Device Setting)

### **Um zwischen FS-K3 und Analyzer-Bildschirm hin- und herzuschalten**

 Drücken Sie die Tastenkombination <ALT><TAB> ggf. mehrmals zur Auswahl von "R&S Analyzer Interface" bzw. "FS-K3"

### **Um die FS-K3 zu beenden**

- Wählen Sie aus dem Menü **File** den Befehl **Exit** oder drücken Sie die Tastenkombination **<ALT><F4>.**
- Bevor das Programm beendet wird, erhalten Sie die Möglichkeit alle Einstellungen inklusive der Meßergebnisse zu speichern. Falls Sie dies wünschen klicken Sie auf den Knopf JA. Somit sind beim nächsten Aufruf der FS-K3 sämtliche Daten wieder vorhanden und Sie können sofort weitermessen. Die Software FS-K3 ist beendet.

## **2 Quick Start**

Um schnell mit der FS-K3-Software vertraut zu werden, führt Sie dieses Kapitel Schritt für Schritt durch eine einfache Messung durch. Es soll die Verstärkung und das Rauschmaß eines Verstärkers im Bereich von 220 MHz bis 320 MHz ermittelt werden.

## **Einstellungen im Programm**

- $\triangleright$  Starten Sie die FS-K3.
- Tragen Sie den gewünschten Frequenzbereich im Hauptmenü im Feld **Create Freq List** ein. In unserem Beispiel sollen bei **Start** 220 MHz und bei **Stop** 320 MHz eingetragen werden. Das Eingabefeld akzeptiert m bzw. M als Abkürzung für MHz.

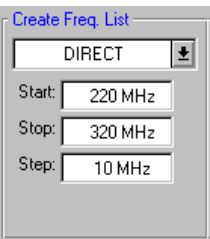

- Tragen Sie die gewünschte Schrittweite in das Feld **Step** ein. In unserem Beispiel sollen 10 MHz eingetragen werden. So erfolgt eine Messung an 11 Frequenzpunkten. Die Anzahl der Schritte kann bis zu 100 Frequenzpunkte ausgedehnt werden. Dies hat natürlich eine entsprechend lange Meßdauer zur Folge.
- Öffnen Sie das Eingabefenster für ENR-Werte (Menüpunkt **ENR**) und tragen Sie den ENR-Wert Ihrer Rauschquelle ein.

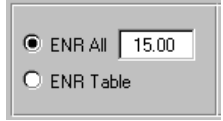

Die Default-Einstellung des ENR-Werts beträgt 15,00 dB. Der ENR-Wert kann als gemeinsamer Wert (**ENR All)** angegeben werden mit einem Gültigkeitsbereich für alle Frequenzen oder frequenzabhängig in Tabellenform. Dazu müssen mehrere ENR-Stützwerte bei verschiedenen Frequenzen eingegeben werden. Diese Stützwerte werden vom Hersteller der Rauschquelle mitgeliefert. Um die Einführung möglichst einfach zu gestalten, reicht es bei dieser Messung aus, einen gemeinsamen ENR-Wert anzugeben.

- Tragen Sie den ENR-Wert, der für den Bereich 220 MHz bis 320 MHz gültig ist, in das Feld **ENR All** ein. Damit dieser Wert auch aktiv ist, muß der Optionsschalter für **ENR All** aktiv sein. Dies ist jedoch bereits in der Default-Einstellung der Fall.
- $\triangleright$  Schließen Sie das Fenster mit OK.

## **Durchführung der Kalibrierung FS-K3**

 Öffnen Sie das Eingabefenster für Geräteeinstellungen (Menüpunkt **Device**). Falls Ihr Analysator über eine interne Rechnerfunktion verfügt und Sie diese zum Betrieb der FS-K3 nutzen, so ist die richtige Schnittstelleneinstellung **DDE**. Dies ist auch die Default-Einstellung der Software. Die Default-Auswahl für den Analyzer ist " FSEX ". Diese Auswahl deckt die gesamte Modellreihe der FSE-Famile ab (z.B.: FSEA20, FSEA30, FSEK.. usw.). Es ist darauf zu achten, daß die beiden Dateien RSIB.DLL und RSDDE.DLL sich im richtigen Verzeichnis befinden (siehe Kapitel 1, Einrichten und Starten der FS-K3).

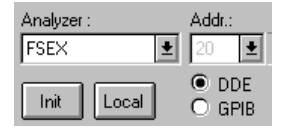

Wird hingegen ein externer Rechner verwendet, so erfolgt die Steuerung über die IEC-BUS-Schnittstelle. Dazu muß die Umstellung von DDE auf GPIB erfolgen. Weiterhin muß mit Hilfe des Auswahlpfeiles die Adresse des Analysators eingestellt werden. Es ist darauf zu achten, daß eine **Windows**-fähige IEC BUS Karte richtig installiert wurde.

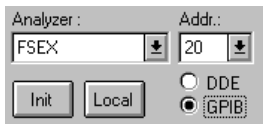

## **Durchführung der Kalibrierung**

- Verbinden Sie Ihre Rauschquelle (Noise source) mit dem HF-Eingang des Analysators. (siehe Bild 2-1)
- Verbinden Sie das beigefügte Tiefpaßfilter mit dem Spannungsversorgungseingang Ihrer Rauschquelle.
- Stellen Sie die Spannungsversorgung Ihrer Rauschquelle durch Anschluß an die +28-V-Buchse (NOISE SOURCE an der Geräterückseite) des Analysators durch ein koaxiales BNC-Kabel her. Zwischen Rauschquelle und der Buchse NOISE-SOURCE des Analyzers ist nun der Tiefpaß geschaltet. Der Tiefpaß hat die Aufgabe sämtliche Störungen (z.B. durch Einstrahlung), samt der Versorgungsleitung zu unterdrücken. Dadurch sind sehr präzise Messungen möglich.

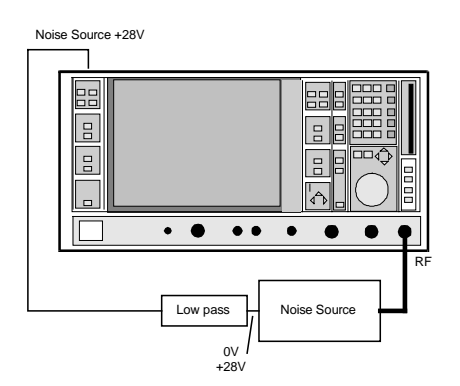

Bild 2-1 Vorbereitung für Kalibrierung

 $\triangleright$  Starten Sie mit  $\boxed{\text{CAL}}$  die Kalibrierung.

Während die Kalibrierung läuft, erscheint in roter Farbe der Schriftzug: Calibration Running ESC to Stop. In den gelb markierten Ausgabefeldern können Sie den Fortschritt der Kalibrierung verfolgen. Nachdem diese beendet wurde, verschwindet der rote Schriftzug. Nach einer erfolgreichen Kalibrierung ändert die Anzeige **done** im Feld **Calibration** ihre Farbe von weiß auf grün.

Falls jedoch Fehlermeldungen erscheinen, überprüfen Sie im Menüpunkt **Device** die Einstellungen DDE/GPIB bzw. die Installation der GPIS-Treiber.

## **Messung des Verstärkers**

 $\triangleright$  Nachdem die Kalibrierung erfolgreich abgeschlossen wurde, wird nun das Meßobiekt in den Aufbau eingefügt. (siehe Bild 2-2)

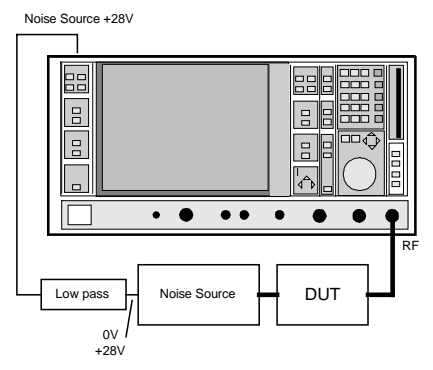

Bild 2-2: Meßaufbau

 $\triangleright$  Starten Sie mit **RUN** die Messung.

Während die Messung läuft, erscheint in roter Farbe der Schriftzug Measurement Running ESC to Stop. In den gelb markierten Ausgabefeldern können Sie die aktuellen Meßwerte beobachten. Weiterhin werden die Ergebnisse mit fortschreitender Messung graphisch dargestellt. Die aktuellen Meßwerte werden mit dicken Linien graphisch dargestellt. Da sich die Skalierung der Graphik in der Default-Einstellung automatisch den Meßergebnissen anpaßt, kann es vorkommen, daß die vertikalen Achsen der graphischen Darstellung während der Messung öfter neu skaliert werden. Nachdem die Messung beendet wurde, erlischt der rote Schriftzug und die Graphik wird nun mit dünnen Linien neu aufgebaut.

## **3 Allgemeine Bedienhinweise**

### • **Verändern des Eingabefokus:**

Dies kann in gewohnter Weise durch Anklicken mit der Maus erfolgen. Eine andere Möglichkeit besteht darin, durch mehrfaches Drücken der TAB-Taste das gewünschte Eingabefeld zu erreichen. Die Tastenkombination Shift+TAB setzt den Eingabefokus wieder um ein Feld zurück.

### • **Schließen von Fenstern:**

Durch Anklicken des Feldes OK wird das jeweilige Fenster geschlossen. Bei Verwendung einer Tastatur kann dies mit der Tastenkombination Alt+F4 erfolgen. Ein Schließen des Hauptmenüs bewirkt das Beenden der FS-K3 Software.

### • **Eingabe von Zahlenwerten:**

Die Eingabe von Zahlenwerten erfolgt in der unter Windows üblichen Vorgehensweise. Als Dezimaltrennzeichen wird nur der Punkt "." akzeptiert. Dies ist unabhängig von der Ländereinstellung. Ein Komma "," wird ignoriert. Leerzeichen werden ebenfalls ignoriert.

| Eingabe:       | Bedeutung:                                                                                                    |
|----------------|----------------------------------------------------------------------------------------------------|
| k bzw. K       | Kilo                                                                                                    |
| m bzw. M       | Mega                                                                                                    |
| g bzw. G       | Giga                                                                                                    |
| e, E, d oder D | Exponent                                                                                                    |
| h, b, usw.     | Trennzeichen; nachfolgende Zeichen werden ignoriert. Dies erweist sich als sehr<br>hilfreich, da Reste des alten Wertes nicht gelöscht werden müssen. |

Tabelle 3-1 Besondere Bedeutung einzelner Tasten bei der Zahlenwerteingabe

| Eingabe:   | Ergebnis: | Bemerkung                      |
|------------|-----------|--------------------------------|
| 100000     | 100 kHz   |                                |
| 100.2k     | 100.2 kHz |                                |
| 100.2 k    | 100.2 kHz |                                |
| 100.2K     | 100.2 kHz |                                |
| 100.2m     | 100.2 MHz |                                |
| 100.2M     | 100.2 MHz |                                |
| 24.2g      | 24.2 GHz  |                                |
| 24.2G      | 24.2 GHz  |                                |
| 10e6 4552  | 0 Hz      | falsche Eingabe                |
| 1e6        | 1 MHz     |                                |
| 10e6H 3423 | 10 MHz    | Verwendung von H als Seperator |
| 10d4       | 100 kHz   |                                |

Tabelle 3-2 Beispiele für Frequenzangaben

Die Eingabe wird mit Return bestätigt.

Nachdem die Eingabe bestätigt wurde, erfolgt eine sofortige Überprüfung des eingegeben Wertes durch das Programm. Der eingegebene Wert wird neu formatiert und sofort wieder in das Eingabefeld zurückgeschrieben. Somit ist für den Benutzer sofort erkennbar, wie das Programm die Eingabe interpretiert hat.

**Achtung:** Ein Verlassen des Eingabefeldes hat ebenfalls die Bedeutung einer Bestätigung bzw. eines **Return**.

Wird anstelle von **Return** die Taste **ESC** gedrückt, so erscheint der ursprüngliche Wert wieder im Eingabefeld.

• **Öffnen von Fenstern mit Shortcuts** Im Hauptmenü können die einzelnen Fenster mit der Tastenkombination Alt + <unterstrichener Menübuchstabe> geöffnet werden.

**Beispiel:** Hauptmenü **Alt+e** Öffnen des Fensters **ENR** für ENR-Eingabe **Alt+d** Öffnen des Fensters **Device Alt+o** Öffnen des Fensters **LOSS**

### • **Ändern einer Einstellung**

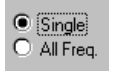

Eine Änderung der Einstellung kann durch direktes Anklicken erfolgen. Die Einstellung kann aber auch mit der Tastatur erfolgen. Dazu muß zuerst das Feld mit der TAB-Taste aktiviert werden. Anschließend wird die Änderung mit den Cursor-Tasten ↑ und ↓ vorgenommen.

#### • **Aktivierung einer Option:**

#### X 2nd Stage Corr. ON

Die Aktivierung einer Option erfolgt am einfachsten mit einem Mausklick. Soll die Tastatur verwendet werden, muß zuerst das Feld mit der TAB-Taste aktiviert werden. Anschließend kann die Option mit **Retrun** oder **Space** ein- bzw. ausgeschaltet werden.

#### • **Eingabe von Tabellenwerten:**

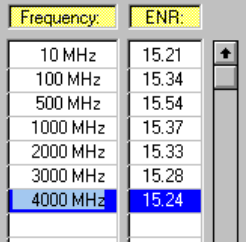

Die Eingabe erfolgt durch Anklicken der Felder und Eintragen der Wertepaare. Die aktuelle Zeile wird blau markiert. Zwischen den Wertepaaren darf die Tabelle keine Leerzeilen enthalten. (außer bei Limit Linie).

Eingabehilfen, falls zur Eingabe nur die Tastatur verwendet wird:

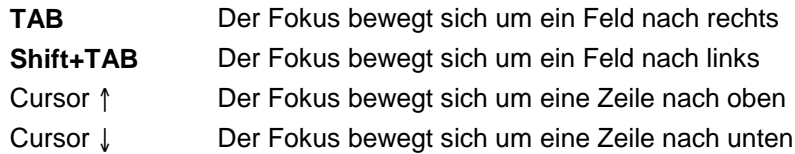

Wird der Fokus aus dem jeweiligen Eingabefeld herausbewegt, so entspricht dies einer Bestätigung bzw. dem Drücken der Taste RETURN.

Es können bis zu 100 Wertepaare eingegeben werden. Bei mehr als 15 Wertepaaren muß die Tabelle mit dem Scroll-Balken weitergeschoben werden. Der Scroll-Balken kann mit der Maus bedient werden. Es ist aber auch möglich mit der Taste TAB den Scroll-Balken zu aktivieren und anschließend mit UP und DOWN zu bewegen.

## **4 Funktionsbeschreibung der einzelnen Fenster**

## **Hauptmenü**

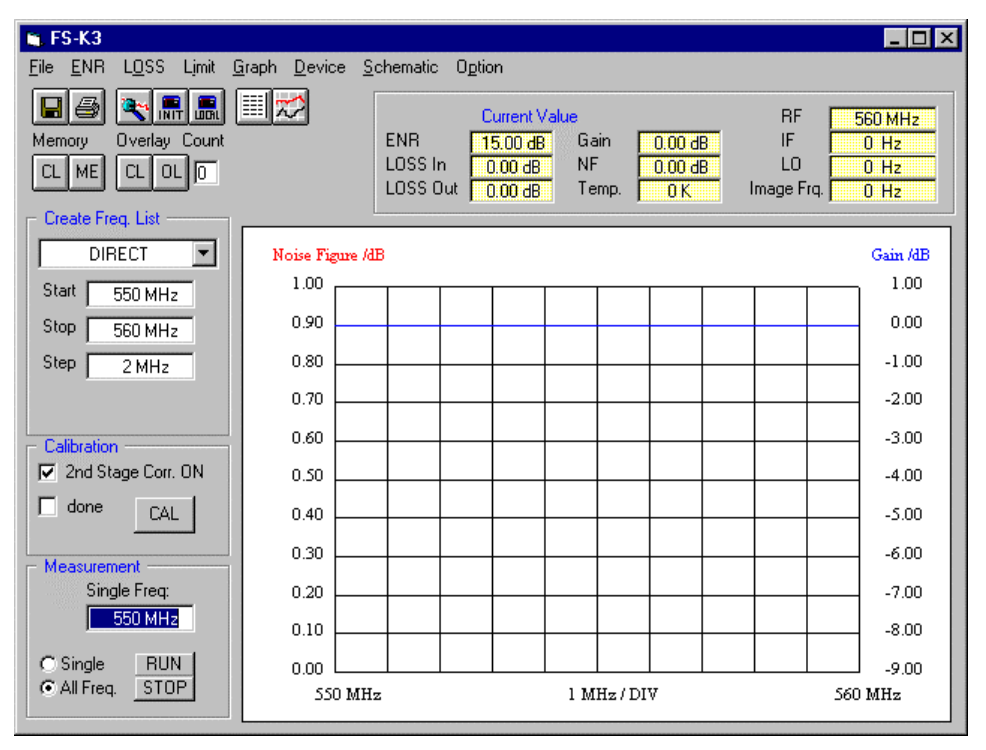

Bild 4-1 Hauptmenü

## **Create Freq List**

Der Bereich Create Freq. List dient zur Eingabe der Start-, Stopp- und Step-Frequenz. Diese Frequenzangaben beziehen sich immer auf die Eingangsfrequenz. Dies gilt auch bei frequenzumsetzenden Messungen. Das Auswahlfeld erlaubt einen der fünf Modi einzustellen. Mit jeder Änderung in den Eingabefeldern des Bereiches Create Freq List wird die Berechnung einer kompletten Frequenzliste ausgelöst. Diese interne Liste enthält für jede Meßfrequenz die entsprechenden Werte für ENR, LOSS, LO-Frequenz usw.. Bei der späteren Messung werden diese Frequenzpunkte durchlaufen. Die Liste kann mit dem Menüpunkt **Option / Edit Freq List** am Bildschirm dargestellt werden.

### **Hauptmenü FS-K3**

**Beschreibung der 5 verschieden Einstellungen im Auswahlfeld:**

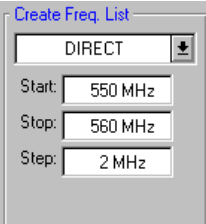

#### **DIRECT**

Dieser Modus wird bei Meßobjekten ohne Frequenzumsetzung (z.B. Verstärker) benötigt.

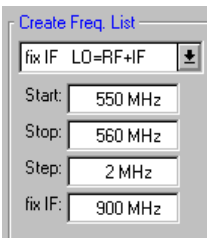

#### **fix IF LO=RF+IF**

Diese Einstellung ist für Messungen an frequenzumsetzenden Meßobjekten mit fester Zwischenfrequenz (z.B. Mischer).

Falls diese Einstellung gewählt wird, erscheint ein zusätzliches Eingabefeld, in dem die gewünschte Zwischenfrequenz (IF) einzugeben ist.

Das Programm steuert einen externen Signalgenerator zur Erzueugung des LO-Signals. Der Generator muß über IEC- BUS fernsteuerbar sein. Für die LO-Frequenz gilt:

 $f_{LO} = f_{RF} + f_{ZF}$ 

Das Programm berechnet eine Frequenztabelle, die über den Menüpunkt Option / Edit Freq. List aufgerufen werden kann.

Die Hardwareeinstellungen für den externen Generator erfolgen im Fenster Device. Anstatt eines externen Generators kann auch eine Spannungsquelle angesteuert werden, die einen VCO steuert. Dieser VCO erzeugt dann das LO-Signal. Mehr dazu siehe unter Option / Edit Freq. List

#### **fix IF LO=abs(RF–IF)**

Diese Einstellung unterscheidet sich nur durch eine andere Berechnungsformel für die LO-Frequenz:

 $f_{\text{LO}} =$  absolut  $(f_{\text{RF}} - f_{\text{IF}})$ 

#### **fix LO IF=RF+LO**

Diese Einstellung ist für Messungen an frequenzumsetzenden Meßobjekten mit fester LO-Frequenz, z.B. Satellitenkonverter mit fester LO-Frequenz.

Falls diese Einstellung gewählt wird, erscheint ein zusätzliches Eingabefeld, in dem die LO-Frequenz einzugeben ist.

Für die Zwischenfrequenz gilt:

$$
f_{\rm IF} = f_{\rm RF} + f_{\rm LO}
$$

#### **fix LO IF=abs(RF–LO)**

Diese Einstellung unterscheidet sich nur durch eine andere Berechnungsformel für die Zwischenfrequenz (IF):

 $f_{IF}$  = absolut ( $f_{RF} - f_{LO}$ )

Jede Änderung im Feld Create Freg. List bewirkt eine Neuberechnung der Freguenzliste. Dies kann unter Umständen einige Sekunden dauern. Weiterhin werden sämtliche Änderungen überschrieben, die eventuell in dem Fenster **Option / Edit Freq. List** manuell durchgeführt wurden.

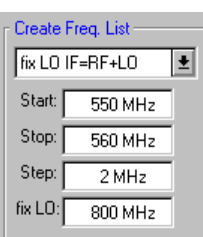

## **Image Rejection**

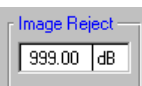

Dieses Fenster erscheint nur, wenn im Feld Create Freq. List ein frequenzumsetzender Modus gewählt wurde. Hier kann die Spiegelunterdrückung des umsetzenden Meßobjektes eingetragen werden. Diese Angabe gilt für den gesamten Frequenzbereich. Der Default-Wert beträgt 999 dB. Dies bedeutet, daß das zweite Seitenband bei der Berechnung mit einer Unterdrückung von 999 dB berücksichtigt wird. Es hat also keinen merklichen Einfluß auf das Meßergebnis. Eine Angabe von 0 B bedeutet, daß beide Seitenbänder in gleichem Maße umgesetzt werden. Die Einstellung 999 dB entspricht der allgemein üblichen Single-Sideband-Messung.

Bei einem Einseitenbandmischer (SSB = single sideband) mit hoher Spiegelunterdrückung führt die Einstellung 999 dB zu richtigen Ergebnissen.

Wird für Messungen an einem Mischer ohne Spiegelunterdrückung (DSB = double sideband, d.h. beide Seitenbänder werden im gleichen Maße umgesetzt), der Wert 999 dB eingegeben, so entsteht folgender Meßfehler:

Das tatsächliche Rauschmaß ist um 3 dB höher und die Verstärkung um 3 dB niedriger als der angezeigte Meßwert.

Ändert man den eingegebenen Wert auf die tatsächliche Spiegelunterdrückung (hier: 0 dB ) so werden Rauschmaß und Verstärkung richtig angezeigt.

Mit der Eingabe der Image Rejection erhält man immer die richtigen Meßergebnisse. Sie deckt die Meßfälle SSB, DSB und alle dazwischen liegenden Werte für die Spiegelunterdrückung ab.

Einstellung für SSB: 999 dB Einstellung für DSB: 0 dB

In den meisten Fällen läßt sich die Verstärkung auch mit anderen Meßverfahren ermitteln. Durch einen Vergleich der Ergebnisse läßt sich die Genauigkeit der Messung mit der FS-K3 überprüfen.

Für einen Vergleich mit Rauschmeßsystemen anderer Hersteller, empfiehlt es sich 999 dB (entspricht SSB) in das Feld Image Reject, einzutragen. Dies ist die Einstellung, die fast alle Hersteller implizit verwenden (näheres siehe Kapitel 5).

## **Calibration, 2nd Stage Correction ON:**

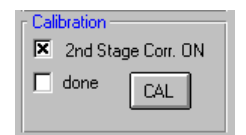

In diesem Feld kann die Option 2nd Stage Correction ein- bzw. ausgeschaltet werden. Bei eingeschalteter 2nd Stage Correction erwartet das Programm eine Kalibrierung des Meßaufbaus. Diese Kalibrierung wird mit CAL gestartet. Während der Kalibrierung erscheint in roter Farbe der Schriftzug Calibration Running ESC to Stop. Nach Beenden des Durchlaufs erlischt dieser Schriftzug. Eine gültige Kalibrierung signalisiert das Feld done mit der Farbe Grün.

Wird während der Kalibrierung der Focus vom Feld CAL auf ein anderes Feld gelegt (etwa durch Drücken der TAB-Taste), so wird die Kalibrierung abgebrochen. Dies ist gleichbedeutend mit dem Drücken der Taste ESC.

Ist die Option 2nd Stage Correction nicht aktiviert, so ist eine Kalibrierung nicht möglich. Die Option läßt sich ein- und ausschalten, ohne daß hierbei eine gültige Kalibrierung verloren geht. (Näheres siehe Kapitel 5 Rauschmessung).

### **Measurement**

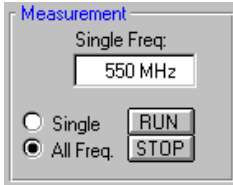

#### Mit dem Aktivieren des Feldes RUN wird eine Messung gestartet.

Ist im Auswahlfeld All Freq. makiert, so wird die gesamte Frequenzliste abgearbeitet. Während der Messung erscheint in roter Farbe der Schriftzug Measurement Running ESC to Stop. Nach Beenden der Messung erlischt dieser Schriftzug. Wird während der Messung der Focus vom Feld RUN auf ein anderes Feld gelegt (etwa durch Drücken der TAB-Taste), so wird die Messung abgebrochen. Dies ist gleichbedeutend mit dem Drücken der Taste ESC oder dem Aktivieren des Feldes STOP.

Falls das Auswahlfeld Single markiert ist, wird nur an einem Frequenzpunkt gemessen. Die Meßfrequenz wird im Feld Single Freq eingestellt. Es ist nicht nötig, daß diese Frequenz in der Frequenzliste enthalten ist. Das Programm interpoliert sämtliche Werte und die Kalibrierdaten. Im Single-Modus wird solange fortlaufend gemessen, bis mit ESC oder STOP abgebrochen wird. Die laufenden Meßergebnisse erscheinen im Feld Current Value.

**Hinweis:** Der Frequenzeintrag im Feld Single Freq wird überschrieben, falls im List-Modus eine Frequenz ausgewählt wurde.

(Siehe hierzu Kapitel 4, Graphic / List Umschaltung  $\Box$  $\Diamond$ )

## **Menü File**

#### **Save Setting:**

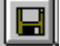

#### Menüpunkt: **File / Save Setting**

Dieser Menüpunkt öffnet ein Eingabefenster für den Namen der Datei, in der die Einstellungen gespeichert werden sollen. Der Dateiname muß die Endung ".K3" enthalten. Alle Einstellungen und Daten (Meßdaten, Memory-Daten und Kalibrierdaten) werden gespeichert. Das Programm kann verlassen, wieder neu gestartet werden. Nach dem Laden der Daten ist ein sofortiges Messen wieder möglich. Wird als Dateiname "INIT.K3" gewählt, startet das Programm sofort mit diesen Einstellungen. Beim Verlassen kann nochmals entscheiden werden, ob die Initialisierungsdatei "INIT.K3" mit den letzten Einstellungen aktualisiert werden soll. Diese werden beim nächsten Start des Programms sofort geladen.

#### **Load Setting:**

Menüpunkt: **File / Load Setting** Dieser Menüpunkt öffnet ein Eingabefenster für den Namen der Datei in der die Einstellungen enthalten sind. Der Dateiname muß die Endung ".K3" enthalten. Geladen werden alle Einstellungen und Daten. (Siehe Kapitel 4, Save Setting)

#### **Load Default:**

## Menüpunkt: **File / Load Default**

Dieser Menüpunkt überschreibt sämtliche Einstellungen mit den Default-Einstellungen des Programms. Dies kann nützlich sein, wenn eine falsche oder korrupte "INIT.K3" Datei geladen wurde. Mit dieser Funktion können auf einfache Weise die Grundeinstellungen wieder herbeigeführt und die orginale "INIT.K3"-Datei wieder erzeugt werden.

#### Menüpunkt: **File / Print**

Dieser Menüpunkt öffnet ein Fenster, in dem eine Vorschau des Ausdruckes zu sehen ist. In dieser Vorschau können einzelne Teile des Kommentars ausgeblendet werden. Kommentare können im Menüpunkt **Option / Report** editiert werden.

Bei der im Druckobjekt verwendeten Schrift handelt es sich um reine Graphik. Windows NT versucht diese Schrift in eine bekannte Schriftart umzuformen. Dies hat in den meisten Fällen eine Verschiebung der Schrift zur Folge. Um dies zu verhindern, sollte in der Druckereinstellung unter Windows NT diese Umwandlung ausgeschaltet werden.

Manche Druckertreiber haben Probleme Farben in Graustufen umzuwandeln. In solchen Fällen empfiehlt sich die Option Color ON auszuschalten.

Die Erstellung der Vorschau benötigt erhebliche Rechenleistung. Es kann daher durchaus zu einer kurzen Verzögerung zwischen Aufruf und Ausgabe der Vorschau kommen.

#### **Export WMF:**

#### Menüpunkt: **File / Export WMF**

Dieser Menüpunkt dient zum Exportieren von Graphikdateien. Mit Hilfe dieser Funktion können Graphiken bzw. Listen als Graphiken gespeichert werden. Sie öffnet ein Fenster, in dem eine Vorschau des Metafile zu sehen ist. In dieser Vorschau können einzelne Teile des Kommentars ausgeblendet werden. Kommentare können im Menüpunkt **Option / Report** editiert werden.

Bei der Schrift in dem Druckobjekt handelt es sich um reine Graphik. Dies ist auch im List-Modus der Fall. Die Abspeicherung erfolgt im Metafile-Format (\*.wmf).

Beim Einlesen und Ausdrucken haben manche Textverarbeitungsprogramme Probleme, Farben in Graustufen umzuwandeln. In diesem Fall empfiehlt es sich, die Option Color On im Fenster Print auszuschalten.

Die Erstellung der Vorschau benötigt erhebliche Rechenleistung. Es kann daher durchaus zu einer kurzen Verzögerung kommen bis eine Reaktion nach dem Aufruf: File / Export WMF eintritt und die Vorschau erscheint.

Die Abspeicherung des Metafile erfolgt durch Anklicken des Feldes SAVE. Daraufhin öffnet sich ein Eingabefenster für den Namen der Datei, in der die Graphik gespeichert werden soll. Der Dateiname muß die Endung ".WMF" enthalten. Im List-Modus kann es vorkommen, daß eine Seite für die Ausgabe nicht ausreicht. In diesem Fall wird der Anwender aufgefordert, einen Dateinamen für die zweite Seite einzugeben.

**Hinweis:** Die Dateinamen print1.wmf und print2.wmf sind nicht zulässig, da diese Dateien bereits von der FS-K3 verwendet wurden. Sollten sich beim Speichern im List-Modus die Probleme mit der Schriftgröße ergeben, so verfügt Ihr Rechner über zu wenig freien Arbeitsspeicher.

> Es besteht unter Windows die Möglichkeit, mit Hilfe der Tastenkombination **Alt + Print** den Inhalt des aktuellen Fensters in die Zwischenablage zu kopieren. Von dort kann die Ausgabe in andere Programme eingebunden werden.

Dieser Menüpunkt ermöglicht es, Meßdaten in einer für andere Programme lesbaren Form zu speichern. So kann z.B. EXCEL diese Dateien lesen und weiterverarbeiten. Dabei dient der Punkt "." als Dezimaltrennzeichen. Das Komma "," trennt die einzelnen Daten voneinander. Beim Einlesen in EXCEL ist daher darauf zu achten, daß die Einstellungen im Importfilter von EXCEL darauf eingestellt wurden. Eventuell muß in der Ländereinstellung eine Umstellung von Komma auf Punkt des Dezimaltrennzeichens erfolgen. Der Aufbau der Datei ist im Kapitel 7 beschrieben.

**Export TXT:**

#### Menüpunkt: **File / Export TXT**

Dieser Menüpunkt ermöglicht es, Meßdaten im ASCII-Format zu speichern. Dieses Format kann von jedem Textverarbeitungsprogramm eingelesen werden. So können die Meßergebnisse in jeden Text eingebunden und entsprechend weiterverarbeitet werden. Der Aufbau der Datei ist im Kapitel 7 beschrieben.

**Exit:**

#### Menüpunkt: **File / Exit**

Dieser Menüpunkt beendet das Programm. Alternativ kann das Programm auch mit der Tastenkombination  $Alt + F4$  verlassen werden. Vor dem Beenden erfolgt eine Abfrage, ob die Initialisierungdatei (INIT.K3) aktualisiert werden soll. Die Initialisierungsdatei für die ENR-Tabelle (INIT.ENR) wird bei diesem Vorgang ebenfalls aktualisiert. Beim nächsten Aufruf des Programms erscheinen somit sofort die Einstellungen und Daten der letzten Sitzung. Es ist jederzeit möglich mit dem Menüpunkt **File / Load Default** die Grundeinstellung wieder herzustellen und somit auch die Initialisierungsdatei "INIT.K3" in ihrer Grundeinstellung zu erzeugen.

### **ICONS**

#### **Graphic / List-Umschaltung:**

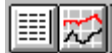

#### Menüpunkt: **Graph / Mode**

Mit diesen beiden Feldern kann zwischen Ausgabe als Graphik oder in Listenform gewählt werden. Dies hat auch Auswirkungen für die Befehle **File / Print** und **File / Export WMF**. Die Ausgabe erfolgt gemäß der gewählten Darstellungsform.

Die Ausgabe im Listmodus ermöglicht eine Frequenzauswahl durch einen Mausklick. Diese Frequenzauswahl ist wirksam bei der Einstelllung Single (siehe Measurement) und bei der Suchfunktion. Falls eine Frequenz ausgewählt werden soll, braucht diese nur angeklickt werden. Die ausgewählte Frequenz wird blau markiert. Mit der Auswahl einer Frequenz im Listmodus wird der Eintrag im Feld Single Freq überschrieben (Bild 4-2). Um nun das Feld Single Freq wieder zu aktivieren, muß der blaue Markierungsbalken über die erste Frequenz im Listenfeld geschoben werden (Bild 4-3).

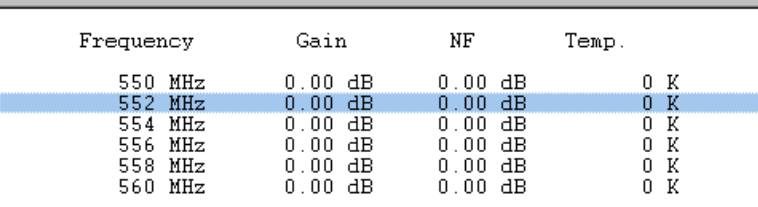

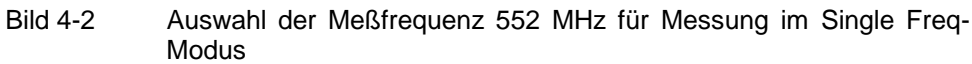

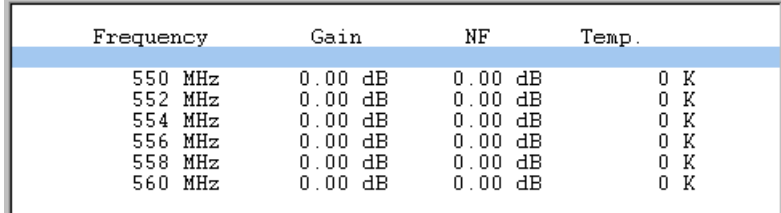

Bild 4-3 Meßfrequenz im Modus Single Freq wird dem entspechenden Eingabefeld entnommen

#### **Initialisierung des Spektrumanalysators:**

H

Menüpunkt: **Device / Init**

Diese Funktion wird immer dann benötigt, wenn am Analysator Einstellungen manuell verändert wurden bzw. der Analysator zwischenzeitlich ausgeschaltet wurde. Das Feld INIT löst am Analysator einen PRESET aus und nimmt anschließend die im Programm vorgegebenen Einstellungen vor.

**Local:**

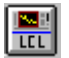

Menüpunkt: **Device / Local**

Diese Funktion bewirkt eine Rücksetzung vom Remote- in den Local-Zustand des Analysators. Nach dem Aufruf dieser Funktion kann der Analysator wieder manuell bedient werden. Um den Local-Zustand herzustellen kann natürlich auch die Local-Taste des Analysators verwendet werden. Ist dies der Fall, dann erhält das Programm jedoch keine Informationen über eventuelle Änderungen der Einstellungen am Analysator. Es kann somit den Anwender nicht auf die Notwendigkeit einer Initialisierung hinweisen.

## **Suchfunktion:**

Diese Funktion ermöglicht das genaue Untersuchen von eventuellen Fehlmessungen durch unerwünschte Einstrahlungen. Eine der häufigsten Ursachen von Fehlmessungen sind Einstrahlungen in das Meßobjekt. Der Spektrumanalysator bietet nun die Möglichkeit, gezielt nach diesen Störlinien zu suchen.

In seiner Funktion als Rauschmeßplatz arbeitet der Spektrumanalysator in der Regel im ZERO SPAN-Betrieb mit einer großen Bandbreite (RBW: 1 MHz). Tritt nun ein Meßergebnis auf, das Einstrahlungen vermuten läßt, so kann der Analysator mit dieser Suchfunktion einfach umgeschaltet werden. Dabei wird der SPAN von 0 Hz (ZERO) auf 5 MHz umgeschaltet und die Bandbreite auf 10 kHz verkleinert. So kann der entsprechende Meßwert näher untersucht werden. Es ist nun Sache des Anwenders, durch Veränderung der CENTER FREQUENCY, SPAN und RBW den Meßfall auf Störungen zu untersuchen. Durch Drücken der Taste LOCAL wird der Analysator manuell bedienbar. Es dürfen in einem Frequenzbereich, der mindestens der 2fachen Rauschmeßbandbreite entspricht, keine Störungen auftreten.

Um nun eine Ausgabe zu erhalten in der nur an Punkten ohne Störungen gemessen wurde, empfiehlt es sich diese Frequenzpunkte aus der Frequenzliste zu streichen bzw. die Frequenz manuell zu ändern. Dies erfolgt im Menü **Option / Edit Freq. List.**

Die Suchfunktion stellt die CENTER FREQUENCY auf den Wert, der im Feld Single Freq: eingestellt wurde. Der Frequenzeintrag im Feld Single Freq: wird jedoch überschrieben, falls im List-Modus eine Frequenz ausgewählt wurde. So kann durch einfaches Anklicken der Frequenzpunkte eine schnelle Überprüfung erfolgen, (siehe hierzu Kapitel 4, Graphic / List-Umschaltung).

Wird die Rechnerfunktion des Analysators verwendet, muß die Bildschirmanzeige nach dem Aufruf der Suchfunktion mit der Tastenkombination Alt + Print in den Analysatormodus umgeschaltet werden. Die Umschaltung auf die Windows-Oberfläche erfolgt ebenfalls wieder mit der Tastenkombination Alt + Print.

Nachdem die Suche nach Störlinien beendet wurde, muß der Analysator mit der Funktion **neu initialisiert werden. Danach ist der Spektrumanalysator wieder** für die Rauschmessung bereit.

#### **Memory, Overlay**

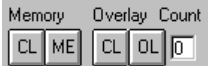

Das Programm verfügt über zwei voneinander unabhängige Möglichkeiten Meßwerte zu speichern und in der Graphikausgabe darzustellen.

Das Feld ME übernimmt die momentanen Meßwerte in einen zusätzlichen Speicher und gibt diese in der Graphik auf dem Bildschirm aus. Die Darstellung dieser Daten in der Graphikausgabe wird im Menü **Graph** bestimmt. Daten die in diesen Speicher geschrieben wurden, werden mit der Funktion **File / SAE Steinig** mit abgespeichert. Das Feld CL löscht die Daten in diesem Speicher.

Im Menü **Graph / Memory** besteht die Möglichkeit, die gespeicherte Kurve auszublenden ohne sie zu löschen.

Eine zweite Möglichkeit mehrere Meßkurven gleichzeitig darzustellen, bietet die Funktion Overlay. Mit jedem Anklicken des Feldes OL werden die momentanen Meßdaten in den Overlay-Speicher aufgenommen. Dabei erhöht sich jedesmal die Anzeige im Feld Count. Alle Daten im Overlay-Speicher werden immer gleichzeitig dargestellt. So ist es möglich eine Serie von Meßkurven gleichzeitig auf dem Bildschirm darzustellen. Diese Vorgehensweise empfiehlt sich, um die Auswirkung von kleinen Änderung am Meßobjekt graphisch zu vergleichen und zu dokumentieren. Die Darstellung dieser Overlay-Daten in der Graphikausgabe wird wiederum im Menüpunkt **Graph** eingestellt. Das Feld CL löscht alle Overlay-Daten und setzt den Zähler im Feld Count zurück auf Null.

Beide Arten, mehrere Meßkurven zu speichern und darzustellen, sind voneinander unabhängig. Sie können einzeln oder gemeinsam genutzt werden. Die graphischen Darstellungsmöglichkeiten für die Funktion Memory sind jedoch größer. Die Funktion Memory erlaubt die Speicherung nur eines zusätzlichen Datensatzes. Die Funktion Overlay kann bis zu fünf Datensätze zusätzlich speichern. Die Overlay-Daten werden, im Gegensatz zu den Memory-Daten, mit der Funktion **File / Save Setting** nicht gespeicht. Sie gehen nach dem Verlassen des Programms verloren.

## **Current Value**

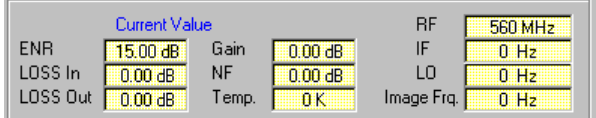

#### Bild 4-4 Current Value

Dieser Bereich zeigt die momentanen Werte der laufenden Messung an. Hier kann der Fortgang einer Messung verfolgt werden. Der Anwender hat so die Möglichkeit die Richtigkeit der eingegebenen Werte für ENR und LOSS zu überprüfen. Die Anzeige der ENR-Werte bezieht sich immer auf die Eingangsfrequenz RF. Die ENR-Werte der Zwischenfrequenz bei umsetzender Messung werden nicht angezeigt. Die Werte für LOSS In beziehen sich auf die Empfangsfrequenz (RF), die Werte für LOSS Out auf die Zwischenfrequenz (IF). Bei nicht umsetzender Messung (Direct) gelten beide Werte für die Empfangsfrequenz (RF). Das Feld *Image Frg* gibt bei umsetzender Messung die Spiegelfrequenz an. Diese wird für die Berechnungen nicht benötigt. Sie dient nur zur Information für den Anwender und soll auf mögliche Nebenempfangsstellen hinweisen (siehe Kap. Rauschmessung SSB und DSB).

Das Feld Temp zeigt die äquivalente Rauschtemperatur des Meßobjekts an. Dieser Wert wird direkt aus dem Rauschmaß (Noise Fig) errechnet.

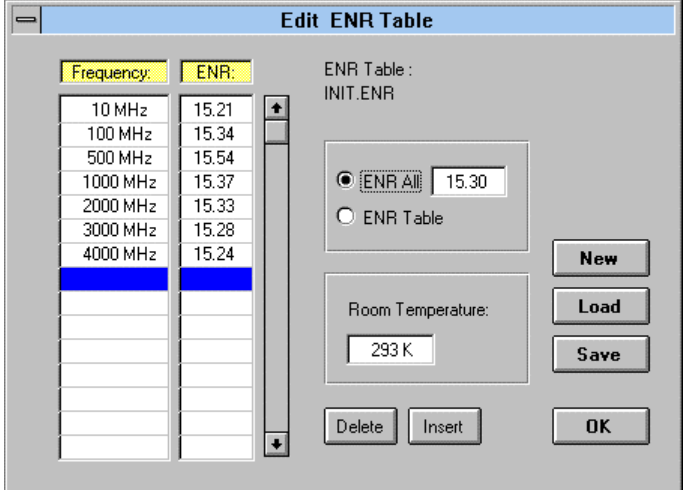

## **Edit ENR Table (Menüpunkt ENR Shortcut: Alt+e)**

### Bild 4-5 Menü Edit ENR Table

Es ist unbedingt notwendig, dem Programm den Rauschfaktor (= ENR Werte ) der Rauschquelle mitzuteilen. Die ENR-Werte werden mit der Rauschquelle mitgeliefert.

## **Auswahlfenster ENR All**

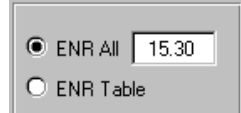

Die ENR-Werte der Rauschquelle können dem Programm auf zwei verschiedene Arten mitgeteilt werden. Entsprechend der Stellung des Auswahlschalters ist eine der beiden Möglichkeiten aktiv.

• ENR All

Es wird nur ein Wert angegeben, der für den gesamten Frequenzbereich verwendet wird. Dieser Wert wird in das Feld ENR All eingetragen und der Auswahlschalter entsprechend auf ENR All gestellt. Die Werte in der Tabelle werden ignoriert.

• ENR Table

Es werden die Wertepaare in der Tabelle berücksichtigt. Zwischenwerte werden vom Programm automatisch interpoliert. Der Wert im Feld ENR All hat in dieser Einstellung keine Bedeutung.
## **Eingabe einer Tabelle für ENR-Werte**

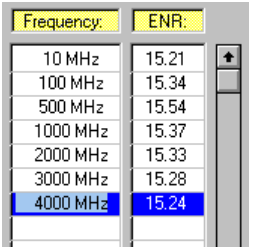

Bild 4-6 Tabelle der ENR-Werte

Die Eingabe erfolgt durch Anklicken der Felder und Eintragen der Wertepaare. Die aktuelle Zeile wird blau markiert (siehe dazu auch Kapitel 3). Zwischen den Wertepaaren darf die Tabelle keine Leerzeilen enthalten sein.

Nachdem die Tabelle eingegeben wurde, ist der Auswahlschalter auf ENR Table zu stellen, da ansonsten die Werte der Tabelle ignoriert werden und der Wert im Feld ENR All verwendet wird.

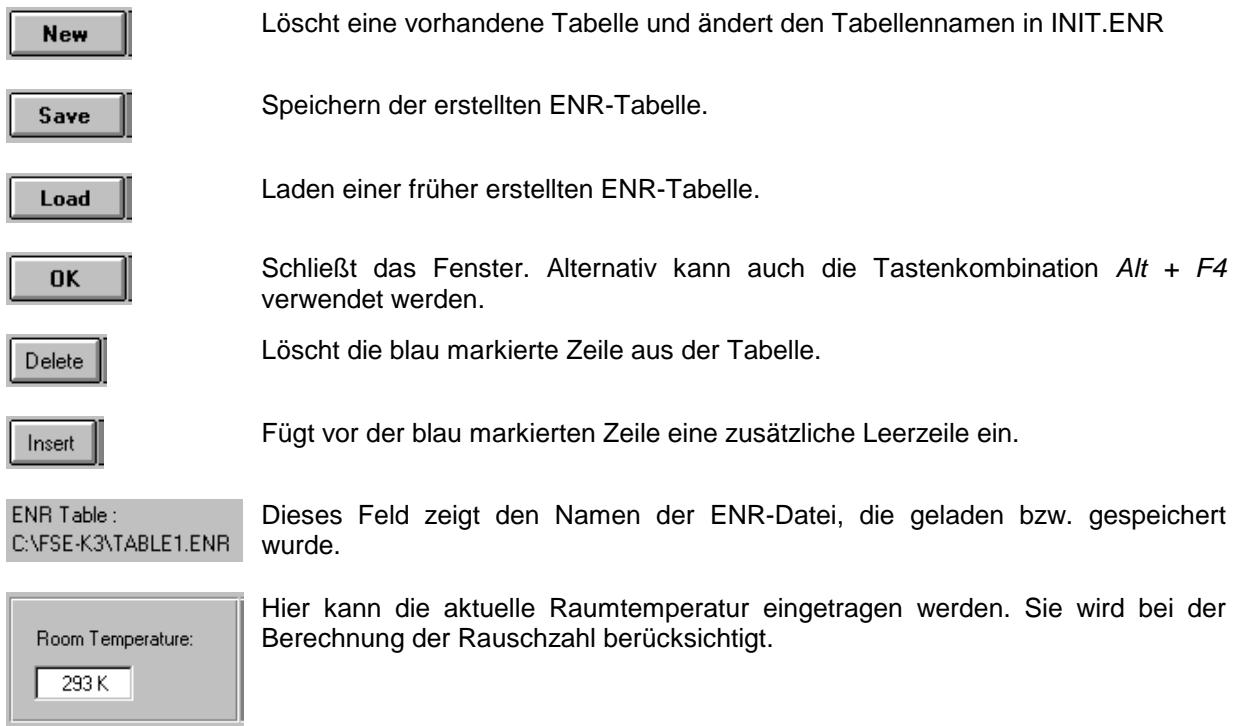

## **Edit LOSS Table (Menüpunkt: LOSS Shortcut: Alt + o)**

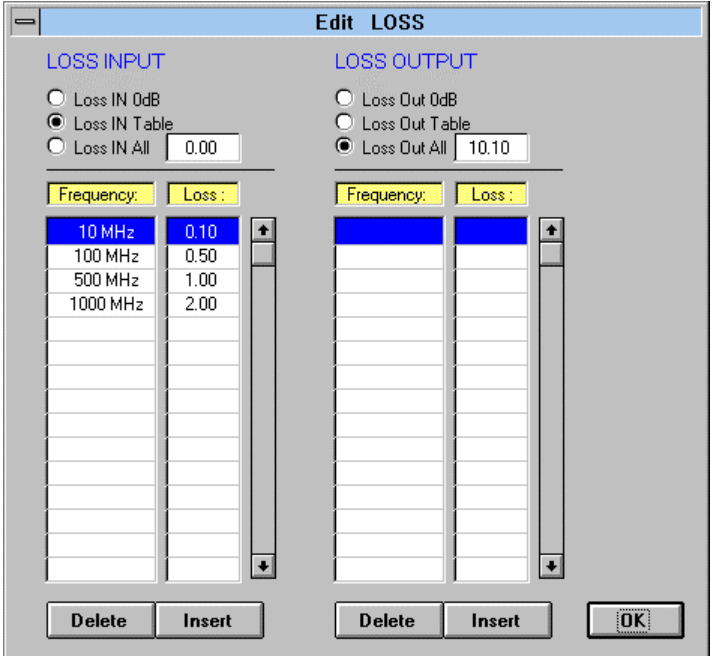

Bild 4-6 Menü Edit LOSS

Die Eingabe der LOSS-Werte erlaubt es, zusätzliche Dämpfungen durch Kabel oder Dämpfungsglieder, die bei der Kalibrierung nicht erfaßt werden, mit zu berücksichtigen. Es können:

- zusätzliche Dämpfung zwischen Rauschquelle und Meßobjekt (LOSS INPUT)
- zusätzliche Dämpfung zwischen Meßobjekt und Analysator (LOSS OUTPUT) eingetragen werden.

## **Auswahlfenster**

| U Loss Out 0dB      |
|---------------------|
| C Loss Out Table    |
| C Loss Out All 10.1 |

Bild 4-7 Auswahlfenster

Die Dämpfungswerte können auf eine von drei Arten, getrennt für LOSS INPUT und LOSS OUTPUT, angegeben werden. Dazu besitzt der Auswahlschalter für die Dämpfungswerte drei Stellungen:

- Loss In 0 dB bzw. Loss Out 0 dB (= Default Einstellung).
- **Achtung:** Es werden keine zusätzlichen Dämpfungswerte berücksichtigt.
- Loss In Table bzw. Loss Out Table Berücksichtigt werden die frequenzabhängigen Wertepaare in der jeweiligen LOSS-Tabelle. Zwischenwerte interpoliert das Programm selbständig
- Loss In All bzw. Loss Out All Es wird der Wert im Feld Loss In All bzw. Loss Out All für die Berechnung mit herangezogen. Dieser Wert wird als frequenzunabhängig angenommen.

## **Eingabe der LOSS-Werte in Tabellenform**

| Frequency: | Loss . |  |
|------------|--------|--|
| 10 MHz     | 0.10   |  |
| 100 MHz    | 0.50   |  |
| 500 MHz    | 1.00   |  |
| 1000 MHz   | 2.00   |  |
|            |        |  |
|            |        |  |

Bild 4-8 LOSS-Wertetabelle

Die Eingabe erfolgt durch Anklicken der Felder und Eintragen der Wertepaare. Die aktuelle Zeile wird blau markiert (siehe hierzu auch Kapitel 3). Zwischen den Wertepaaren darf die Tabelle keine Leerzeilen enthalten. Es können bis zu 100 Wertepaare eingegeben werden.

**Hinweis:** Nachdem die Tabelle eingegeben wurde, ist der Auswahlschalter in die Stellung Loss In Table bzw. Loss Out Table zu bringen, da ansonsten die Werte der Tabelle ignoriert werden.

**Delete** 

Löscht die blau markierte Zeile aus der Tabelle

Insert

Fügt an der blau markierten Zeile eine zusätzliche Leerzeile ein.

**OK** 

Schließt das Fenster. Alternativ kann auch die Tastenkombination Alt + F4 verwendet werden.

## **Edit Limit Line (Menüpunkt: Limit Shortcut: Alt + i)**

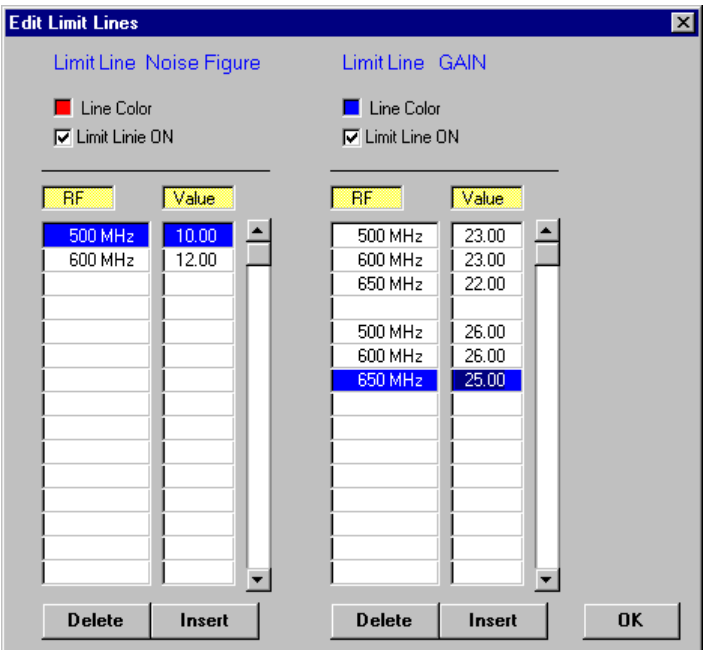

Bild 4-9 Menü Edit Limit Line

## **Eingabe einer Tabelle für die Stützwerte einer Grenzwertlinie**

| ВF      | Value |  |
|---------|-------|--|
| 500 MHz | 23.00 |  |
| 600 MHz | 23.00 |  |
| 650 MHz | 22.00 |  |
|         |       |  |
| 500 MHz | 26.00 |  |
| 600 MHz | 26.00 |  |
| 650 MHz | 25.00 |  |
|         |       |  |
|         |       |  |

Bild 4-10 Tabelle für die Stützwerte einer Grenzwertlinie

Die Eingabe erfolgt durch Anklicken der Felder und Eintragen der Wertepaare. Die aktuelle Zeile wird blau markiert (siehe hierzu auch Kapitel 6). Angegeben werden die Wertepaare für einen beliebigen Polygon-Zug. Es können auch mehrere Grenzwertlinien gleichzeitg dargestellt werden. Diese werden dann durch eine Leerzeile voneinander getrennt. So ist es sehr leicht möglich Minimum- und Maximumlinien gleichzeitig darzustellen. Enthält die Tabelle mehre Leerzeilen, so werden die Werte nach diesen Leerzeilen nicht mehr berücksichtigt.

In den beiden Eingabefenstern für die Wertepaare können getrennte Grenzwertlinien für Rauschmaß und Verstärkung eingegeben werden. Damit die eingegebenen Werte auch angezeigt werden, muß das Feld Limit Linie ON aktiviert werden.

| $\overline{\mathbf{x}}$ Limit Linie ON<br><b>OK</b> | Durch Anklicken werden alle in einer Tabelle enthaltenen Grenzwertlinien ange-<br>zeigt bzw. ausgeblendet.<br>Schließt das Fenster. Alternativ kann auch die Tastenkombination Alt + F4 ver-<br>wendet werden. Mit dem Schließen des Fensters werden auch die<br>Grenzwertlinien in der Ausgabegraphik aktualisiert. |
|-----------------------------------------------------|----------------------------------------------------------------------------------------------------|
| <b>Delete</b>                                       | Löscht die blau markierte Zeile aus der Tabelle.                                                                                                    |
| Insert                                              | Fügt vor der blau markierten Zeile eine zusätzliche Leerzeile ein.                                                                                                    |
| <b>Line Color</b>                                   | Mit dem Anklicken des farbigen Feldes öffnet sich folgendes Farb-Auswahlfenster:                                                                                                    |
|                                                     | <b>Select Color</b><br>$=$                                                                                                    |
|                                                     |                                                                                                    |
|                                                     |                                                                                                    |

Bild 4-11 Farb-Auswahlfenster

**OK** 

Selected Color:

Durch Anklicken der einzelnen Farbfelder kann den Grenzwertlinien eine bestimmte Farbe zugeordnet werden.

## **Graphikeinstellungen (Menüpunkt: Graph Shortcut: Alt + g)**

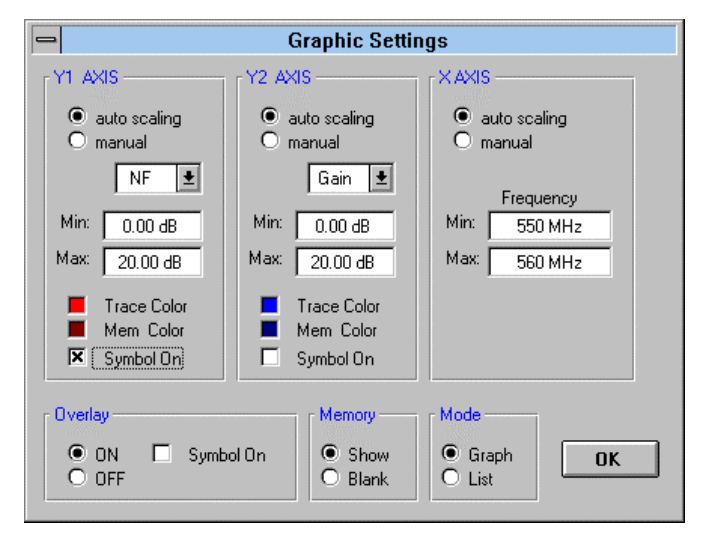

Bild 4-12 Menü zur Graphikeinstellung

- Y1 AXIS Diese Achse befindet sich auf der linken Seite der Graphik. Sie skaliert ,je nach Einstellung, das Rauschmaß oder die äquivalente Rauschtemperatur des Meßobjekts.
- Y2 AXIS Diese Achse befindet sich auf der rechten Seite der Graphik. Sie skaliert die Verstärkung des Meßobjekts.
- X AXIS Diese Achse befindet sich auf der unteren Seite der Graphik. Sie skaliert den Frequenzbereich. Angezeigt wird dabei immer der Eingangsfrequenzbereich (RF) Eine Anzeige der Zwischenfrequenzen (IF) ist nicht möglich.

## **Skalierung der Achsen**

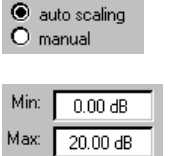

Die Skalierung der einzelnen Achsen kann automatisch oder manuell erfolgen. Der Algorithmus für die automatische Skalierung erlaubt bewußt nur gewisse ganzzahlige Rastereinstellungen. Weiterhin werden Extremwerte bedingt durch Fehlmessungen nicht berücksichtigt. So wird die Graphik in nahezu allen Fällen sinnvoll dargestellt. Darüber hinaus ist eine manuelle Einstellung möglich (Felder Min und Max).

## **Auswahl der Anzeige**

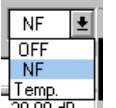

Über die Auswahl Liste können die einzelnen Graphen ein- bzw. ausgeblendet werden. Für die linke Y-Achse (y1 AXIS) kann darüber hinaus zwischen Rauschmaß und Rauschtempertaur gewählt werden.

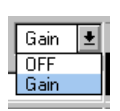

## **Farbauswahl der Graphen**

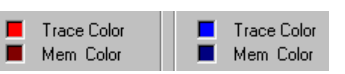

Bild 4-13 Farbauswahl der Graphen

Mit dem Anklicken des farbigen Feldes öffnet sich folgendes Farb-Auswahlfenster:

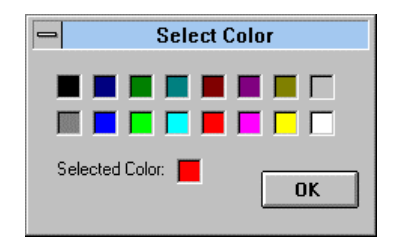

Durch Anklicken der einzelnen Farbfelder können die Farben der akutellen Kurven sowie der gespeicherten Meßkurve individuell bestimmt werden. Die Farben zur Meßkurvendarstellung im Modus Overlay können nicht einzeln bestimmt werden.

#### $\overline{\mathsf{x}}$  Symbol On

Mit dem Einschalten dieser Option wird jeder Meßwert in der Graphik mit einem Symbol gekennzeichnet. Diese Einstellung ist sinnvoll, wenn auf einem Schwarz/Weiß-Drucker mehrere Kurven gleichzeitig ausgegeben werden sollen und eine Zuordnung durch Farbauswahl nicht mehr möglich ist.

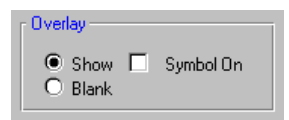

In diesem Feld können im Overlay-Modus gespeicherte Kurven ein- bzw. ausgeblendet werden (Show bzw. Blank). Durch das Ausblenden werden die gespeicherten Kurven nicht gelöscht.

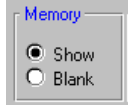

In diesem Feld können im Memory-Modus gespeicherte Kurven ein- bzw. ausgeblendet werden.

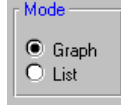

In diesem Feld können im Anzeigemodus Graph/List ausgewählt. Diese Funktion entspricht der Graphic / List-Umschaltung (**IIIIIII**) im Hauptmenü.

**OK** 

Schließt das Fenster. Alternativ kann auch die Tastenkombination Alt + F4 verwendet werden. Mit dem Schließen des Fensters wird auch die Ausgabegraphik aktualisiert.

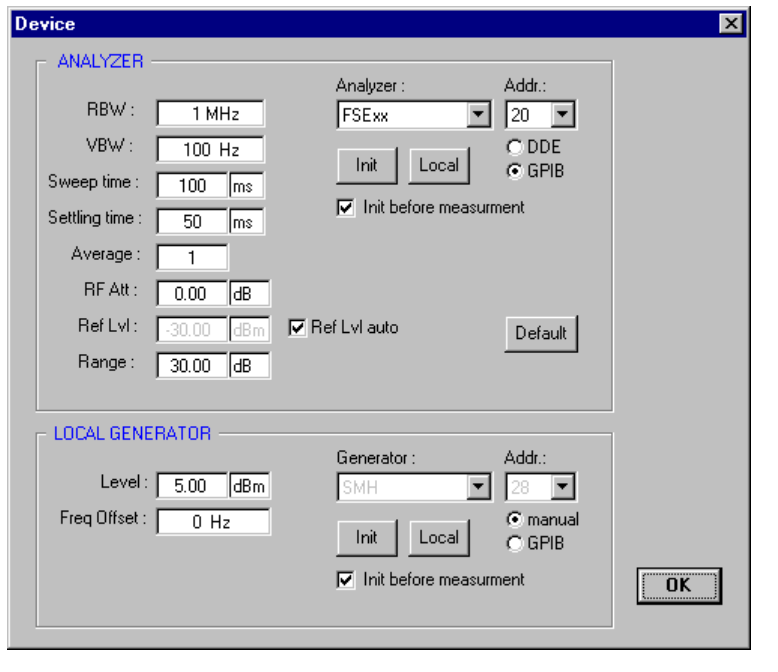

# **Device Settings (Menüpunkt: Device Shortcut: Alt + d)**

#### Bild 4-14 Menü Device

In diesem Fenster werden die Geräteeinstellungen für den Analysator bzw. für den zur Erzeugung des LO-Signals zu verwendenden Signalgenerator vorgenommen.

## **Bereich ANALYZER**

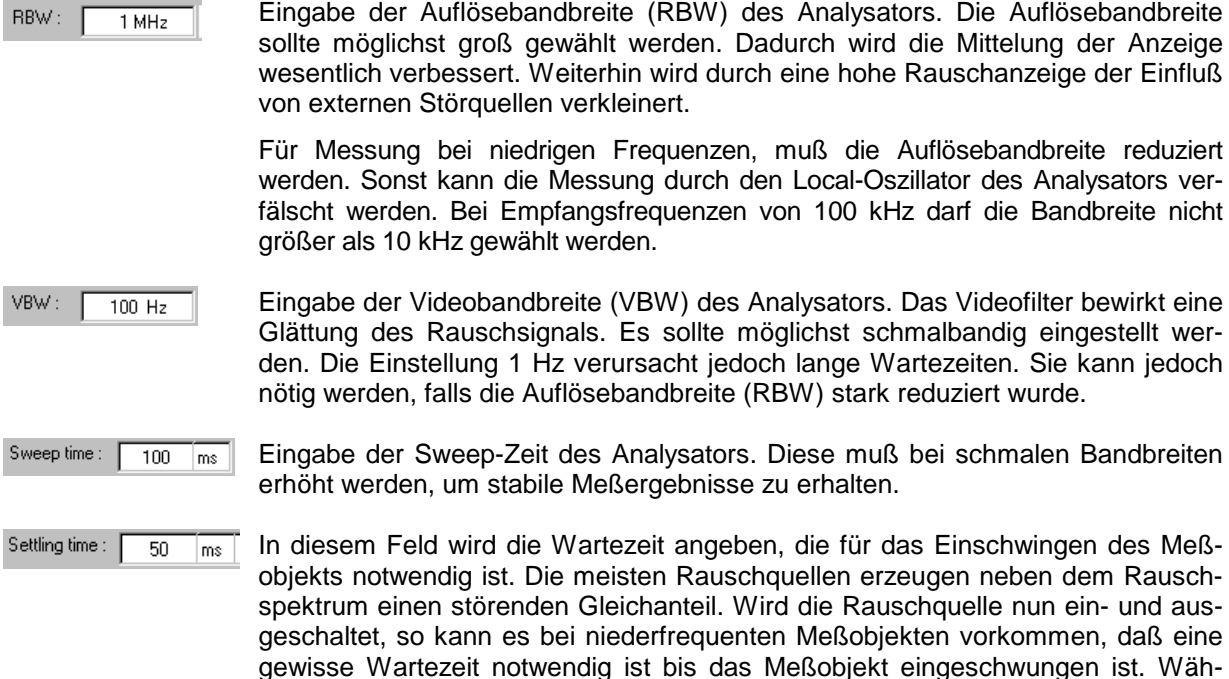

rend dieser Wartezeit werden Koppelkondensatoren aufgeladen bzw. entladen.

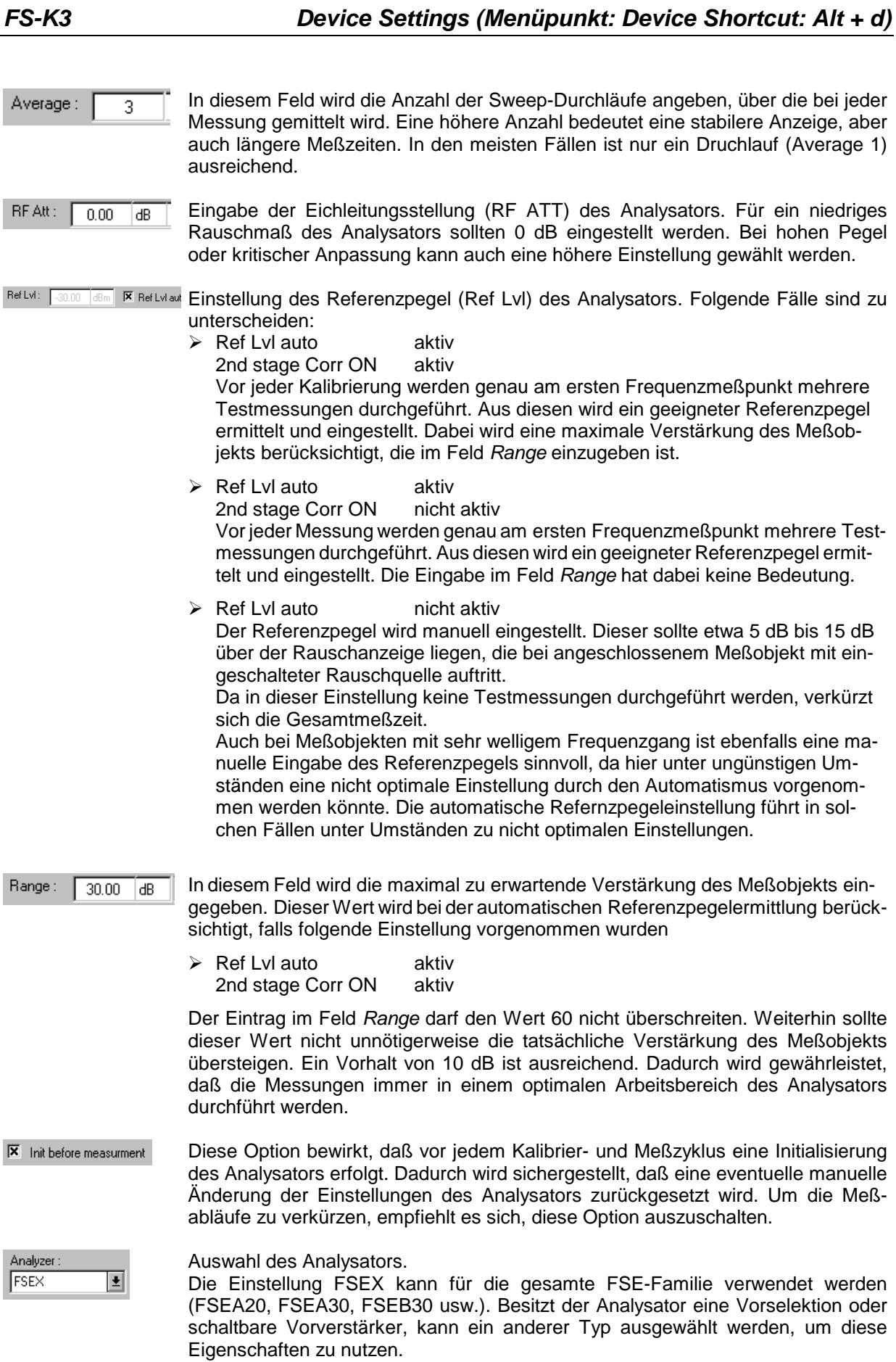

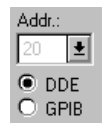

Einstellen der Art der Schnittstelle, die zur Ansteuerung des Analysators verwendet werden soll.

#### DDE

Diese Einstellung wird gewählt, wenn der Analysator über eine Rechner-Option (FSE-B15) verfügt und diese auch genutzt wird. Die Steuerung des Analysators erfolgt dann über die interne Software-Schnittstelle. Für die Verwendung dieser Schnittstelle müssen die beiden Dateien RSDDE.DLL und RSIB.DLL im richtigen Verzeichnis vorhanden sein (siehe Kapitel 1). Eine Eingabe der Adresse ist nicht notwendig.

#### GPIB

Diese Einstellung wird gewählt, wenn der Analysator über einen externen Rechner gesteuert wird. Die Kontrolle erfolgt dann über die IEC-BUS (GPIB)-Schnittstelle. In diesem Fall muß darauf geachtet werden, daß die eingestellte Adresse mit der Analysator-Adresse übereinstimmt.

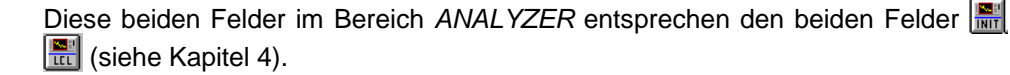

Default

Init

Local

Mit dem Anklicken dieses Feldes werden die Einstellungen im Bereich ANALYZER in ihren Grundzustand zurückgeführt.

## **Bereich LOCAL GENERATOR**

Level:  $\boxed{5.00}$ In dieses Feld ist der gewünschte Ausgangspegel des externen Generators  $dBm$ einzutragen. Die Einstellung wird nach Initialisierung des Generators (Anklicken des Feldes Init) wirksam.

#### Gen Frq = ((LO +  $-100$  MHz  $\sqrt{2}$  |  $\sqrt{3}$  |  $\sqrt{2}$  $200$  MHz

In diesem Feld kann ein Frequenzoffset und ein Multiplikator für den Generator eingetragen werden. Dieser wird zur eigentlichen LO-Frequenz bei der Übertragung addiert.

$$
\begin{array}{|l|} \hline \text{Generator:} \\ \hline \text{SMHU} & \boxed{\pm} \end{array}
$$

Auswahlfeld des Generators Die GPIB-Befehle der einzelnen Geräte sind in der Datei LO\_K3.GEN aufgelistet. Diese Geräteliste kann jederzeit ergänzt werden (siehe Kapitel 7).

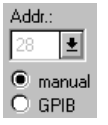

Einstellung der GPIB Adresse des Senders und Umschaltung zwischen manueller Bedienung und GPIB-Steuerung des Senders. Die Einstellung manual ist nur im Modus fix LO sinnvoll. Sämtliche Einstellungen am Sender sind in diesem Fall manuell durchzuführen. Falls die Stellung manual auch im Modus fix IF gewählt wird, kommt es zu unsinnigen Meßergebnissen, da das Programm erwartet, daß der Generator mit fortschreitender Meßfrequenz ebenfalls automatisch mit abgestimmt wird. Im Modus fix IF ist daher die Einstellung GPIB zwingend notwendig, damit das Programm die Generatorfrequenz mitführen kann.

$$
\boxed{\text{Init}}\boxed{\text{Local}}
$$

 $0<sup>K</sup>$ 

Mit dem Anklicken des Feldes Init wird die Initialisierungssequenz an den Generator übertragen. Diese Sequenz ist im File LO\_K3.GEN definiert (siehe Kapitel 7 Auflistung der Dateien; LO\_K3.GEN).

Schließt das Fenster. Alternativ kann auch die Tastenkombination  $Alt + F4$  verwendet werden. Das Schließen des Fensters bewirkt noch keine Übergabe der Einstelldaten an den Analysator bzw. Generator. Dies geschieht erst bei der nächsten Initialsierung.

**Achtung:** Die Software FS-K3 überprüft nicht, inwieweit die angegeben Einstellung vom Analysator auch durchgeführt werden können. Überschreitungen des Frequenzbereiches des Analysators oder Generators werden nicht gemeldet, ebensowenig wie Überschreitungen bei anderen Einstellungen (RBW, VBW, RF ATT, usw.).

## **Meßaufbau (Menüpunkt: Schematic Shortcut: Alt + s)**

Die Anzeige im Fenster Schematic kennt zwei verschiedene Typen. Abhängig vom eingestellten Modus (Direct Measurement oder Frequency Converting Device) wird der jeweilige Meßaufbau angezeigt.

Das Schematic-Fenster dient rein zur Information über Meßaufbau und Frequenzbereiche. Die Angaben im Fenster Schematic werden mit jeder Änderung der Frequenzbereiche aktualisiert. Das Fenster kann geöffnet bleiben, während im Hauptmenü die Frequenzeinstellungen vorgenommen werden. So kann der Anwender sofort seine Eingaben überprüfen.

Im Schematic-Fenster selbst können keine Veränderungen vorgenommen werden.

## **Nichtumsetzende Messung (DIRECT)**

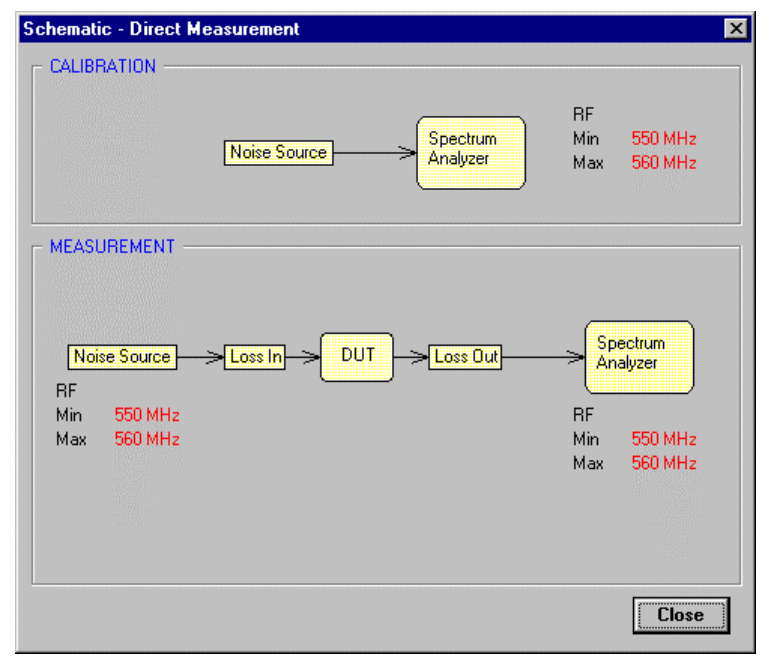

Bild 4-15 Menü Schematic – Direct Measurement

Im oberen Teil des Fensters wird der Meßaufbau für die Kalibrierung dargestellt. Der untere Teil zeigt den Meßaufbau für die eigentliche Messung.

Unter Zuhilfenahme von Loss Out können Meßobjekte mit hoher Verstärkung, die den Dynamikbereich des Analysators überschreiten, auf einfache Weise gemessen werden. Dazu wird das Meßobjekt über ein bekanntes Dämpfungsglied mit dem Analysator verbunden. Die Werte dieses Dämpfungsgliedes werden in der Tabelle Loss Out eingetragen. Mit Hilfe dieser Angaben ist es dem Programm möglich, die exakten Werte für Verstärkung und Rauschmaß zu ermitteln.

Das zusätzliche Dämpfungsglied sollte die Verstärkung der gesamten Einheit auf unter 40 dB reduzieren.

## **Frequenzumsetzende Messung (fix LO bzw. fix IF)**

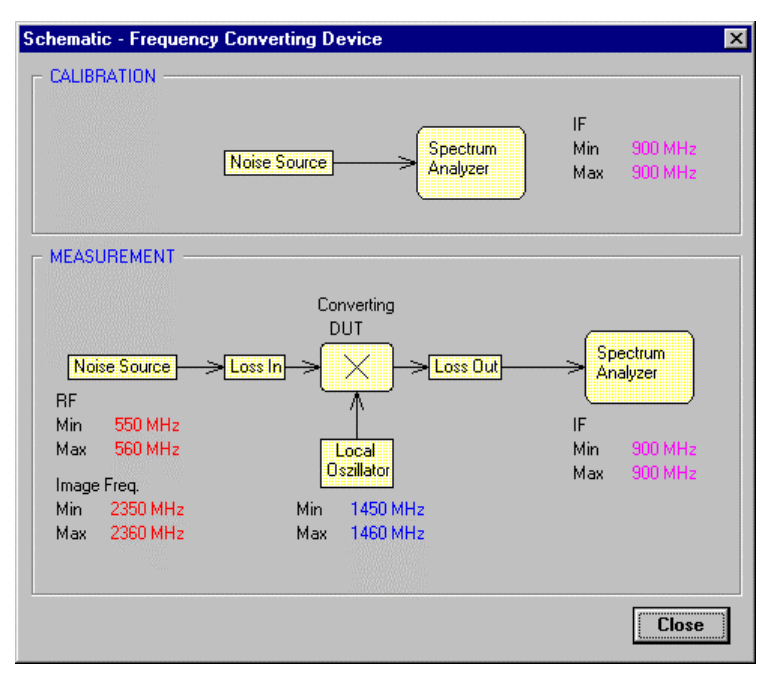

Bild 4-16 Menü Schematic – Frequency Converting

Im oberen Teil des Fensters wird wiederum der Meßaufbau für die Kalibrierung dargestellt. Der untere Teil zeigt den Meßaufbau für die eigentliche Messung. Hier werden die verschiedenen Frequenzbereiche anzeigt, die während der Messung druchlaufen werden.

Das Feld Image Freq zeigt den Bereich der Spiegelfrequenz an. Der Anwender kann dadurch erkennen, ob Spiegelfrequenzfilter notwendig sind, bzw. für welchen Frequenzbereich Spiegelunterdrückung des Meßobjekts im Feld Image Reject. im Hauptmenü eingeben werden muß.

Unter Zuhilfenahme eines externen Dämpfungsgliedes, können auch frequenzumsetzende Meßobjekte mit hoher Verstärkung gemessen werden.

## **Edit Report (Menüpunkt Option / Report)**

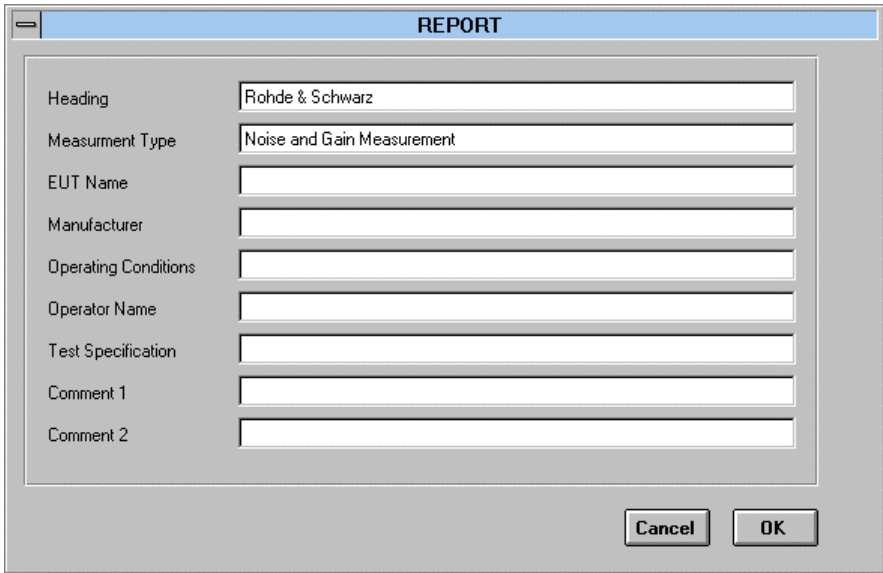

Bild 4-17

In diesem Fenster können Texte zur Dokumentation eingegeben werden. Sie erscheinen beim Ausdrucken der Meßwerte oder in den gespeicherten Grafikdateien im WMF-Format. Die Texte können auch ausgeblendet werden. Der Optionsschalter hierfür erscheint nach dem Aufruf der Druck- bzw. der Export WMF-Funktion.

Die Texte werden mit der Funktion Save Setting abgespeichert.

# **INFO (Menüpunkt Option / Info...)**

Diese Option zeigt die Versionsnummer der Software an. Mit der Taste ESC wird das Info-Fenster wieder geschlossen.

## **Edit Frequency List (Menüpunkt: Option / Edit Freq.List)**

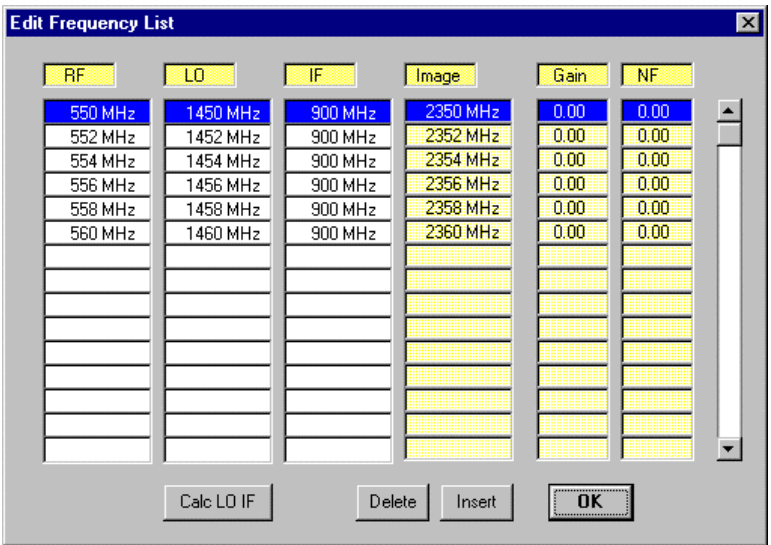

Bild 4-18 Menü Edit Frequency List

## **Erzeugung einer beliebigen Frequenzliste**

In diesem Fenster kann die erzeugte Frequenztabelle betrachtet und editiert werden. Hier ist es möglich, störlinienbehaftete Meßpunkte zu löschen. Frequenzwerte können verändert bzw. neue Werte hinzugefügt werden. Die Vorgehensweise für das Editieren von Tabellen wurde bereits im Kapitel 3 besprochen.

Nachdem die Liste manuell geändert wurde, darf im Feld Create Freq. List des Hauptmenüs keine Änderung mehr vorgenommen werden, da sonst die Frequenzliste neu erzeugt wird und sämtliche manuelle Änderungen überschrieben werden.

Änderungen können in den Bereichen RF, LO und IF vorgenommen werden.

Um eine Liste mit beliebigen Frequenzpunkten zu erzeugen, ist es ausreichend, die Werte im Bereich RF zu verändern. Wird anschließend das Feld Calc LO IF angeklickt, so werden die dazugehörigen Frequenzen im Bereich LO und IF automatisch nachgezogen. Diese Werte werden anhand der Einstellung im Feld Create Freq.List des Hauptmenüs berechnet.

Im Bereich Image wird bei umsetzender Messung die Spiegelfrequenz angezeigt.

### **Verwendung spannungsgesteuerter Generatoren**

Oft arbeitet ein spannungsgesteuerter Oszillator als Local-Generator. Soll dieser Oszillator vom Programm mit abgestimmt werden, so wird hierfür eine IEC-BUS steuerbare Spannungsquelle benötigt. Folgende Vorgehensweise ist dazu geeignet:

- Ermittlung der Spanngswerte des VCO für die angezeigten LO-Frequenzen.
- Ändern der LO-Frequenzwerte der Tabelle in die entsprechenden Spannungen. Die Spannungwerte werden dabei als Frequenz eingegeben.
	- z.B.: LO-Frequenz : 1930 MHz zugehöriger Spannungswert: 2,34 V
	- $\rightarrow$  der Wert 1930 MHZ wird durch 2.34 Hz ersetzt.

Diese Änderung muß nun für jeden LO-Frequenzwert einzeln erfolgen. Die Zuordung Hertz →Spannung erfolgt in der Datei LO\_K3.GEN. Dort wird ein "Sender" hinzugefügt, der in Wirklichkeit eine Spannungsquelle darstellt. Die Einträge in der Datei werden so vorgenommen, daß statt des Frequenz-Prefix der Spannungs-Prefix der Spannungsquelle eingesetzt wird. Dies gilt ebenso für den Frequenz-Suffix. z.B.:  $RF \rightarrow U$  und  $Hz \rightarrow V$ .

Nach den Eingaben in der Frequenztabelle darf weder im Bereich "Create Freq.List" eine Änderung vorgenommen werden, noch das Feld Calc LO IF angeklickt werden ,da sonst sämtliche Änderungen im Bereich LO überschrieben werden. Ein Speichern der erzeugten Tabelle ist mit sehr empfehlenswert (**File / Save Setting**).

**Hinweis:** Während der Frequenzeingabe im Bereich "Create Freq.List" kann das Fenster "Edit Frequncy List" geöffnet bleiben. Die Daten in diesem Fenster werden mit jeder Änderung aktualisiert. So ist es möglich das Ergebnis der Eingaben sofort zu verfolgen.

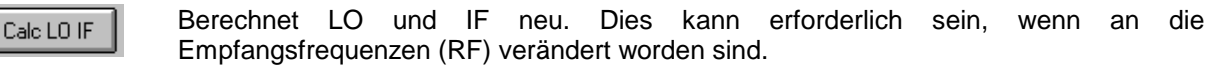

Delete

Löscht die blau markierte Zeile aus der Tabelle.

Insert

 $\overline{\mathbf{n}}$ 

Fügt an der blau markierten Zeile eine zusätzliche Leerzeile ein.

Schließt das Fenster. Als Alternative kann auch die Tastenkombination Alt + F4 verwendet werden. Mit dem Schließen des Fensters wird auch die Ausgabegraphik aktualisiert.

# **5 Die Rauschmessung**

Das Programm FS-K3 ermöglicht die Bestimmung des Rauschmaßes von Verstärkern und Konvertern mit Hilfe eines Spektrumanalysators der Familie FSE und einer zusätzlichen Rauschquelle. Das Programm verwendet die bekannte Rauschleistung der Rauschquelle als Referenz. Mit dem Ein- und Ausschalten der +28-V-Versorgung erhält man zwei verschiedene Rauschanzeigen am Analysator. Aus diesen Meßwerten und der bekannten Rauschleistung der Quelle kann das Rauschmaß des Meßobjektes errechnet werden.

Sämtliche Ergebnisse des Programms sind nur für das **50-**Ω**-System** gültig.

Das Programm unterstützt zwei Meßverfahren, die im Folgenden mit 2nd stage correction OFF und 2nd stage correction ON bezeichnet werden.

Weiterhin werden folgende Abkürzungen verwendet:

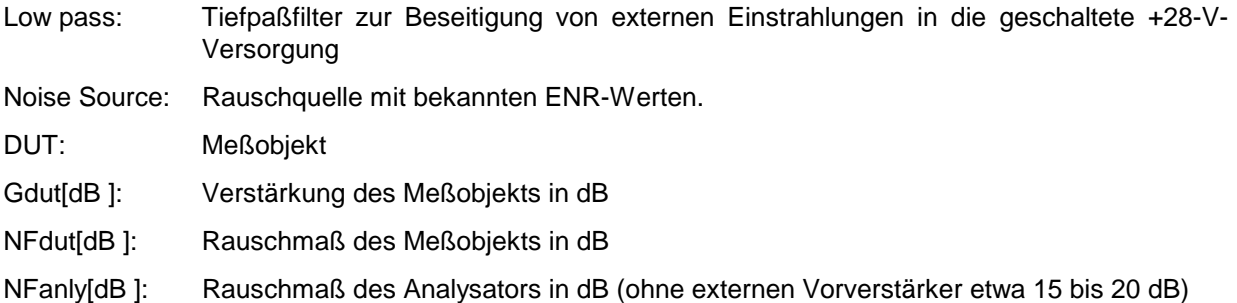

ENR[dB]: ENR-Wert der Rauschquelle in dB

# **2nd stage correction OFF**

Dieses Verfahren entspricht der bekannten Y-Faktor-Methode.

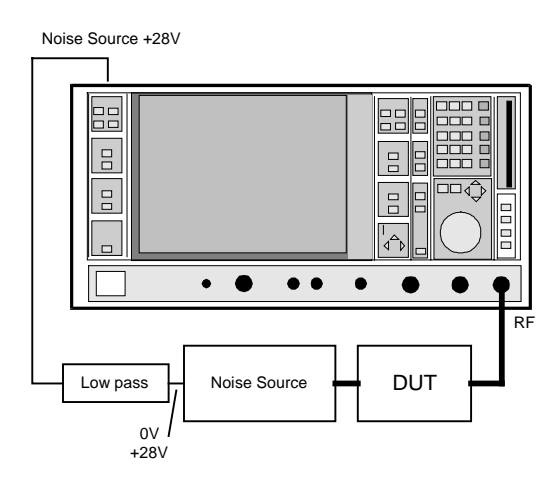

Bild 5-1 Meßaufbau

Nach Eingabe sämtlicher Parameter (Frequenzbereich, ENR-Werte) wird die Messung durch Anklicken des Feldes RUN im Hauptmenü gestartet (näheres siehe: Kapitel 4).

- **Vorteil:** Ein Kalibrieraufbau entfällt.
- **Nachteil:** Das gemessene Rauchschmaß und die angezeigte Verstärkung werden durch das Eigenrauschen des Analysators beeinflußt. Die angezeigte Verstärkung wird zusätzlich durch den absoluten Anzeigefehler des Analysators verfälscht. Das gemessene Rauschmaß hingegen wird durch den absoluten Anzeigefehler nicht verfälscht.

#### **Fehlerabschätzung für das Rauschmaß:**

Der Fehler, verursacht durch das Eigenrauschen des Analysators, ist um so kleiner, je größer die Verstärkung des Meßobjekts ist. Für die Größenordnung des Fehlers gilt:

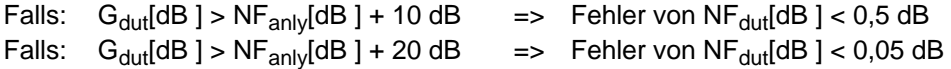

Man erkennt, daß schwach verstärkende Meßobjekte größere Meßunsicherheiten verursachen als hoch verstärkende. Ein Verbesserung kann durch das Vorschalten eines externen Vorverstärkers zwischen Meßobjekt und Analysators erreicht werden. Die Rauschmessung wird dadurch genauer. Die Anzeige der Verstärkung ändert sich jedoch um den Betrag der externen Vorverstärkung (siehe hierzu auch Kapitel 6 Externe Vorverstärker und Rauschquellen).

# **2nd stage correction ON**

Diese Meßmethode benötigt zwei Meßschritte:

#### 1. Schritt: **Kalibierung**

Mit Hilfe dieser Messung kann das Programm das Eigenrauschen und den Absolutfehler des Analysators ermitteln.

Nach Eingabe sämtlicher Parameter (Frequenzbereich, ENR-Werte) wird die Kalibrierung durch Anklicken des Feldes CAL im Hauptmenü gestartet. (Näheres siehe Kapitel 4)

#### 2. Schritt: **Messung:**

In den Meßaufbau wird nun das Meßobjekt eingefügt. Die Messung wird durch Anklicken des Feldes RUN im Hauptmenü gestartet (näheres siehe Kapitel 4).

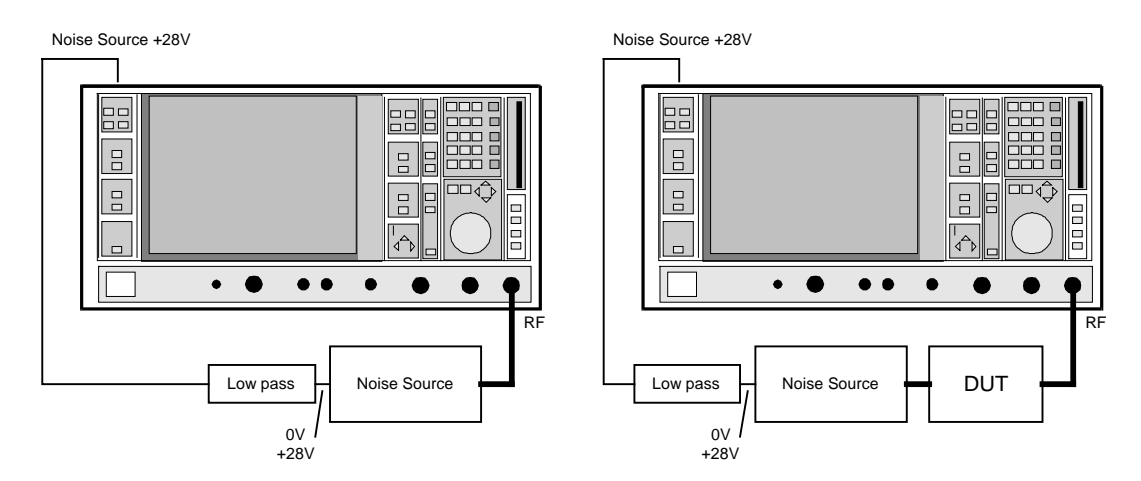

Bild 5-2 Kalibrierung und Messung

- **Nachteil:** Eine zusätzliche Kalibrierung ist notwendig. Die Kalibrierdaten können jedoch mit der Funktion Save Setting gespeichert werden und sind daher auch zu einem späteren Zeitpunkt wieder verfügbar.
- **Vorteil:** Das Analysatorrauschen und der Absolutfehler werden bei der Kalibrierung ermittelt. Beide Werte werden bei der Berechnung der Meßergebnisse berücksichtigt. Die Fehler der Meßergebnisse hängen daher im wesentlichen nur noch von der Genauigkeit der ENR-Werte der Rauschquelle und der Linearität des Analysators ab. Dieser Fehler ist jedoch sehr gering, so daß sehr präzise Messungen möglich sind.

Um die angegebene Genauigkeit zu erreichen, müssen folgende Bedingungen erfüllt sein:

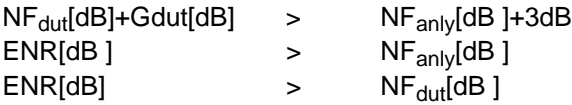

Siehe hierzu auch Kapitel 6 externe Vorverstärker und Rauschquellen

# **Meßobjekte mit sehr großer Verstärkung**

Falls die Verstärkung des Meßobjekts größer als 60 dB ist, muß die Gesamtverstärkung durch ein externes Dämpfungsglied reduziert werden. Die Gesamtverstärkung der Einheit aus Meßobjekt und externem Dämpfungsglied sollte im Bereich 10 dB bis 60 dB liegen. Empfehlenswert ist eine Gesamtverstärkung von 20 dB bis 30 dB. Für ein Meßobjekt mit einer Verstärkung von z. B. 64 dB empfiehlt sich ein externes 40-dB-Dämpfungsglied.

Im Menüpunkt **Device** (siehe Kapitel 4, Device) wird die Angabe im Feld Range entsprechend der Gesamtverstärkung ( =  $G_{\text{dut}}$  - externes Dämpfungsglied) angepaßt.

Die Angabe der Dämpfungswerte des externen Dämpfungsgliedes erfolgt in dem Menü **LOSS** im Bereich LOSS OUTPUT.

Ungenauigkeiten bei der Angabe dieser Dämpfung wirken sich hauptsächlich auf die gemessene Verstärkung aus. Das Rauschmaß bleibt davon weitestgehend unbeeinflußt.

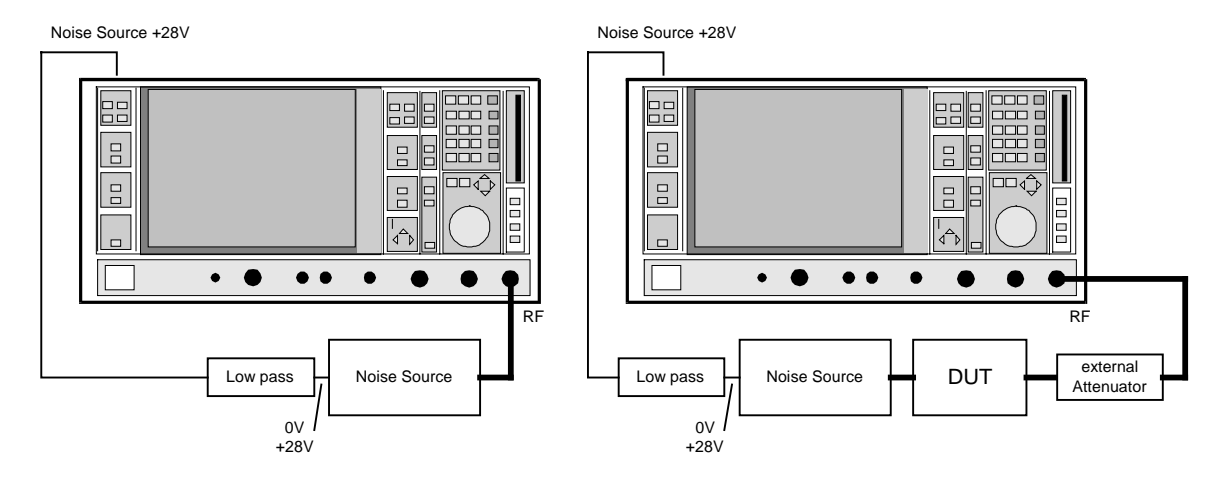

Bild 5-3 Kalibrierung und Messung an Meßobjekten mit hoher Verstärkung

# **Meßobjekte mit sehr großem Rauschmaß**

Für Meßobjekte mit sehr großem Rauschmaß stehen oftmals keine Rauschquellen mit entsprechend hohen ENR-Werten zu Verfügung. In diesem Fall können normale Rauschmeßmethoden nicht mehr angewendet werden. Das Gesamtpaket FS-K3 enthält jedoch das Programm FSE-NOISE**,** das auch die Messung dieser Objekte gestattet. Bei bekannter Verstärkung des Meßobjektes läßt sich mit diesem Programm das Rauschmaß ermitteln.

Näheres siehe Beschreibung FSE-NOISE (Register 3)

# **Frequenzumsetzende Messung**

Die frequenzumsetzende Messung wird bei Meßobjekten angewandt, deren Ausgangsfrequenz unterschiedlich zur Eingangsfrequenz ist. Beispiele hierfür sind Mischer und Satelliten-Konverter. Die umsetztende Messung kennt viele Variationen, die sich in zwei Kriterien unterscheiden.

1. Feste Localoszillatorfrequenz bzw. feste Zwischenfrequenz mit mitlaufender LO-Frequenz

2. Unterdrückung der Spiegelfrequenz (SSB, DSB)

Im Folgenden werden folgende Abkürzungen verwendet:

- RF: Eingangsfrequenz
- IF: Zwischenfrequenz
- LO: Local-Oszillatorfrequenz

## **Feste Localoszillatorfrequenz bzw. feste Zwischenfrequenz mit mitlaufender LO-Frequenz**

Handelt es sich bei dem Meßobjekt um einen Umsetzer mit fester Zwischenfrequenz, so muß das Programm FS-K3 in die Lage versetzt werden, den zugehörigen Localoszillator in seiner Frequenz zu verändern. Dieser Generator wird über den IEC-Bus angesteuert. Die notwendigen Einstellungen hierfür werden im Menü **Device** vorgenommen. Als Generator kann auch eine IEC-Bus-steuerbare Spannungsquelle verwendet werden, deren Spannung wiederum einen VCO steuert (näheres hierzu siehe:Kapitel 4 Edit Frequency List). Weiterhin muß im Falle einer festen Zwischenfrequenz im Hauptmenü eine der beiden folgenden Einstellungen ausgewählt werden:

#### fix IF LO=RF+IF bzw. fix IF LO=abs(RF–IF)

Wird der interne Rechner des Analysators als Steuerrechner benützt, benötigt man die Option FSE-B15 (=zweiter IEC-BUS Anschluß mit Controller Funktion ). Der vorhandene IEC-BUS-Anschluß in der Grundausstattung besitzt keine Controller-Funktion und kann daher auch keine externen Sender ansteuern.

Bei einem Meßobjekt mit fester LO-Frequenz ist eine Ansteuerung durch das Programm nicht zwingend notwendig. Die Einstellungen sind dementsprechend im Menü **Device** durchzuführen (Einstellung: manual).

Im Hauptmenü ist wiederum eine der folgenden Einstellungen auszuwählen:

### fix LO IF=RF+LO bzw. fix LO IF=abs(RF–LO

Im Hauptmenü wird die Lage der Zwischenfrequenz zu den beiden anderen Frequenzen bestimmt. Folgende vier Möglichkeiten stehen zur Auswahl:

1. fix IF LO=RF+IF

2. fix IF LO=abs(RF–IF)

3. fix LO IF=RF+LO

4. fix LO IF=abs(RF–LO)

An einem Beispiel sollen die Einstellungen verdeutlicht werden.

#### **Beispiel:**

Das Rauschmaß sowie die Verstärkung eines Satelliten-Konverters mit eingebautem 12-GHz-Oszillator soll bei einer Eingangsfrequenz 10 GHz bis 11 GHz ermittel werden. Die Ausgangsfrequenz des Konverters beträgt 1 GHz bis 2 GHz.

Im Hauptmenü sind folgende Einstellungen vorzunehmen:

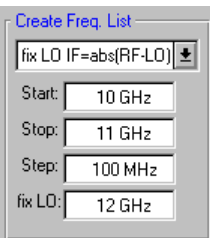

Die Einstellungen können mit den Menüpunkten **Schematic** und **Option / Edit Freq.List** überprüft werden.

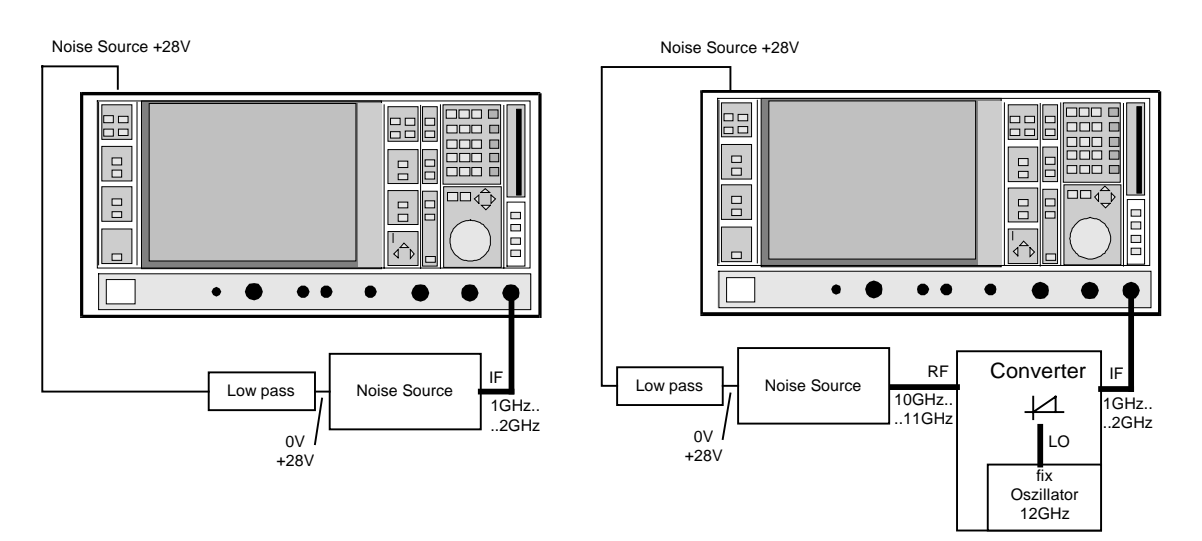

Bild 5-4 Kalibrierung und Meßaufbau zur Messung einen Satelitenkonverter

Die Kalibierung ist nur in der Einstellung 2nd stage correction ON notwendig.

## **Unterdrückung der Spiegelfrequenz (SSB, DSB)**

Frequenzumsetzende Meßobjekte setzen oftmals nicht nur die gewünschte Eingangsfrequenz sondern auch die Spiegelfrequenz um. Eine breitbandige Rauschquelle bietet einem Meßobjekt Rauschen nicht nur bei der Eingangsfrequenz, sondern auch bei der Spiegelfrequenz an. Wird nun die Rauschleistung am ZF-Tor gemessen, kann die Herkunft des Rauschens nicht mehr festgestellt werden. Es kann sowohl vom Eingangs- als auch vom Spiegel-Frequenzbereich umgesetzt worden sein. Beispiel: ZF = 100 MHz; LO-Freq. = 500 MHz; Eingangsfrequenz: 400 MHz; Spiegelfrequenz: 600 MHz

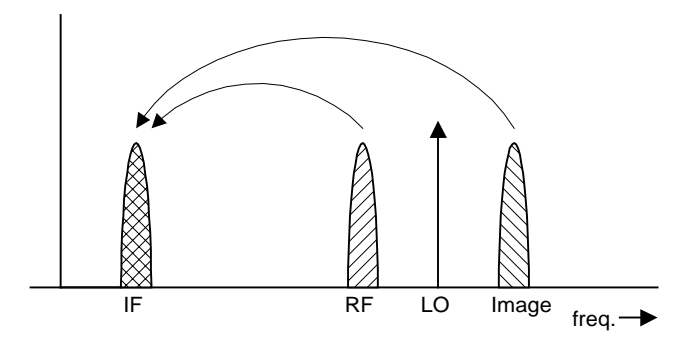

Bild 5-5

Wird nun ein Meßobjekt, welches Nutzsignal und Spiegel gleichermaßen auf die ZF-Frequenz umsetzt, mit der herkömmlichen Y-Faktor-Methode bzw. mit der Einstellung 2nd stage correction ON gemessen, so entsteht ein Meßfehler von 3 dB. Das Rauschmaß wird dabei um 3 dB niedriger und die Verstärkung um 3 dB höher angezeigt. Folgende Beispiele sollen nun helfen, den Meßaufbau so zu gestalten, daß die tatsächlichen Werte gemessen werden können.

#### **a) Messung an einem Einseitenbandmischer (SSB = single sideband, hohe Seitenbandunterdückung)**

**Fig.** RF LO freq.

ZF 100 MHz; LO-Freq. 500 MHz; RF 400 MHz;

Ein Einseitenbandmischer mit einer sehr hohen Spiegelunterdrückung bereitet im allgemeinen die geringsten Probleme. Die Messung erfolgt analog zu einem Verstärker.

> Im Feld "Image Reject" 999 dB eingeben.

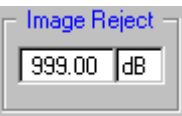

Verstärkung und Rauschmaß werden richtig angezeigt.

Bild 5-6

#### **b) Messung an einem Mischer ohne Seitenbandunterdrückung (DSB = double sideband)**

ZF: 100 MHz; LO-Freq.: 500 MHz; RF: 400 MHz; Image-Freq.: 600 MHz

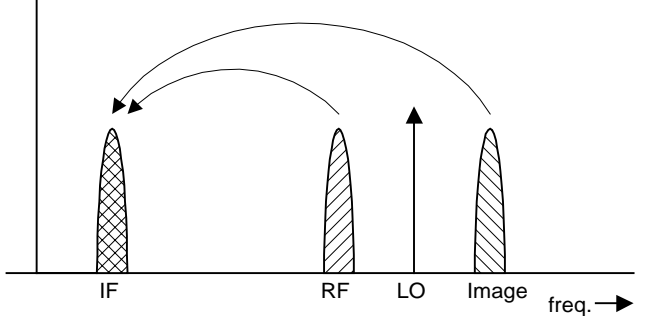

Bild 5-7

Die gleichmäßige Umsetzung der Eingangs- und Spiegelfrequenz verursacht einen Meßfehler von 3 dB, wenn die Spiegelunterdrückung nicht berücksichtigt wird.

 Im Feld "Image Reject" 999 dB. (SSB) (unkorrekte Einstellung) einstellen. (Dies entspricht dem Meßergebnis üblicher Rauschmeßplätze ohne Korrektur.)

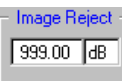

Bei dieser Einstellung wird ein um 3 dB zu niedriges Rauschmaß und die Verstärkung um 3 dB zu hoch gemessen.

Im Feld Image Reject wird ein Wert von 0 dB eingetragen.

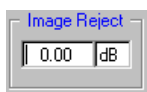

Bei dieser Einstellung werden Verstärkung und Rauschmaß richtig gemessen.

#### **c) Messungen an einem Mischer mit einer mittleren Seitenbandunterdrückung** (hier im Beispiel 4dB)

ZF: 100 MHz; LO-Freq.: 500 MHz; RF: 400 MHz; Image-Freq.: 600 MHz

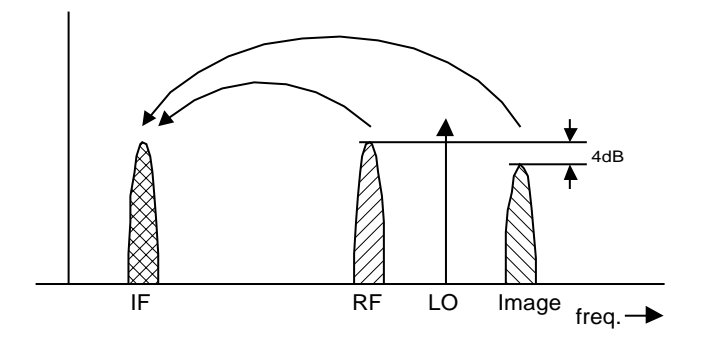

Bild 5-8

Bei Messungen an einem Mischer mit einer geringen Spiegelfrequenzunterdrückung ergibt sich ein Meßfehler von 0 bis 3 dB, falls die Spiegelfrequenzunterdrückung nicht berücksichtigt wird.

- Falsche Einstellung:
- ▶ Im Feld Image Reject wird ein Wert von 999 dB. eingetragen.

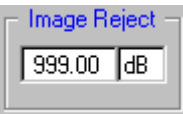

Bei dieser Einstellung wird ein um 0 bis 3 dB zu niedriges Rauschmaß und eine um 0 bis 3 dB zu hohe Verstärkung gemessen (dies entspricht dem Meßergebnis üblicher Rauschmeßplätze ohne Korrektur).

- $\triangleright$  Korrekte Einstellung:
- > Im Feld Image Reject wird ein Wert von 4 dB eingetragen.

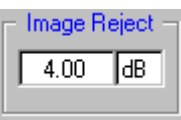

Bei dieser Einstellung werden Verstärkung und Rauschmaß richtig gemessen.

#### **d) Messungen an einem Mischer mit unbekannter Seitenbandunterdrückung**

ZF: 100 MHz; LO-Freq.: 500 MHz; RF: 400 MHz; Image-Freq.: 600 MHz

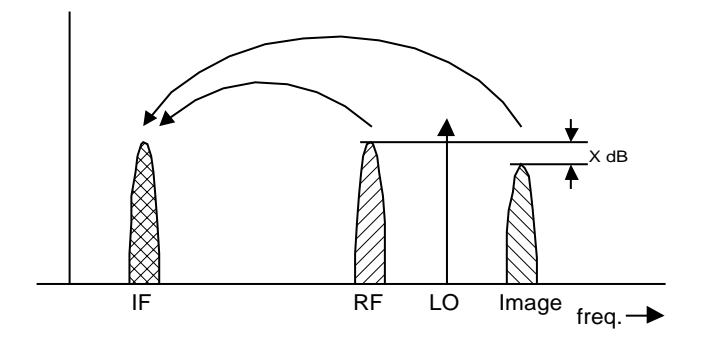

Bild 5-9

Falls die Spiegelunterdrückung nicht bekannt ist, kann das Programm **FS-Noise** verwendet werden. Dazu muß jedoch die Verstärkung des Meßobjekts bekannt sein. Wird ein zusätzliches Filter verwendet, kann aber auch das Programm **FS-K3** weiterhin verwendet werden.

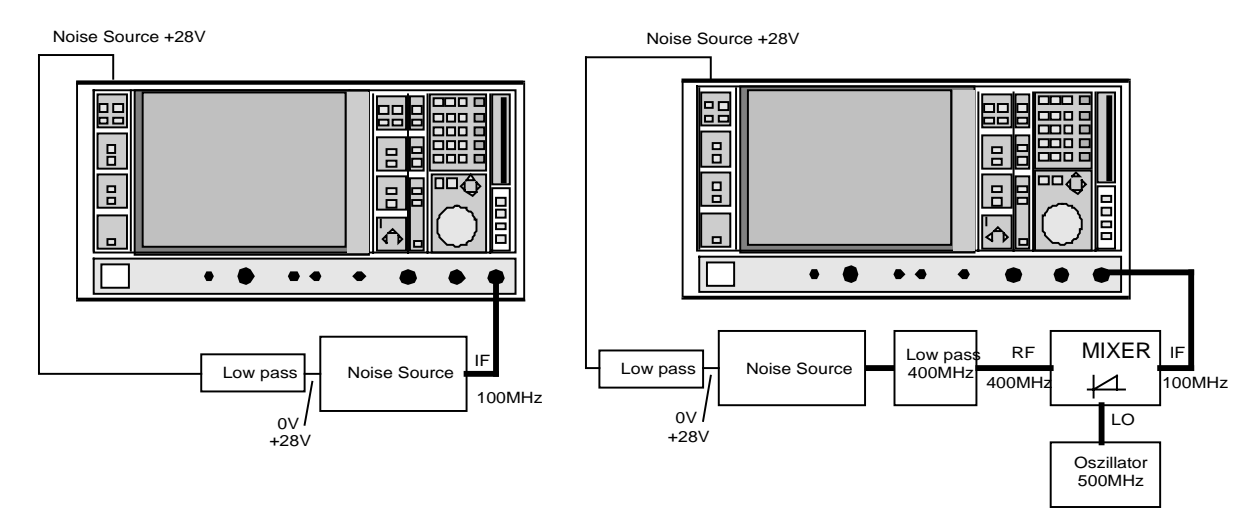

#### Bild 5-10 Kalibrierung und Meßaufbau für obiges Beispiel

In diesem Meßaufbau verhindert ein Tiefpaß, daß Rauschen aus der Rauschquelle auf der Spiegelfrequenz eingespeist wird. Je nach Lage der Frequenzbänder kann aber auch statt des Tiefpasses ein Hoch- bzw. Bandpaß für die RF-Frequenz notwendig sein. Wichtig ist nur, daß Rauschen der Rauschquelle nicht durch eine weitere Empfangszweig des Mischers umgestetzt wird. Das Rauschen der Rauschquelle bei der Empfangsfrequenz darf dabei nicht verringert werden. Die Einfügedämpfung muß ggf. berücksichtigt werden.

Mit diesem Meßaufbau entspricht die Messung an einem Mischer ohne Seitenbandunterdrückung der Messung an einem Einseitenbandmischer.

 $\triangleright$  Im Feld *Image Reject* 999 dB einstellen.

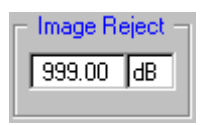

Verstärkung und Rauschmaß werden richtig gemessen.

Sollen die Eigenschaften des Filters mit berücksichtigt werden, kann die Einfügedämpfung des Filters auf der RF-Frequenz im Menü **LOSS** eingegeben werden. Soll auch die tatsächliche Unterdrückung des Filters bei Spiegelfrequenz berücksichtigt werden, so muß im Feld "Image Reject" nicht 999 dB sondern die tatsächliche Dämpfung eingetragen werden.

#### **e) Messungen am Oberwellenmischer**

Im Oberwellenmischer werden Eingangssignale nicht nur durch die gewünschte sondern durch die im Mischer enstehende Oberwelle des LO-Signals auf die ZF umgesetzt. Oft weist der Mischer bei unerwünschten Harmonischen sogar eine niedrigere Umsetzerdämpfung auf. Für Messungen an solchen Mischern muß mit einem Bandpaßfilter sichergestellt werden, daß nur Rauschen auf der gewünschten Eingangsfrequenz an den Eingang des Meßobjekts erfolgt. Die Messung erfolgt analog zu Beispiel c.

Bei bekannter Verstärkung kann auch die Software **FS-Noise** verwendet werden. Die Verwendung eines Bandpaßfilters ist somit nicht mehr notwendig.

# **6 Allgemeine Hinweise zur Messung**

# **Externe Vorverstärker und Auswahl geeigneter Rauschquellen**

Damit die Rauschmessung zu einem richtigen Ergebnisse führt, müssen das Rauschmaß und die Verstärkung des Meßobjekts in einem bestimmten Verhältnis zum Rauschmaß des Analysators und den ENR-Werten der Rauschquelle stehen. Die Beziehungen hierfür wurden bereits im Kapitel 5, Rauschmessung angegeben. Nachdem im praktischen Betrieb die Werte für diese Beziehungen oftmals nicht bekannt sind, bzw. sich die Beziehungen nicht erfüllen lassen, soll in diesem Kapitel gezeigt werden, wie mit drei einfachen Tests der Meßaufbau überprüft werden kann.

### **Test 1:**

Die Rauschleistung am Ausgang des Meßobjekts sollte größer sein als die Eingangsrauschleistung des Analysators. Dies entspricht der Beziehung: NFdut[dB]+Gdut[dB] > NFanly[dB]

### **Meßaufbau:**

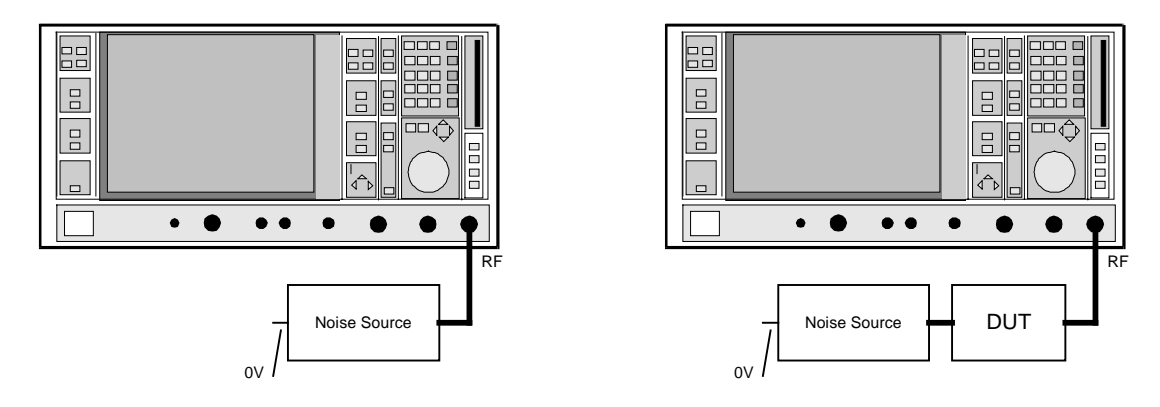

Bild 6-1 Messung von Eigenrauschen und Rauschen mit Meßobjekt

Die Rauschquelle ist nicht in Betrieb. Sie dient nur als reiner 50- $\Omega$ -Abschluß. Nachdem der Analysator initialisiert wurde, können die beiden Werte mit Hilfe der Markerfunktion abgelesen werden.

Auswertung des Pegelunterschiedes beider Messungen für die Einstellung 2nd stage correction OFF:

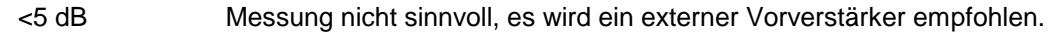

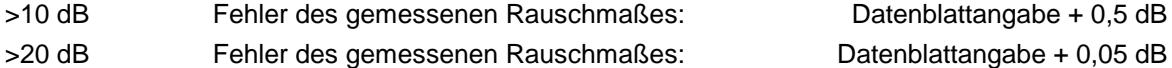

Auswertung des Pegelunterschiedes beider Messungen für die Einstellung 2nd stage correction ON:

- >5 dB Messung sinnvoll.; Fehler des Rauschmaßes: siehe Datenblattangabe
- 0,5 dB bis 5 dB Messung mit eingeschränkter Genauigkeit möglich, es wird ein externer Vorverstärker empfohlen
- <0,5 dB Messung nur bedingt möglich. Bei dem Meßobjekt (DUT) handelt es sich vermutlich um ein dämpfendes Meßobjekt mit geringer eigener Rauschleistung. Die Messung des Rauschmaßes kann größeren Schwankungen unterliegen, obwohl die angezeigte Verstärkung durchaus sehr genau sein kann.

Bei Messungen mit externem Vorverstärker kann es nötig werden, daß der Referenzpegel verändert werden muß (siehe: Kapitel 4, Device Settings ).

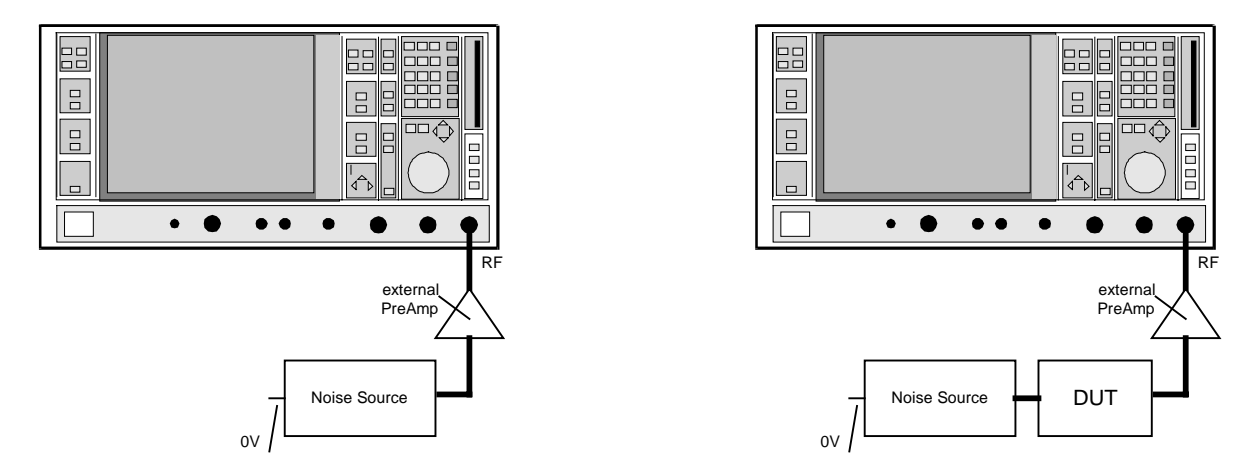

**Meßaufbau mit externem Vorverstärker:**

Bild 6-2 Messung des Eigenrauschens des Meßsystems mit externem Vorverstärker; Messung der Rauschleistung des Meßsystems mit Meßobjekt

Die Auswertung des Pegelunterschiedes beider Messungen wird entsprechend obigem Beispiel durchgeführt.

Besteht nach wie vor zwischen beiden Meßanordnungen kein nennenswerter Pegelunterschied, sind folgende Punkte zu überprüfen:

- Wurde die RF ATT zu hoch eingestellt, so daß das Rauschmaß des Analysators nicht mehr ausreicht?
- Wird das Rauschen durch Störlinien überlagert? (siehe Kapitel 6; Einstrahlungen)
- Wurde die Auflösebandbreite RBW zu groß gewählt, so daß der interne Localoszillator des Analysators das Ergebnis verfälscht? (siehe Kapitel 6, Auflösebandbreite RBW)
- Ist das Meßobjekt eingeschaltet und erzeugt somit Eigenrauschen? Passive Meßobjekte und Meßobjekte mit geringer Ausgangsrauschleistung können mit diesen Meßverfahren nicht bzw. nur mit eingeschränkter Genauigkeit gemessen werden.

#### **Test 2:**

Die Rauschleistung der Rauschquelle sollte größer sein als die Eingangsrauschleistung des Meßobjekts. Dies entspricht der Bedingung: ENR[dB] > NF<sub>dut</sub>[dB]

#### **Meßaufbau:**

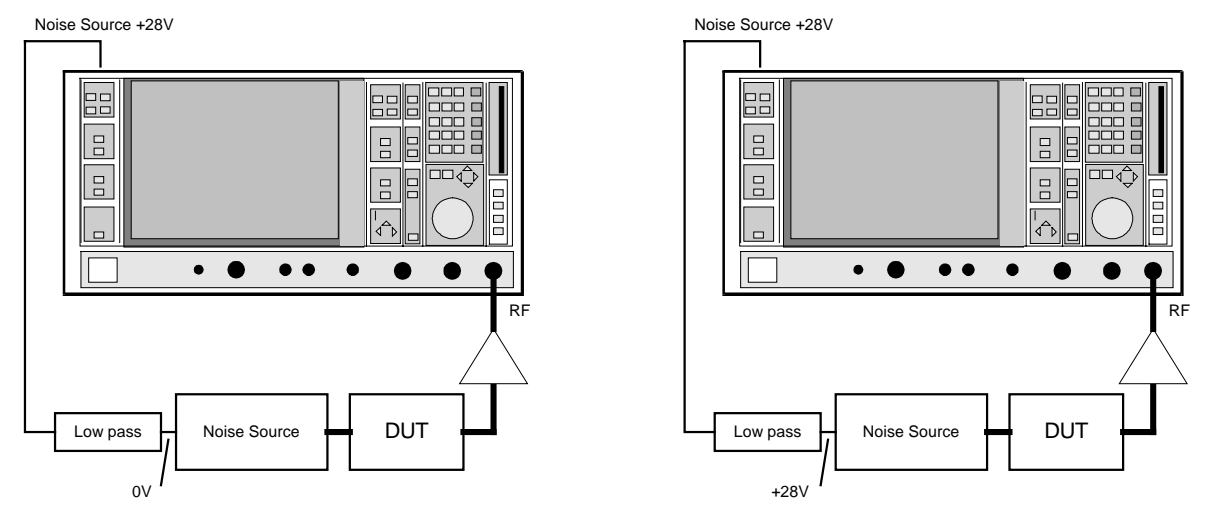

Bild 6-3 Messung mit ein- und ausgeschalteter Rauschquelle

Die Rauschquelle kann am Analysator mit der Funktion [**SETUP:** SERVICE: NOISE SOURCE ON/OFF] ein- bzw. ausgeschaltet werden. Es ist aber auch möglich das BNC-Kabel für die Spannungsversorgung der Rauschquelle abzuziehen bzw. aufzustecken.

Auswertung des Pegelunterschiedes beider Messungen für die Einstellung 2nd stage correction OFF

- >5 dB Messung sinnvoll; Fehler des Rauschmaßes siehe Test 1
- 0,5 dB bis 5 dB Messung mit eingeschränkter Genauigkeit möglich, Rauschquelle mit höheren ENR-Werten bzw. externer Vorverstärker wird empfohlen

Auswertung des Pegelunterschiedes beider Messungen für die Einstellung 2nd stage correction ON

- >5 dB Messung sinnvoll.; Fehler des Rauschmaßes: Datenblattangabe
- 0,5 dB bis 5 dB Messung mit eingeschränkter Genauigkeit möglich, Rauschquelle mit höheren ENR-Werten bzw. externer Vorverstärker wird empfohlen

Besteht zwischen beiden Messungen kein nennenswerter Pegelunterschied, sind folgende Punkte zu prüfen:

- Wird +28-V-Versorgung der Rauschquelle richtig geschaltet? (Überprüfung mit Voltmeter)
- Prüfung der Punkte von Test 1.

Auswahl einer geeigneten Rauschquelle:

Rauschquellen sind mit unterschiedlichen ENR-Werten erhältlich. Meistens lassen sich Rauschquellen in 3 Kategorien einordnen.

#### **a) Rauschquellen mit niedrigen ENR-Werten (5 bis 7 dB):**

**Anwendungsbereich:** Messung von Verstärkern mit sehr geringem Rauschmaß (<3 dB).

- **Vorteil:** Durch den geringen Rauschanstieg wird nur ein geringer Teil des Aussteuerbereichs des Analysators ausgenützt. Dadurch werden Linearitätsfehler minimiert. Rauschquellen mit niedrigen ENR-Werten zeigen kaum einen Impedanzunterschied zwischen ausgeschaltetem und eingeschaltetem Zustand. Sie bieten dem Meßobjekt immer einen sehr guten  $50 - \Omega$ -Abschluß.
- **Nachteil::** Durch die niedrige Rauschleistung der Quelle können nur Meßobjekte mit geringem Rauschmaß gemessen werden. Weiterhin ist eine Kalibrierung ohne externen Vorverstärker nicht möglich, da die Rauschleistung der Rauschquelle weit unter dem Eingangsrauschen des Analysators liegt. Eine unkalibrierte Messung von Objekten mit einer Verstärkung von größer 30 dB wäre jedoch durchaus möglich.
- **b) Rauschquellen mit mittleren ENR-Werten (13 bis 16 dB):**
- **Anwendungsbereich:** Standard Rauschquelle; Messung von Verstärkern mit Rauschmaß (<15 dB).
- **Vorteil:** Mit dieser Rauschquelle können die meisten Messungen durchgeführt werden.
- **Nachteil:** Eine Kalibrierung (2nd stage correction ON) ist noch möglich.

#### **c) Rauschquellen mit hohen ENR-Werten (20 bis 30 dB):**

- **Anwendungsbereich:** Messung von Verstärkern mit hohem Rauschmaß (10 bis 30 dB).
- **Vorteil:** Mit dieser Rauschquelle können Meßobjekte mit hohem Rauschmaß gemessen werden. Eine Kalibrierung (2nd stage correction ON) ist auch ohne Vorverstärker möglich.
- **Nachteil:** Durch die große Rauschleistung wird auch ein größerer Teil des Dynamikbereichs des Analysators ausgenützt. Dies kann zu Linearitätsfehlern führen  $( $0.1$ dB).$ Weiterhin zeigen diese Rauschquellen einen größeren Impedanzunterschied zwischen ausgeschaltetem und eingeschaltetem Zustand, was ebenfalls zu Meßfehlern führen kann.

Falls das Rauschmaß des Meßobjekts sehr groß ist und keine geeignete Rauschquelle zur Verfügung steht, sollte das Programm **FSE-NOISE** verwendet werden. Dieses Programm ist in dem Gesamtpaket **FS-K3** enthalten. Bei bekannter Verstärkung des Meßobjekts läßt sich mit diesem Programm das Rauschmaß von Objekten ermitteln, was mit normalen Rauschmeßmethoden nicht mehr möglich ist.

## **FS-K3 Externe Vorverstärker und Auswahl geeigneter Rauschquellen**

#### **Test 3 (nur für 2nd stage correction ON )**

Die Rauschleistung der Rauschquelle sollte größer sein als die Eigenrauschleistung des Analysators. Dies entspricht der Ungleichung: ENR[dB] > NFanly[dB ]

#### **Meßaufbau:**

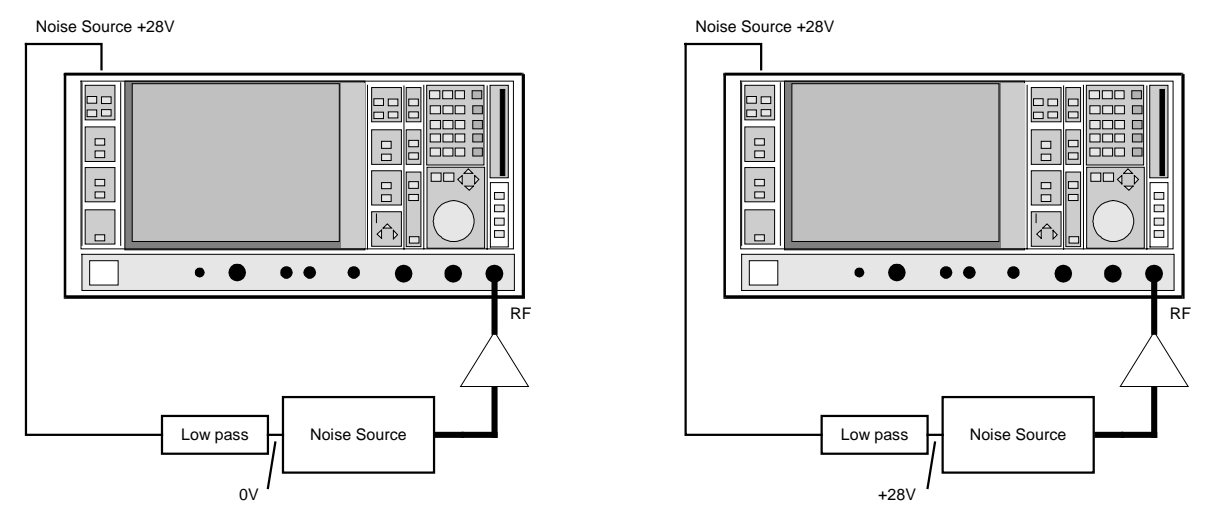

Bild 6-4 Messung mit ein- und ausgeschalteter Rauschquelle

Die Rauschquelle kann am Analysator mit der Funktion [**SETUP:** SERVICE: NOISE SOURCE ON/OFF] geschaltet werden. Es ist aber auch möglich das BNC-Kabel für die Spannungsversorgung der Rauschquelle abzuziehen bzw., aufzustecken.

Auswertung des Pegelunterschiedes beider Messungen für: 2nd stage correction ON:

>3 dB Messung sinnvoll.; Fehler des Rauschmaßes siehe Datenblattangabe

0,5 dB bis 3 dB Messung mit eingeschränkter Genauigkeit möglich, Rauschquelle mit höheren ENR-Werten bzw. externer Vorverstärker wird empfohlen.

# **Einstrahlungen**

Eine der häufigsten Ursachen für Fehlmessungen sind Einstrahlungen durch externe Störquellen. Der Analysator ist ein geeignetes Meßmittel, um solche Störquellen aufzuspüren.

Hierzu wird der SPAN des Analysators vergrößert. So erhält man einen Überblick über Signale im relevanten Frequenzbereich. Weiterhin wird die Bandbreite RBW verkleinert, damit kleine Signale aus dem Rauschen sichtbar hervortreten können. Auch wenn Störsignale im Rauschen der Meßbandbreite verschwinden, so tragen sie dennoch zu Ungenauigkeiten bei. Mit Hilfe schmaler Bandbreiten können sie jedoch ausfindig gemacht werden.

Die Suchfunktion **bei ermöglicht ein schnelles Umschalten in den normalen SWEEP-Modus mit** verringerter Bandbreite.

Die Init-Funktion **setzt den Analysator wieder zurück und ermöglicht weitere Rauschmessungen.** 

Einstrahlungen können über zwei Arten in den Meßaufbau gelangen:

- Einstrahlungen direkt in das Meßobjekt bzw. Einkopplung der Störung über die Versorgung des Meßobjekts. Dies läßt sich durch Schirmung und Siebung vermeiden.
- Einkopplung über eine Masseschleife. Der Meßaufbau besteht aus einem unvermeidlichen Masseschleife mit folgendem Massekreis: Analysator, Rauschquelle, Meßobjekt, Analysator

Um die Ursache festzustellen, trennt man die Spannungsversorgung von der Rauschquelle ab und trennt so die Masseschleife auf. Ein Verschwinden der Störlinien bedeutet: Probleme mit der Masseschleife.

Damit diese Störlinien verschwinden, genügt es oftmals das BNC-Kabel der +28-V-Versorgung durch einen Ferritring mit hoher Premeabilität mehrfach zu fädeln. Dadurch wird die Masseschleife bereits für Frequenzen ab 500 Hz hochohmig. Die Auswirkung von Störungen wird so erheblich verringert. Die Wirksamkeit dieser Maßnahme hängt stark von der Permeabilität des Ferritringes und der Anzahl der Windungen ab.

# **Möglichkeiten zur Mittelung des Rauschens**

Das Rauschen ist von Natur aus ein Signal mit staken statistischen Schwankungen. Damit der Anwender dennoch eine stabile Anzeige erhält, muß das Rauschen gemittelt und geglättet werden. Der Analysator bietet hierfür mehrere Möglichkeiten.

# **Auswahl der Auflösebandbreite (RBW)**

Die Wahl der Auflösebandbreite spielt eine sehr wichtige Rolle. Je größer diese gewählt wird, um so größer ist der Frequenzbereich des Rauschens, über den gleichzeitig gemittelt werden kann. Eine Bandbreite von 1 MHz liefert bereits sehr stabile Ergebnisse. Die Auflösebandbreite des Analysators darf jedoch nicht die Bandbreite des Meßobjektes übersteigen. Fehlmessungen wären die Folge.

Eine Einschränkung der Bandbreite kann auch dann nötig werden, wenn viele unvermeidbare Störlinien vorhanden sind, zwischen denen gemessen werden soll. Die Bandbreite wird nun so weit verringert, bis die Messung durch keine Störlinie beeinflußt wird.

Die Eingangsfrequenz spielt eine weitere Rolle bei der Auswahl der Auflösebandbreite. Liegt die Meßfrequenz unterhalb von etwa 3 MHz, so muß die Bandbreite verringert werden, damit der interne Lokaloszillator nicht erfaßt wird. Schmälere Auflösebandbreiten haben längere Einschwingzeiten zur Folge. Die SWEEP-TIME des Analysators muß daher vergrößert werden.

Als Einstellhilfe soll folgende Tabelle dienen. Sie soll jedoch nur als Anhaltspunkt gelten. Eine Optimierung der Einstellungen ist in Abhängigkeit vom Meßaufbau durchaus noch möglich.

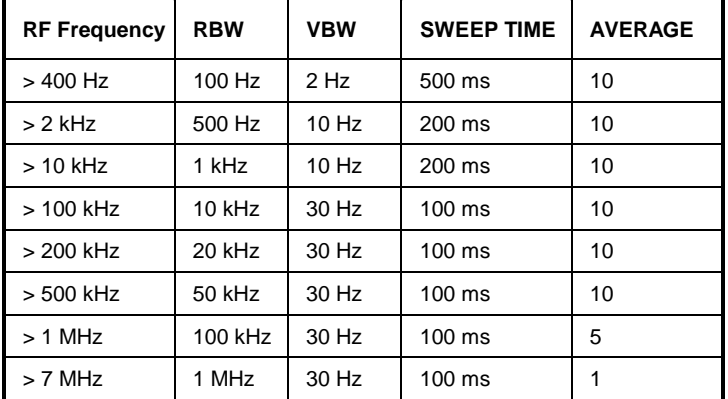

Tabelle 6-1

**Achtung:** Bei Bandbreiten unter 1 kHz kann der interne Lokaloszillator einen IF Overload verursachen. Dies wird vom Gerät im Analysator-Modus angezeigt. Abhilfe erreicht man durch Ausschalten der automatischen Referenzpegel-Einstellung. Der Referenzpegel wird nun manuell soweit erhöht, bis kein Overload mehr auftritt.

## **Auswahl der Videobandbreite (VBW)**

Das Videofilter entspricht einer Tiefpaßfilterung des gleichgerichteten Eingangssignal. Je schmäler dieser Filter gewählt wird, um so mehr werden Schwankungen des Eingangsignals geglättet. Schmale Videofiltereinstellungen haben jedoch längere Einschwingzeiten zur Folge. Hinweise für die Einstellung gibt die Tabelle unter Auswahl der Auflösebandbreite (RBW).

## **Average**

Im Feld Average wird die Anzahl der Sweeps eingestellt, über die gemittelt werden soll. Ein Sweep besteht aus 500 Meßpunkten die bereits mit Hilfe des MEAN MARKERS gemittelt werden. Mit Hilfe der Average-Funktion kann die Anzahl dieser Meßpunkte vervielfacht werden. Die Stabilität der Meßwerte wird dadurch noch vergrößert. Die Gesamtmeßzeit nimmt jedoch auch im selben Maße zu.

## **SWEEP TIME**

Im Feld Sweep Time wird die Zeitdauer eines Sweeps eingestellt. Dieser Wert sollte so groß gewählt werden, daß das Einschwingen des Videofilters sichergestellt ist.

Ein Richtwert kann mit folgender Formel berechnet werden:

SWT > 5 / VBW

Darin sind:

- SWT SWEEP TIME in Sekunden
- VBW Videobandbreite in Hertz
- RBW Auflösebandbreite in Hertz

Voraussetzung RBW > VBW

Für eine Videobandbreite von 10 Hz ergibt sich somit eine minimale Sweep-Zeit von 0,5 s. Die Sweep-Zeit darf auch größer gewählt werden, was sich oftmals durchaus positiv auf die Stabilität der Anzeige auswirkt. Die Sweep-Zeit kann aber auch verringert werden, wenn im selben Maße die Anzahl der Mittelungen (Average) vergrößert wird.
# **7 Auflistung der Dateien**

# **Installierung**

Das Installationsprogramm kopiert folgende Dateien:

#### **Systemverzeichnis**

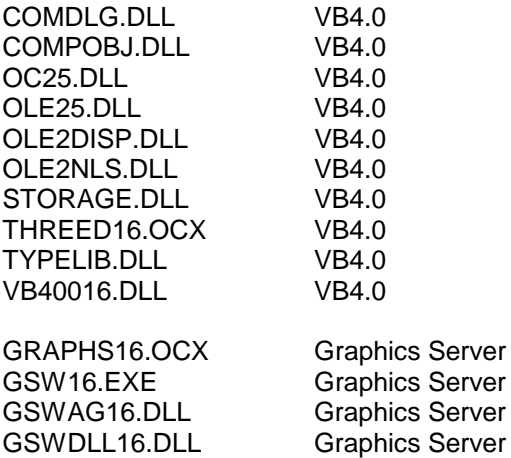

#### **Arbeitsverzeichnis**

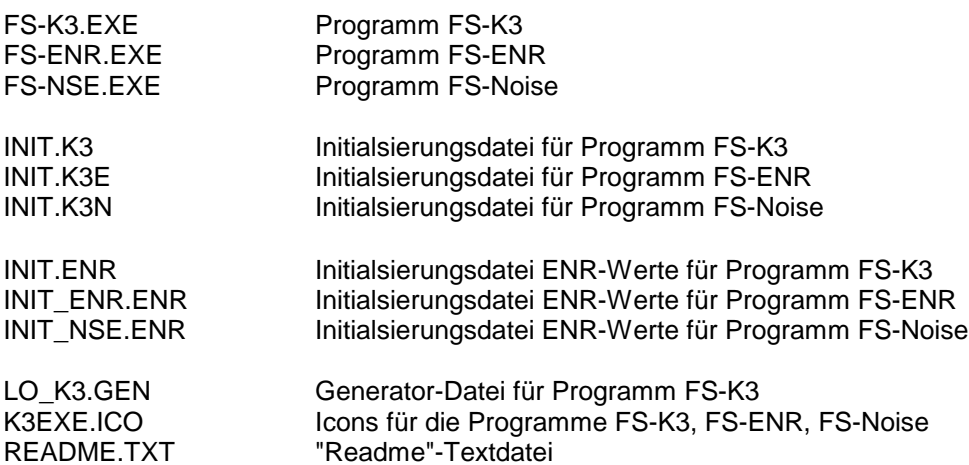

### **Aufbau der Dateien**

### **Datei GRAPH-K3.WMF**

Dateien mit der Endung ".WMF" beinhalten Graphikdaten im Metafile-Format. Dieses Format kann von verschiedenen Textverarbeitungsprogrammen (z.B. MS-Word 6.0) als Graphik eingelesen und somit in die Dokumentation eingebunden werden.

Die Erzeugung dieser Dateien geschieht mit Hilfe des Menüpunktes: **File / Export WMF**

### **Datei FS-K3.TXT**

Dateien mit der Endung ".TXT" beinhalten Meßdaten im ASCII-Format. Dieses Format kann von verschiedenen Textverarbeitungsprogrammen (z.B. MS-Word 6.0) als Text eingelesen und bearbeitet werden. Die Erzeugung dieser Dateien geschieht mit Hilfe des Menüpunktes **File / Export TXT**. Aufbau dieser ASCII-Dateien für Meßergebnisse der FS-K3-Software:

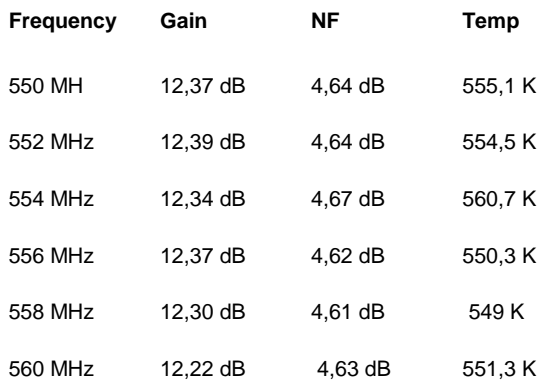

### **Datei FS-K3.DAT**

Dateien mit der Endung ".DAT" beinhalten Meßdaten in einem für Kalkulationsprogramme (z.B. MS-Excel) lesbaren Format. Die Trennung der Daten erfolgt durch Komma ",". Als Dezimaltrennzeichen wird der Punkt "." verwendet. Die Einlese-Routine des Tabellen-Kalkulationsprogramms muß dementsprechend konfiguriert werden. Abhängig vom Tabellen-Kalkulationsprogramm kann es vorkommen, daß die Ländereinstellung geändert werden muß.

Die Erzeugung dieser Dateien geschieht mit Hilfe des Menüpunktes **File / Export DAT**.

Aufbau dieser Dateien:

```
550000000,12.3685296755035,4.64486848690343,555.054748740085
552000000,12.3929865945534,4.64222130662768,554.53981458251
554000000,12.3355694411116,4.67382043780471,560.70706912577
556000000,12.367778226743,4.62022423189995,550.273023704513
558000000,12.3000724807838,4.61344193596912,548.961809110108
560000000,12.2227168292443,4.62546305890728,551.287243622308
```
Reihenfolge der Daten: Frequenz, Verstärkung, Rauschmaß, äquivalente Rauschtemperatur

### **Datei LO\_K3.GEN**

In dieser Datei sind die relevanten IEC-Bus (GPIB) Befehle der einzelnen Sender enthalten. Diese Datei kann mit einem ASCII-Editor bearbeitet und erweitert werden. Aufbau der Datei:

"SMHU", "RF", 1e6, "MHZ", "LEV", "DBM", -1, "\*RST"

Jede Zeile dieser Datei repräsentiert einen Sender. Jede Zeile besteht aus exakt 8 Eintragungen, die durch Komma voneinander getrennt sind. Bedeutung der einzelnen Eintragungen:

- 1) "SMHU" Name des Senders; Anführungszeichen sind notwendig; dieser Eintrag erscheint auch im Generator-Auswahlmenü der Software FS-K3
- 2) "RF" Prefix des IEC-Bus-Befehls für die Frequenzeinstellung; Anführungszeichen sind notwendig; **Achtung:** Eventuell sind notwendige Leerzeichen zu beachten
- 3) 1e6 Faktor der Frequenzeinheit. z.B. 1e6 für MHz; 1e3 für kHz; 1 für Hz; keine Anführungszeichen; Die Frequenzeinheit wird in Punkt 4) (Suffix) definiert.
- 4) "MHZ" Suffix des IEC-Bus-Befehls für die Frequenzeinstellung; Anführungszeichen sind notwendig; Achtung: Eventuell sind notwendige Leerzeichen zu beachten
- 5) "LEV" Prefix des IEC-Bus-Befehls für die Pegeleinstellung; Anführungszeichen sind notwendig;

Achtung: Eventuell sind notwendige Leerzeichen zu beachten

- 6) "DBM" Suffix des IEC-Bus-Befehls für die Pegeleinstellung; Anführungszeichen sind notwendig; Achtung: Eventuell sind notwendige Leerzeichen zu beachten
- 7) -1 Schlußzeichen für die Datenübertragung. In diesem Fall wird kein Schlußzeichen übertragen. Manche Sender benötigen jedoch 10 (New Linie) oder 13 (carrige return) als Schlußzeichen. Dann muß –1 gegen 10 bzw. 13 ausgetauscht werden. Das entspechende Zeichen wird vom Programm an das Ende eines jeden Befehls angehängt.
- 8) "\*RST" Reset-Befehl des Generators. Dieser wird mit dem Anklicken des Feldes Init (im Bereich **LOCAL GENERATOR** des Menüs **Device**) an den Generator gesendet. Diese Initialsierungs-Sequenz kann sich aus mehreren Befehlen zusammensetzen. Die einzelnen Befehle sind durch Semikolon ";" zu trennen (z.B.: "\*RST;LEV ON; SPEC09"). Es ist somit möglich, eine individuelle Initialisierung zu erzeugen, in der alle wichtigen Parameter enthalten sind.

# **8 FS-ENR**

# **Übersicht**

Das Programm FS-ENR ist im Programmpaket FS-K3 enthalten und kann mit dem entsprechenden Icon gestartet werden. Die Bedienung entspricht weitestgehend dem Programm FS-K3. Mit dem Programm FS-ENR können zwei Rauschquellen miteinander verglichen werden. Eine Rauschquelle dient dabei als Referenz mit der der Meßaufbau kalibriert wird. Mit dem kalibrierten Meßaufbau können anschließend weiter Rauschquellen gemessen werden.

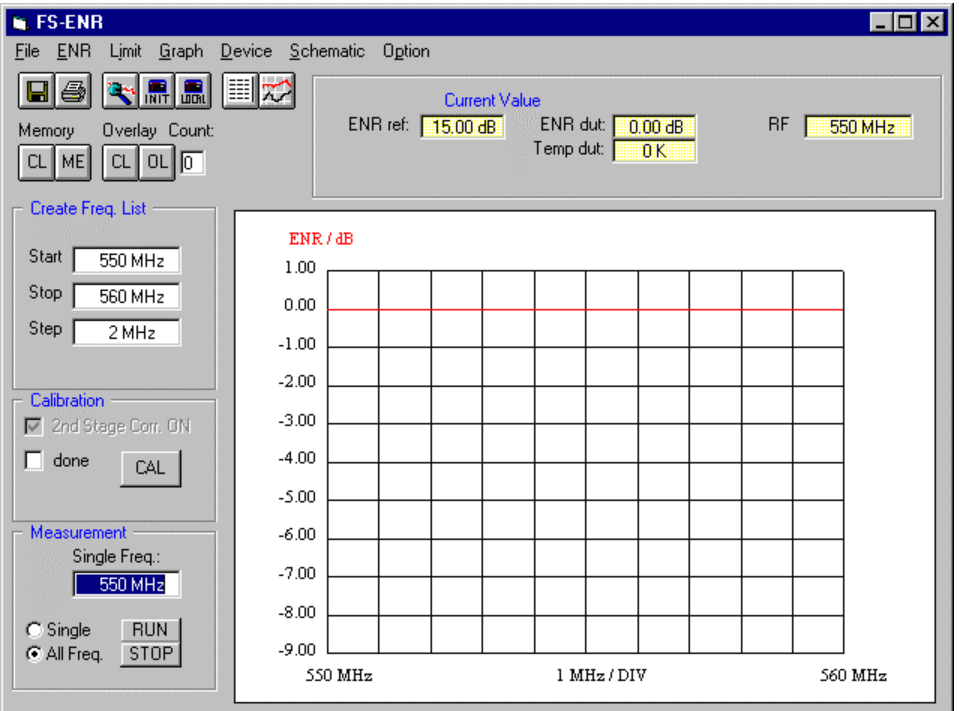

Bild 8-1 Menü FS-ENR

Sämtliche Ergebnisse des Programms sind nur für das 50-Ω-System gültig. Die Ausgabe der ENR-Werte erfolgt in "dB". Eine Anzeige der äquivalenten Rauschtemperatur ist ebenfalls möglich. Die Angabe erfolgt hierbei in Kelvin "K".

Die Anwendung dieses Programms erfordert immer eine Kalibrierung des Meßaufbaus mit einer bekannten Rauschquelle. Die ENR-Werte dieser Referenz-Rauschquelle sind im Menüpunkt "ENR" einzugeben.

# **Rauschquellenmessung**

#### **Meßaufbau:**

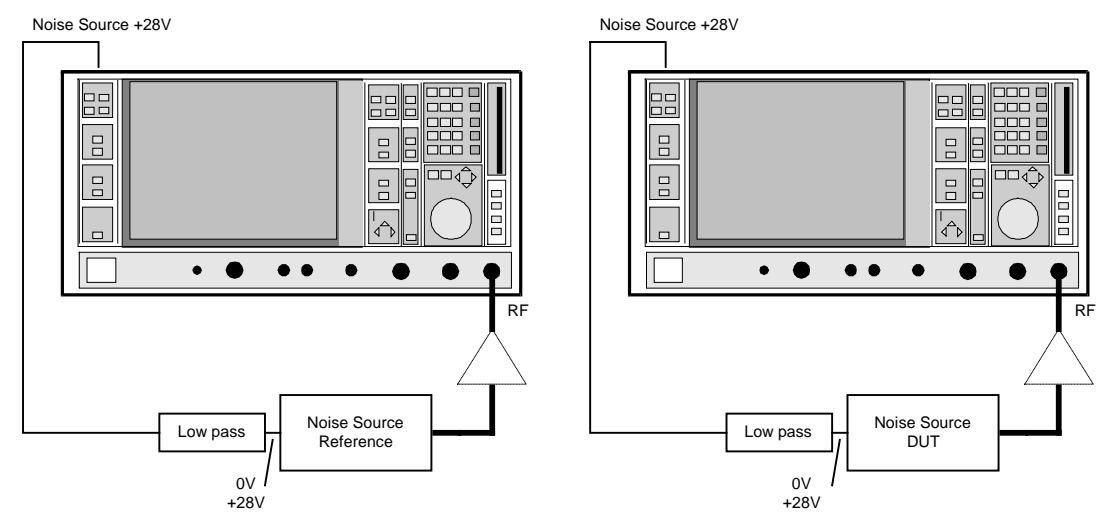

Bild 8-2 Kalibrierung und Messung

Die Kalibrierung erfolgt mit der Rauschquelle, die als Referenz verwendet werden soll. Anschließend wird die Referenz-Rauschquelle durch die unbekannte Rauschquelle ersetzt, deren ENR-Werte ermittelt werden sollen. Um die Genauigkeit zu erhöhen und um eine stabile Anzeige zu erhalten, sollte bei der Messung von Rauschquellen immer ein externer Vorverstärker verwendet werden.

Nachdem sämtliche Parameter entsprechend den Hinweisen in der Beschreibung FS-K3 eingestellt wurden, wird die Kalibrierung durch Anklicken des Feldes CAL gestartet. Die Messung selbst erfolgt mit dem Anklicken des Feldes RUN.

Die Meßergebnisse erscheinen, je nach Einstellung, als Graphik oder als Zahlenwerte.

# **9 FS-Noise**

# **Übersicht**

Das Programm FS-Noise ist im Programmpaket FS-K3 enthalten und kann mit dem entsprechenden Icon gestartet werden. Die Funktionsweise entspricht weitestgehend dem Programm FS-K3. Das Programm FS-Noise zeigt jedoch keine Verstärkung bzw. kein Rauschmaß an. Es erlaubt dafür die exakte Messung der Rauschleistung am Ausgang eines Meßobjekts. Ist die Verstärkung des Meßobjekts bekannt, so kann aus diesen beiden Angaben das Rauschmaß errechnet werden.

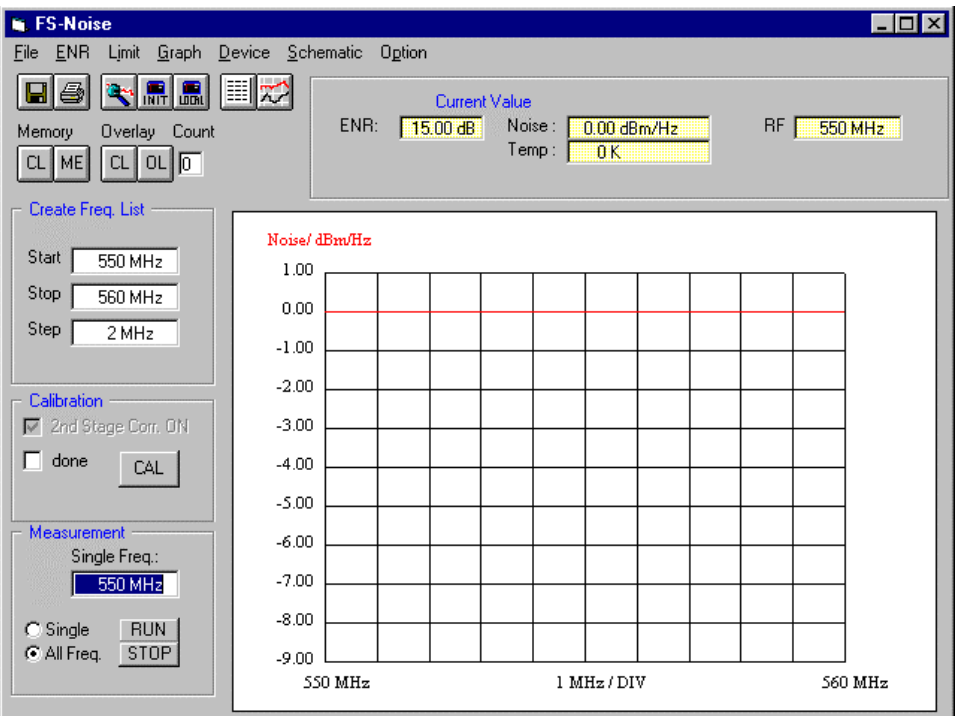

Bild 9-1 Menü Schematic – Frequency Converting Device

Sämtliche Ergebnisse des Programms sind nur für das 50-Ω-System gültig Die Ausgabe der Rauschleistung erfolgt in dBm/Hz.

Die Anwendung dieses Programms erfordert immer eine Kalibrierung des Meßaufbaus mit einer Rauschquelle. Die ENR-Werte dieser Rauschquelle sind im Menüpunkt ENR einzugeben.

### **Verstärkermessung**

#### **Meßaufbau:**

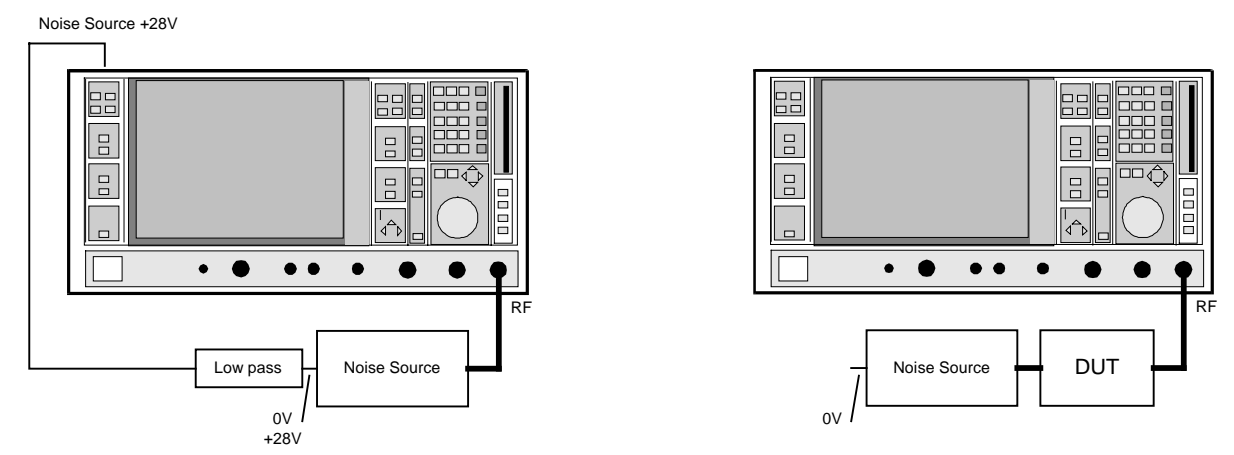

Bild 9-2 Kalibrierung und Messung

Eine Rauschquelle wird nur für die Kalibrierung des Meßaufbaus benötigt.

Bei der Messung selbst hat die Rauschquelle keine Funktion. Die eingezeichnete Rauschquelle im Meßaufbau Messung dient lediglich als Abschluß. Sie kann auch durch einen 50- $\Omega$ -Abschluß ersetzt werden.

Nachdem sämtliche Parameter entsprechend den Hinweisen in der Beschreibung FS-K3 eingestellt wurden, wird die Kalibrierung durch Anklicken des Feldes CAL gestartet. Die Messung selbst erfolgt mit dem Anklicken des Feldes RUN.

#### **Auswertung des Ergebnisses:**

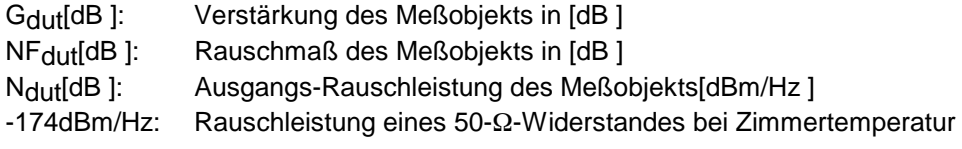

 $NF_{dut}[dB] = N_{dut}[dBm/Hz] - 174 [dBm/Hz] - G_{dut}[dB]$ 

Die Verstärkung des Meßobjekts muß manuell mit einem zusätzlichen Sender oder einem Neztwerkanalysator (z.B. ZVR) ermittelt werden.

Die Verwendung von externen Vorverstäkern sollte entsprechend den Hinweisen in der Beschreibung FS-K3 erfolgen.

### **Frequenzumsetzende Messung**

Mit diesem Programm ist auch die Messung frequenzumsetzender Objekte möglich.

Gemessen wird hierbei die Rauschleistung der Zwischenfrequenz. Sämtliche Frequenzangaben im Programm beziehen sich auf die ZF. Eine Ansteuerung eines externen Generators ist nicht möglich. Die Messung entspricht der Einstellung fix LO der FS-K3. Das Programm selbst kennt keinen Unterschied zwischen umsetzender Messung und nicht umsetzender Messung.

#### **Meßaufbau:**

Noise Source +28V

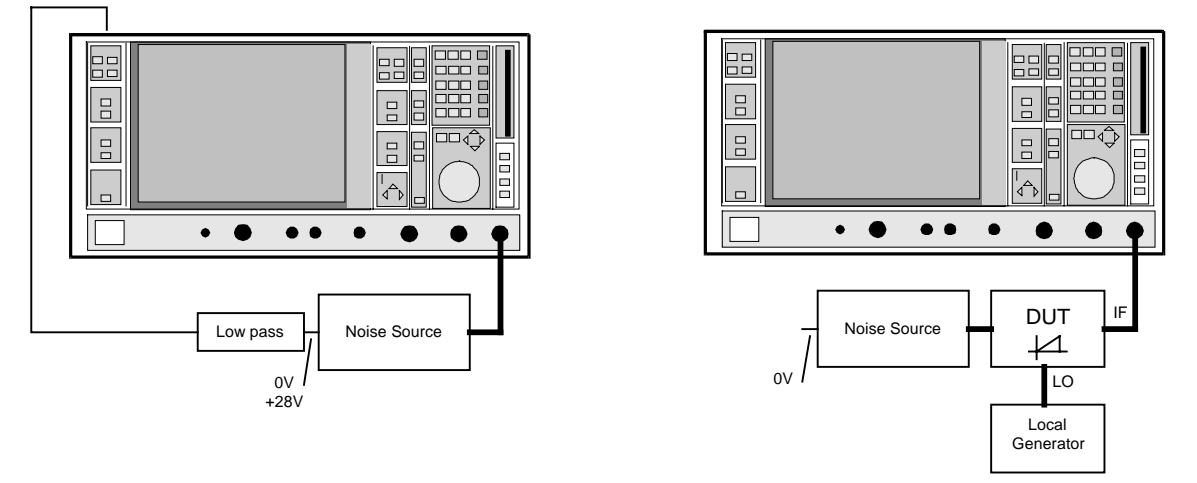

Bild 9-3 Kalibrierung und Messung; Beide Messungen werden auf der ZF durchgeführt

Eine Rauschquelle wird nur für die Kalibrierung des Meßaufbaus benötigt.

Bei der Messung selbst hat die Rauschquelle keine Funktion. Die eingezeichnete Rauschquelle im Meßaufbau Messung dient lediglich als Abschluß. Sie kann auch durch einen  $50 - \Omega$ -Abschluß ersetzt werden.

Eine Einstellung für einen freqenzumsetzenden Mode gibt es nicht. Im Feld RF wird die ZF eingetragen. Die Parameter (z.B. ENR) werden entsprechend den Hinweisen in der Beschreibung FS-K3 eingestellt.

Die Berechnung des Rauschmaßes erfolgt entsprechend der obigen Gleichung.

Die Verstärkung des Meßobjekts kann mit einem zusätzlichen Sender oder einem Netzwerkanalysator (z.B. ZVR) für umsetzende Messung ermittelt werden.

## **Vergleich FS-K3 mit FS-Noise**

das Meßobjekt.

In diesem Abschnitt werden die Vor- und Nachteile beider Programme verglichen.

#### **FS-K3 Vorteile:** Es erfolgt eine sofortige Ausgabe des Rauschmaßes und der Verstärkung. Eine zusätzliche Ermittlung der Verstärkung ist nicht notwendig. **Nachteile:** Ein Meßobjekt, dessen Rauschmaß sehr viel größer ist als die ENR-Werte der Rauschquelle, kann nicht gemessen werden. Bei umsetzender Messung beeinflußt die Größe der Spiegelunterdrückung die Meßergebnisse. **FS-Noise Vorteile:** Es lassen sich Objekte mit sehr großem Rauschmaß messen. Bei frequenzumsetzender Messung verursacht eine mangelnde Spiegelunterdrückung keine Meßfehler. Die Spiegelunterdrückung muß nicht bekannt sein. **Nachteile:** Das Rauschmaß wird nicht direkt angezeigt, sondern muß erst berechnet werden. Für die Berechnung des Rauschmaßes ist die Kenntnis der Verstärkung des Meßobjekts notwendig. Diese muß mit Hilfe anderer Meßverfahren und anderer Meßaufbauten ermittelt werden. Die Genauigkeit des Rauschmaßes hängt stark von der Genauigkeit der Messung der Verstärkung ab. Da für die Messung der Verstärkung der Meßaufbau geändert werden muß, kann dies zu einer Änderung der Impedanzverhältnisse führen. Dies bedeutet, daß das Meßobjekt im Meßaufbau zur Messung der Rauschleistung eine andere Verstärkung besitzen kann, als im Meßaufbau für die Verstärkungsmessung. Die Berücksichtigung externer Dämpfungen ist in diesem Programm nicht vorgesehen. **Zusammenfassung:** Jedes der beiden Verfahren bietet gewisse Vorteile. Das Programm FS-K3 wendet Meßverfahren an, die auch in Rauschmeßplätzen anderer Hersteller angewandt werden. Darüber hinaus erweitert das Programm FS-Noise den Einsatzbereich auf Meßobjekte, die bisher noch nicht erfaßt werden konnten. Die

Anwendung beider Programm führt zu einer sehr zuverlässigen Aussage über

#### 10 **Index**

#### $\overline{2}$

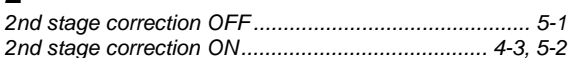

### $\mathbf{A}$

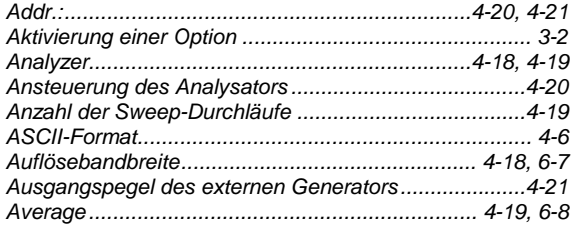

### Ä

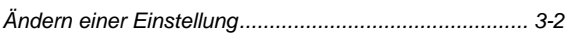

### $\mathbf C$

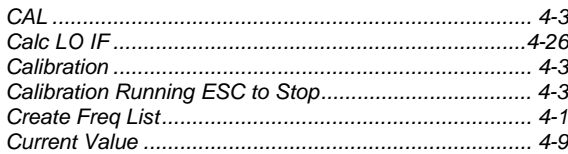

### $\mathsf D$

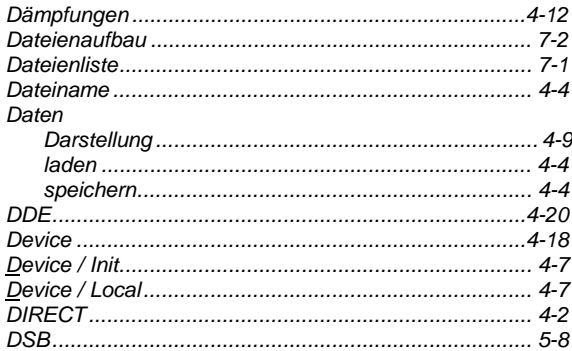

#### $\mathsf E$

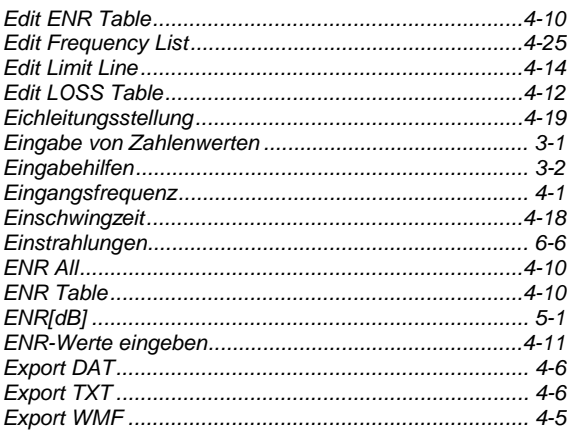

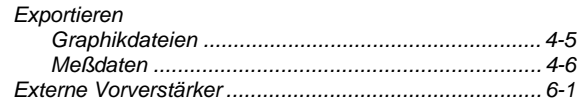

### $\overline{F}$

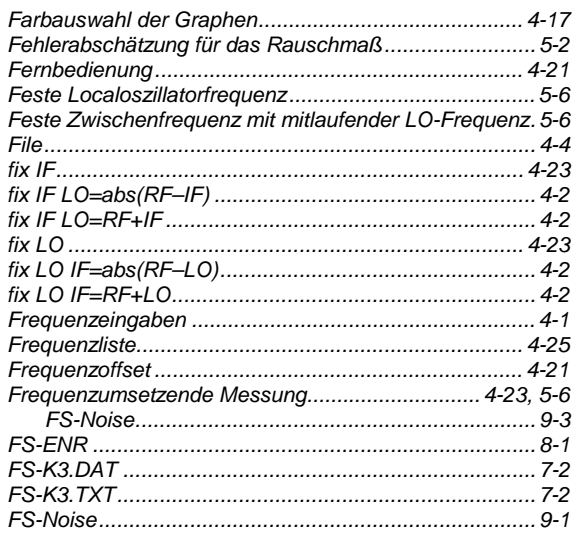

### G

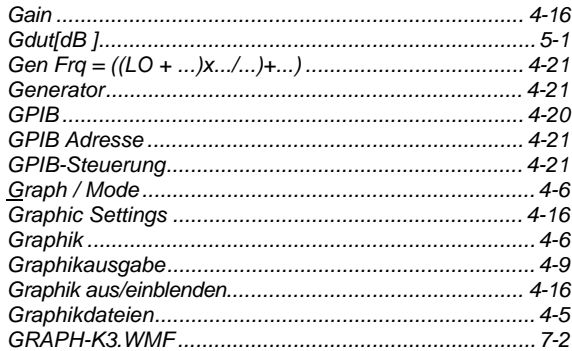

#### $H$

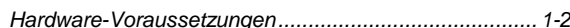

#### $\mathbf{I}$

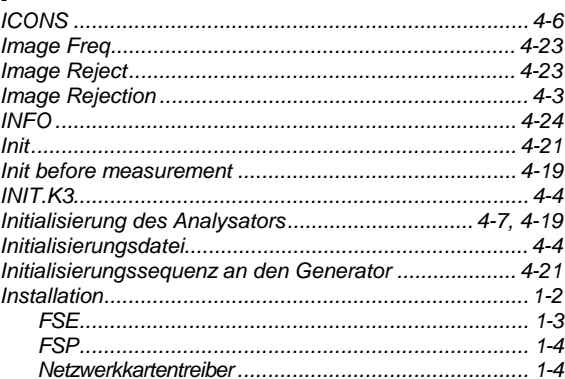

### $\overline{\mathsf{K}}$

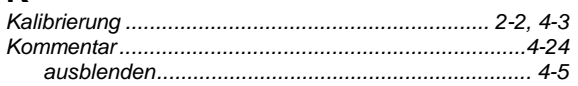

### $\mathbf{L}$

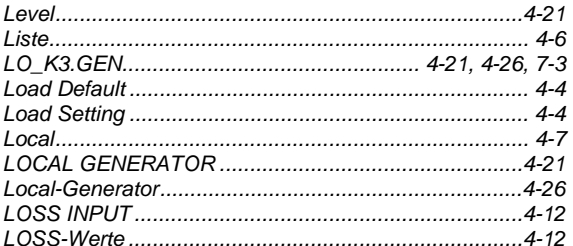

#### M

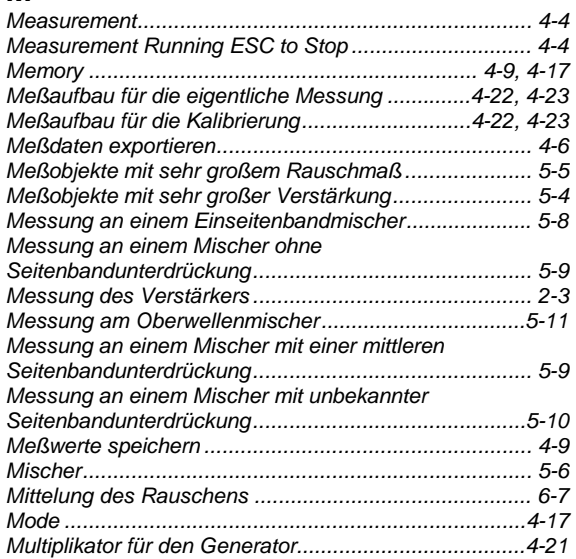

### $\overline{\mathsf{N}}$

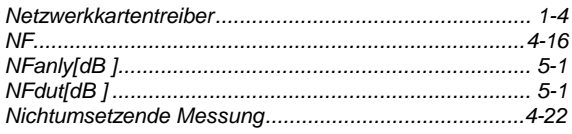

#### $\mathbf{o}$

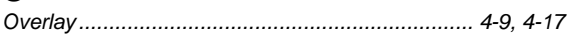

#### $\mathsf{P}$

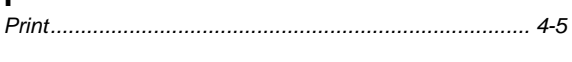

### $\mathbf Q$

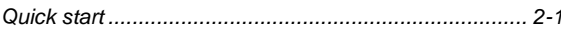

### $\overline{\mathsf{R}}$

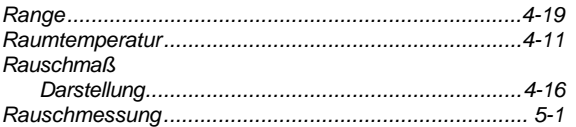

#### FS-K3/ENR/NOISE

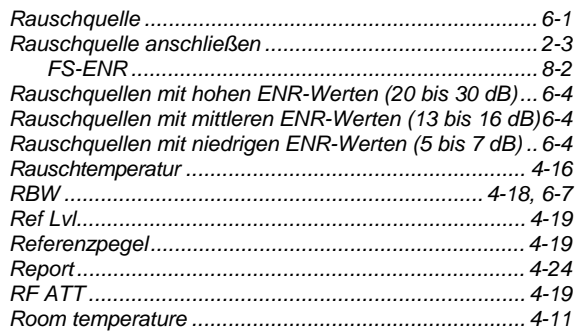

#### $\mathbf{s}$

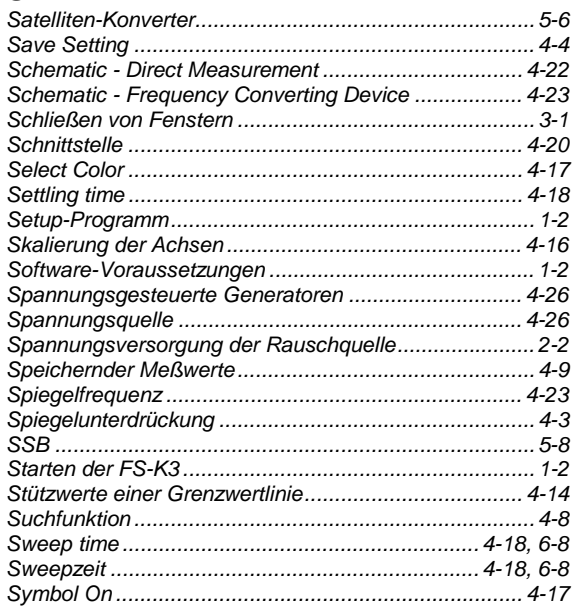

### $\mathbf T$

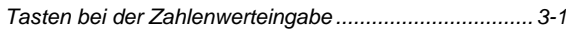

#### $\overline{U}$

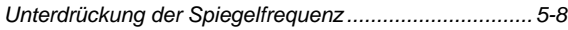

#### $\overline{\mathsf{V}}$

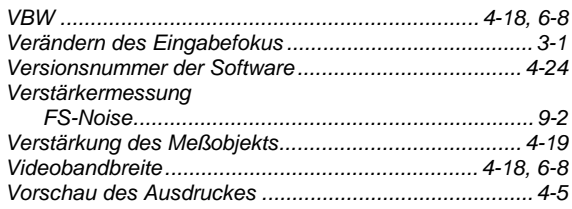

### $\mathsf{X}$

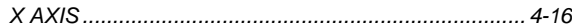

#### $\mathbf{v}$

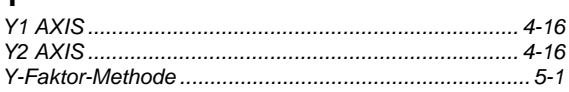